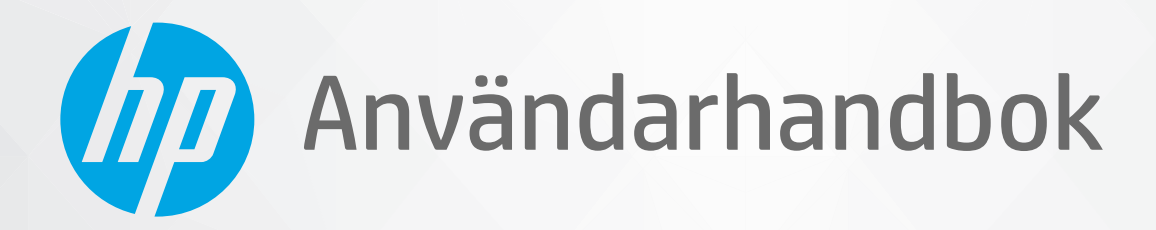

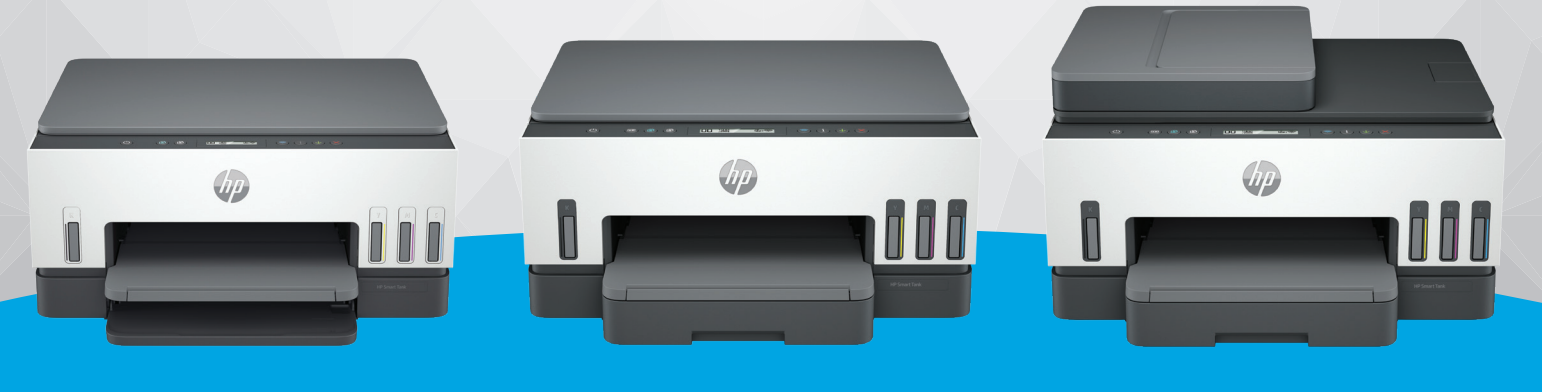

HP Smart Tank 6000 series

HP Smart Tank 7000 series

HP Smart Tank 7300 series

# HP Smart Tank series

### Meddelanden från HP

#### Copyright och licens

INFORMATIONEN I DET HÄR DOKUMENTET KAN KOMMA ATT ÄNDRAS UTAN FÖREGÅENDE MEDDELANDE.

MED ENSAMRÄTT. DETTA MATERIAL FÅR INTE REPRODUCERAS, ANPASSAS ELLER ÖVERSÄTTAS UTAN FÖREGÅENDE SKRIFTLIGT TILLSTÅND FRÅN HP, FÖRUTOM VAD SOM ÄR TILLÅTET ENLIGT LAGEN OM UPPHOVSRÄTT. DE ENDA GARANTIERNA FÖR HPS PRODUKTER OCH TJÄNSTER ÄR DE SOM ANGES I DE UTTRYCKLIGA GARANTIERNA SOM MEDFÖLJER SÅDANA PRODUKTER OCH TJÄNSTER. INGET AV DETTA SKA ANSES UTGÖRA NÅGON EXTRA GARANTI. HP ANSVARAR INTE FÖR TEKNISKA ELLER REDAKTIONELLA FEL ELLER UTELÄMNANDEN I DETTA DOKUMENT.

© Copyright 2021 HP Development Company, L.P.

#### Varumärken

Microsoft och Windows är registrerade varumärken eller märkesnamn tillhörande Microsoft Corporation i USA och/eller andra länder.

Mac, OS X, macOS och AirPrint är varumärken tillhörande Apple Inc. som är registrerade i USA och andra länder.

Energy Star och Energy Star-logotypen är USAregistrerade varumärken som tillhör United States Environmental Protection Agency.

Android och Chromebook är varumärken som tillhör Google LLC.

iOS iOS är ett varumärke eller registrerat varumärke som tillhör Cisco i USA och andra länder, och som används under licens.

#### Säkerhetsinformation

Minska risken för skada genom att alltid följa säkerhetsanvisningarna.

- Läs noga alla anvisningar i den dokumentation som medföljer skrivaren.

- Iakttag alla varningar och anvisningar som anges på enheten.

- Dra ur nätsladden från vägguttaget innan du rengör produkten.

- Installera inte eller använd produkten i närheten av vatten eller när du är blöt.

- Enheten ska stå på ett stadigt och stabilt underlag.

- Installera enheten så att sladden inte kan skadas och så att ingen kan trampa på eller snubbla på nätsladden.

- Om produkten inte fungerar normalt, se Lösa ett problem i den här guiden.

- Det finns inga delar inuti enheten som kan repareras av användaren. Överlåt servicearbetet åt kvalificerad personal.

# Innehåll

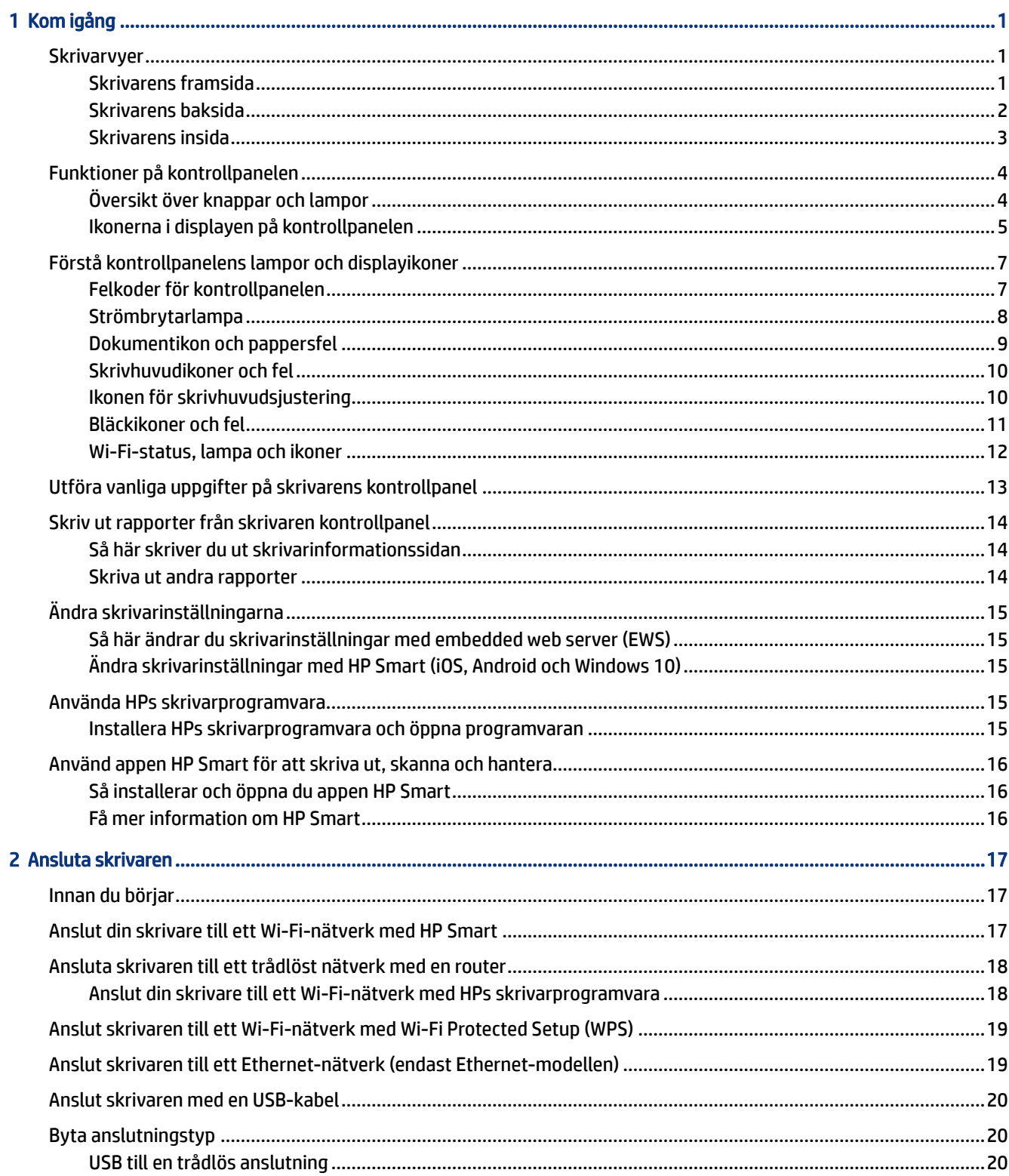

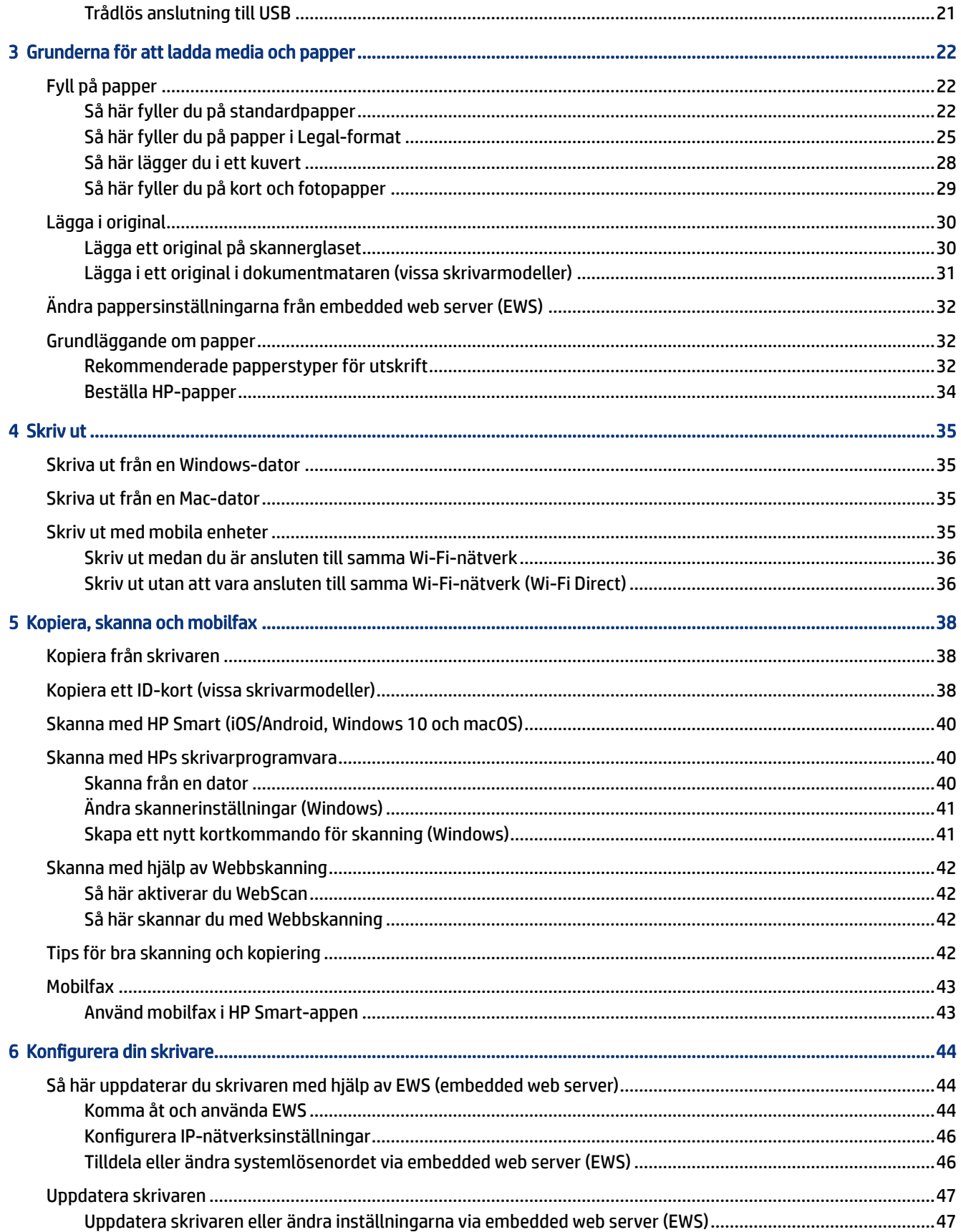

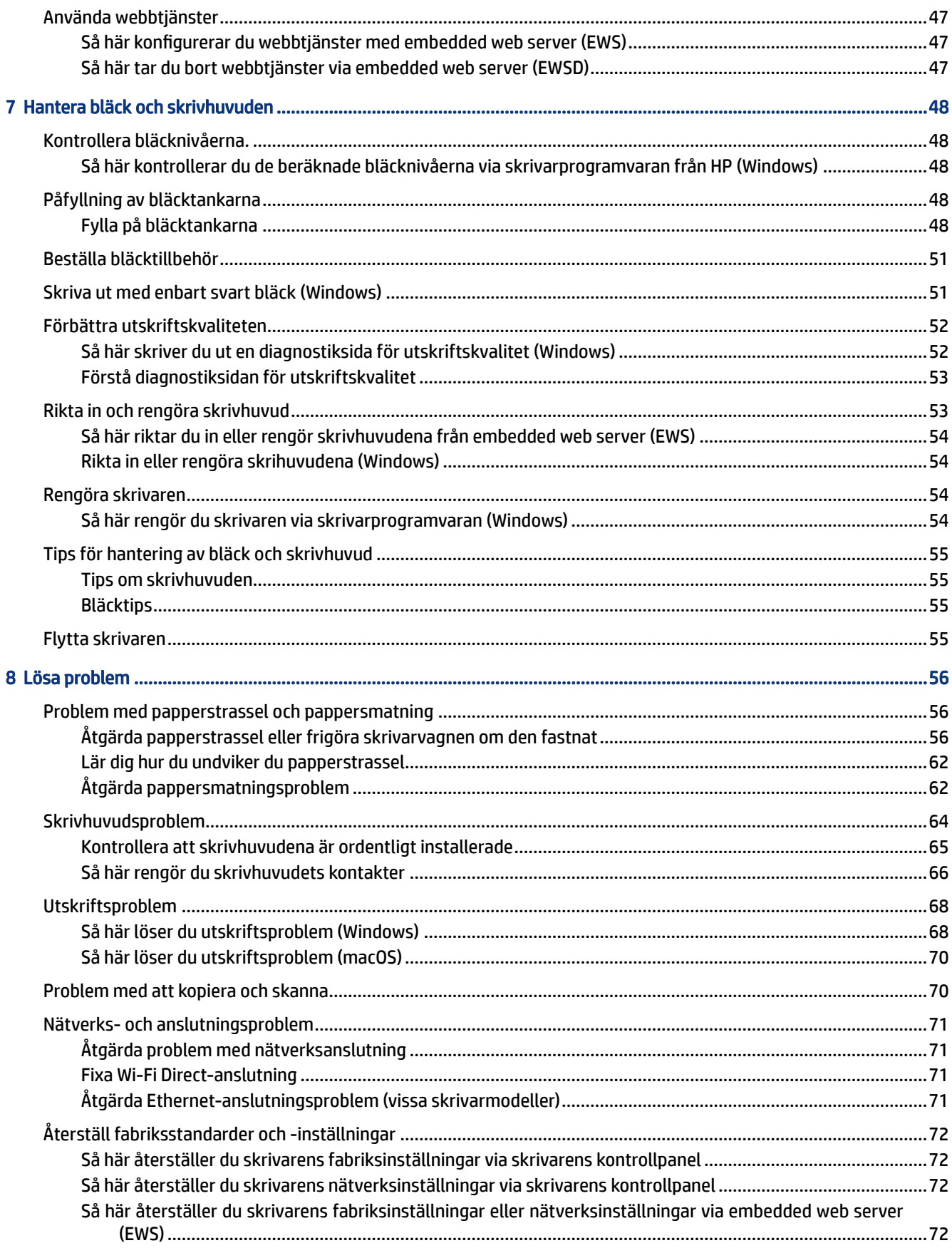

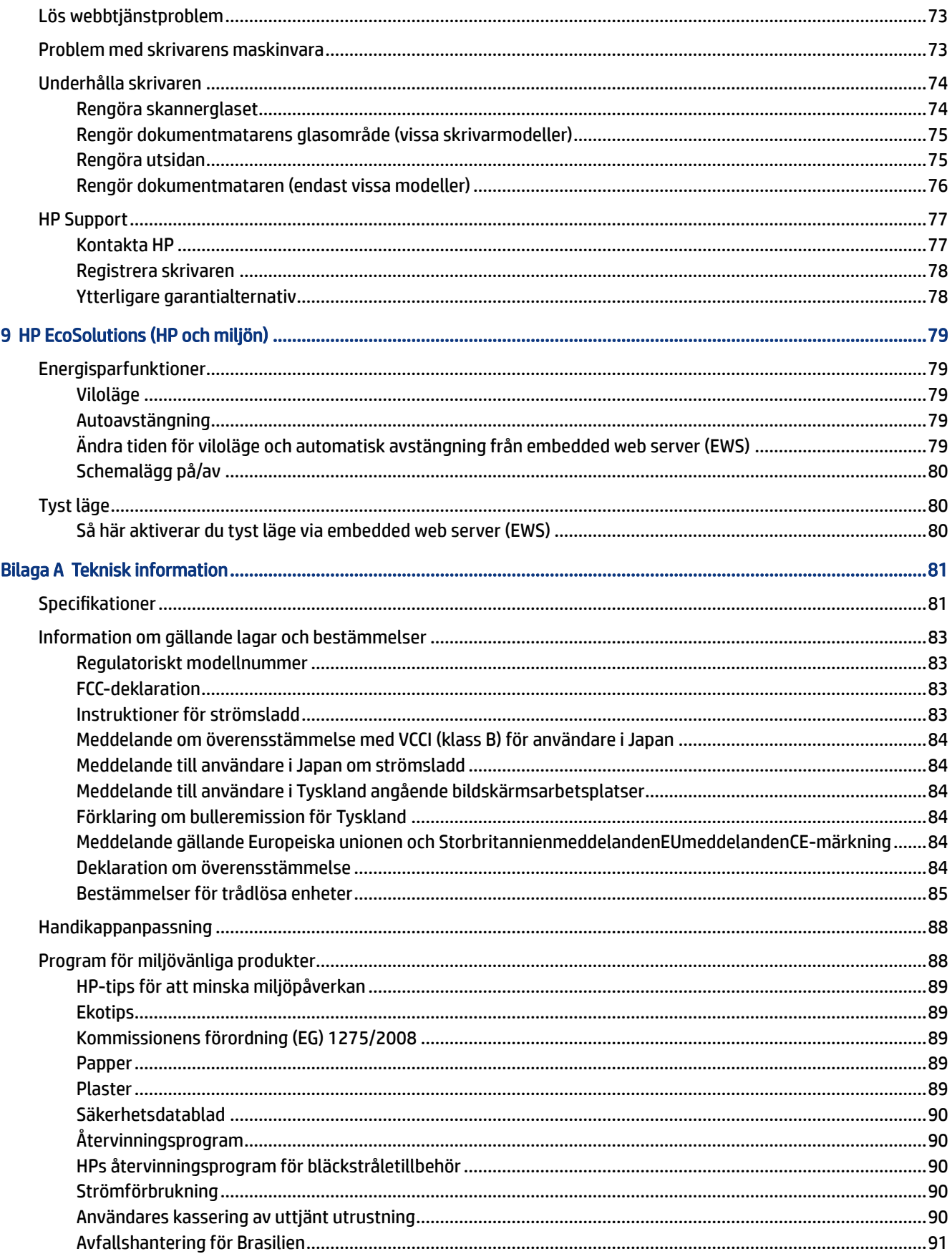

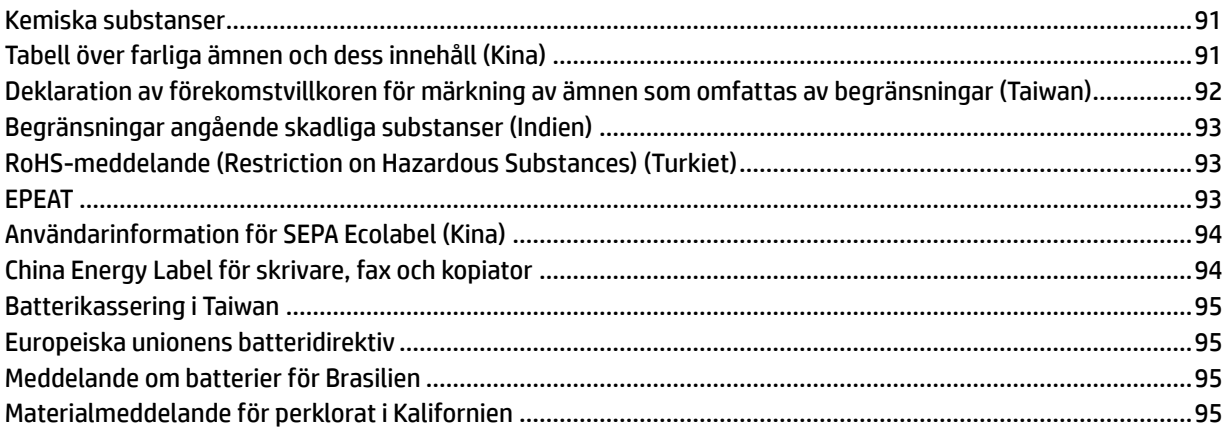

# <span id="page-10-0"></span>1 Kom igång

Detta avsnitt beskriver skrivardelar, kontrollpanelfunktioner och andra skrivarfunktioner.

# **Skrivarvyer**

Det här avsnittet beskriver skrivardelarna.

### Skrivarens framsida

**3** OBS! Skrivarbilder och detaljer kan variera beroende på skrivarmodell och land/region.

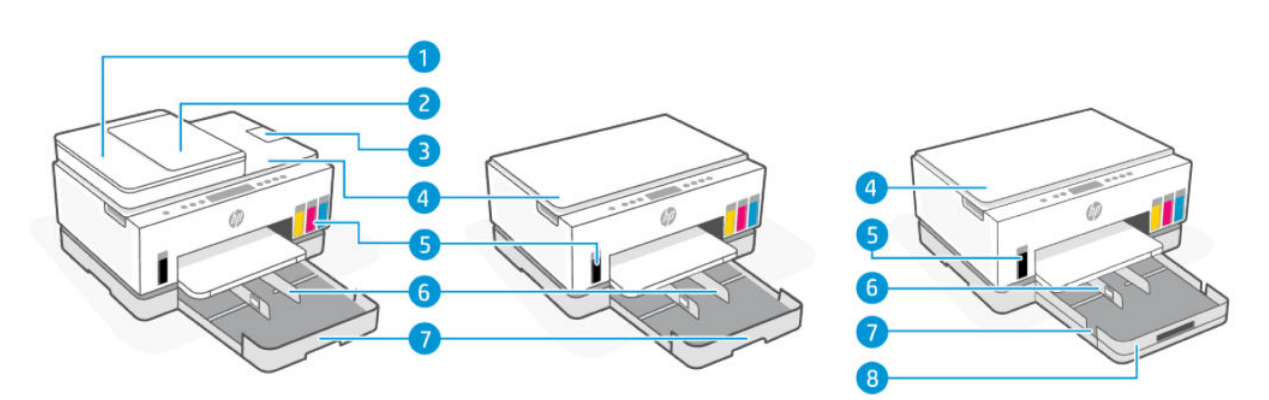

#### Tabell 1-1 Skrivarens framsida -1

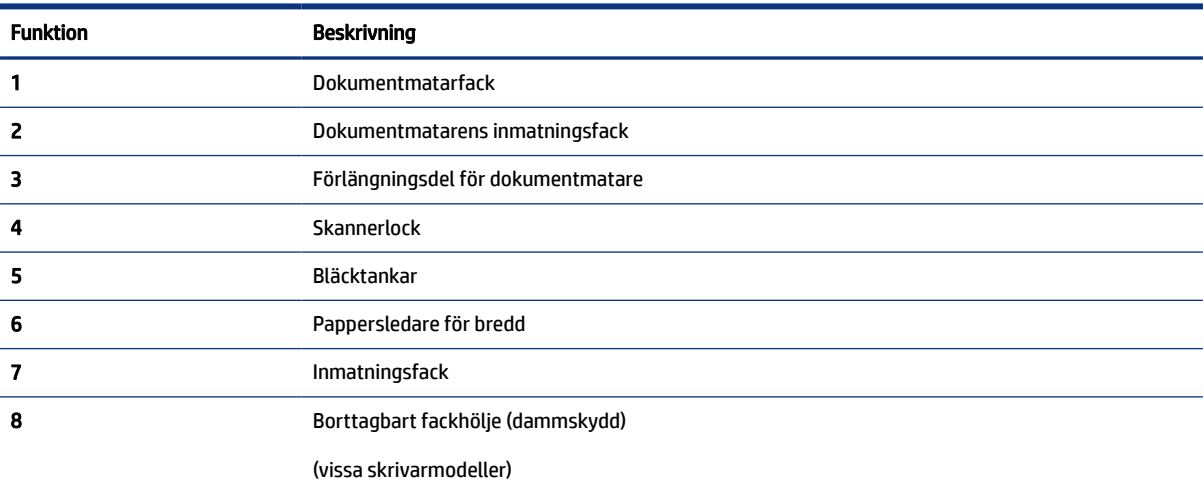

<span id="page-11-0"></span>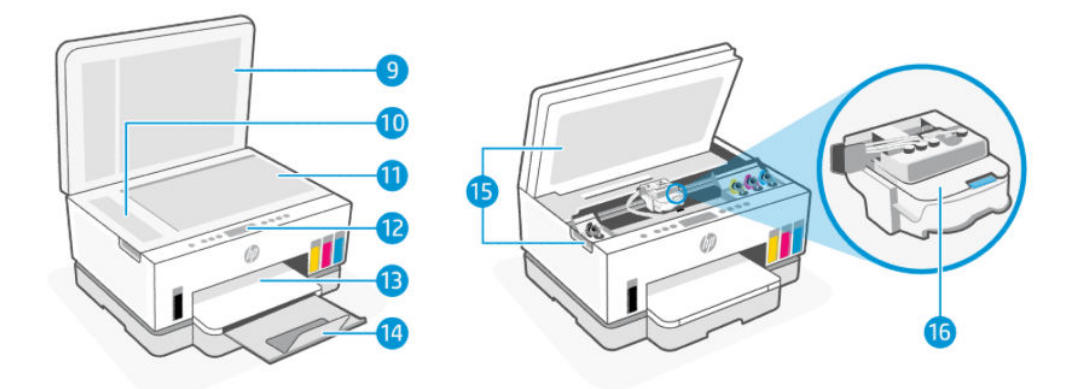

#### Tabell 1-2 Skrivarens framsida -2

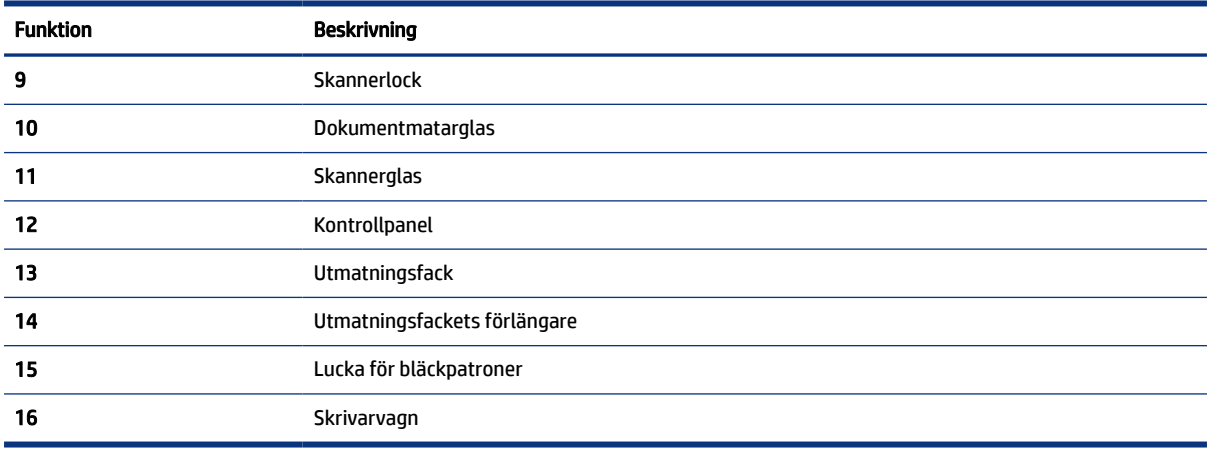

### Skrivarens baksida

**OBS!** Skrivarbilder och detaljer kan variera beroende på skrivarmodell och land/region.

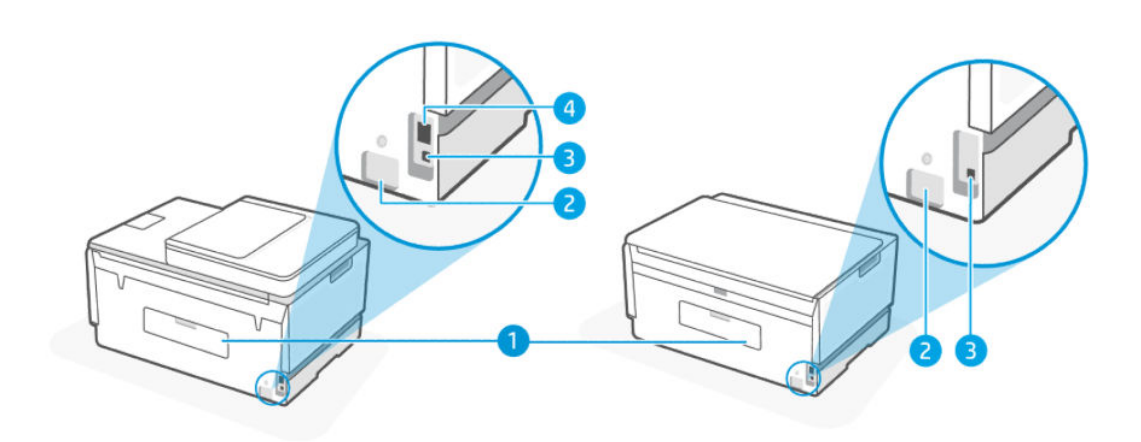

#### Tabell 1-3 Skrivarens baksida

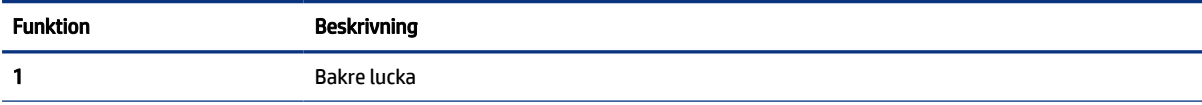

<span id="page-12-0"></span>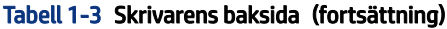

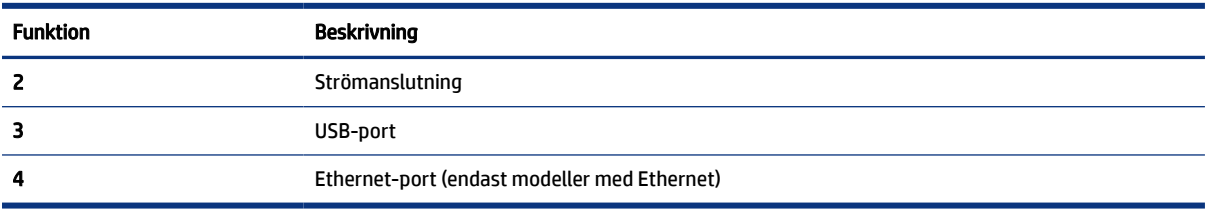

## Skrivarens insida

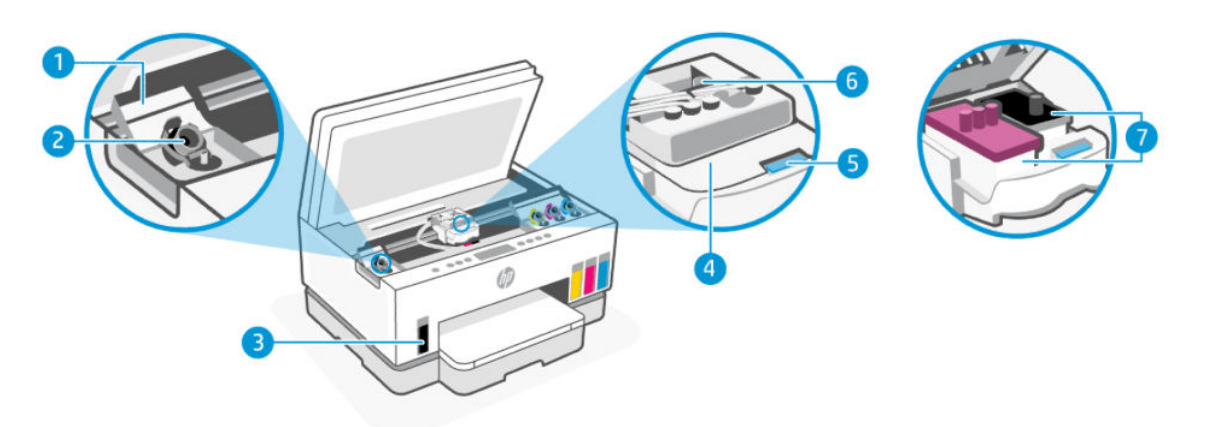

#### Tabell 1-4 Skrivarens insida

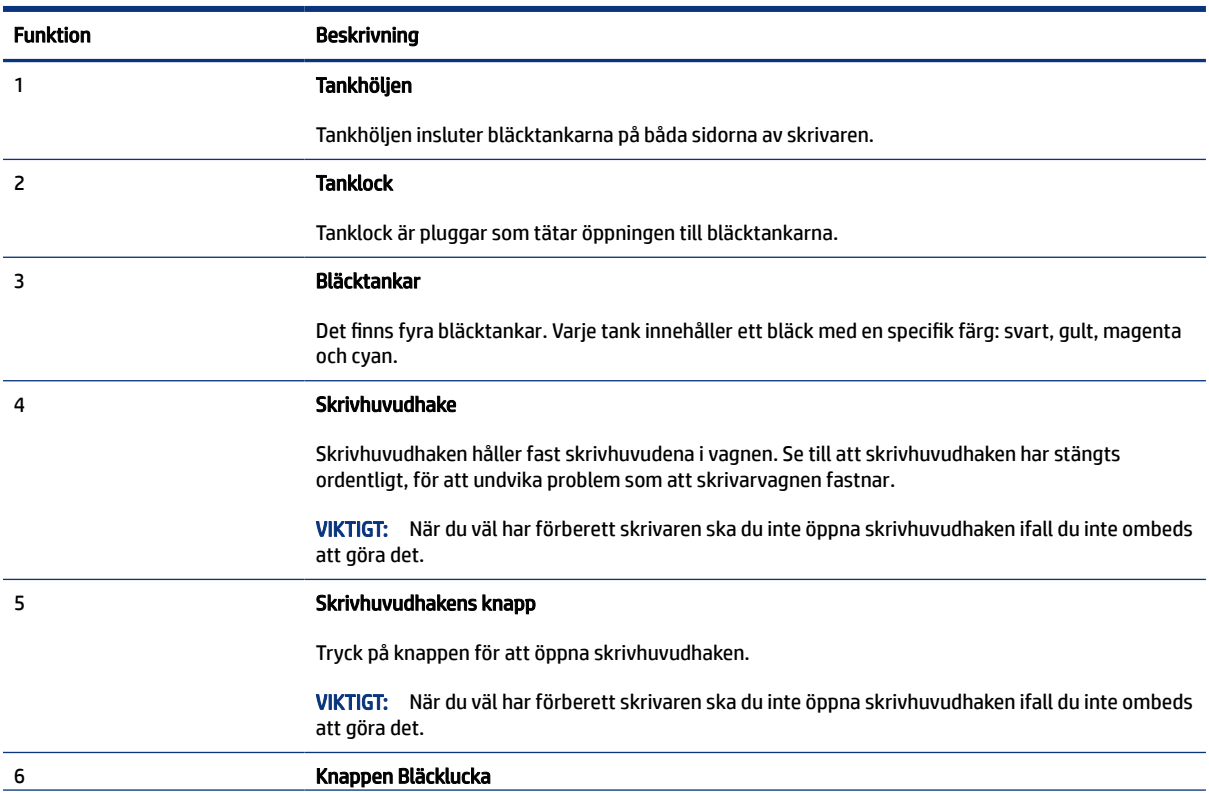

#### <span id="page-13-0"></span>Tabell 1-4 Skrivarens insida (fortsättning)

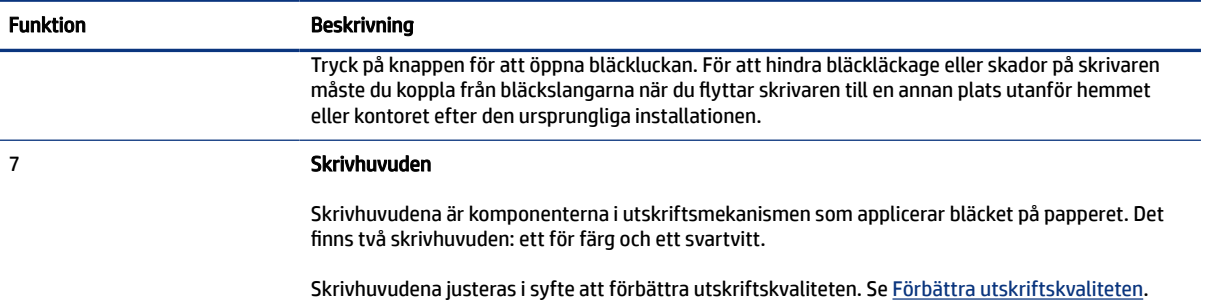

# Funktioner på kontrollpanelen

Det här avsnittet beskriver skrivarens kontrollpanelfunktioner.

# Översikt över knappar och lampor

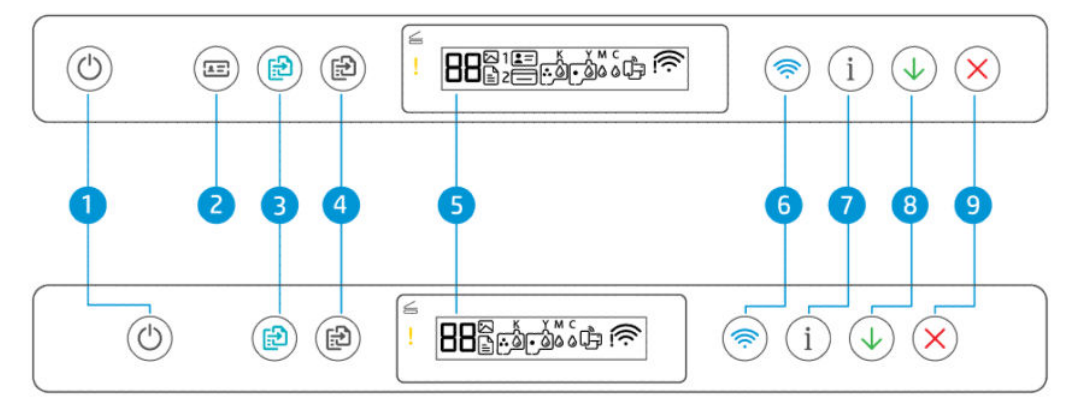

#### Tabell 1-5 Översikt över knappar och lampor

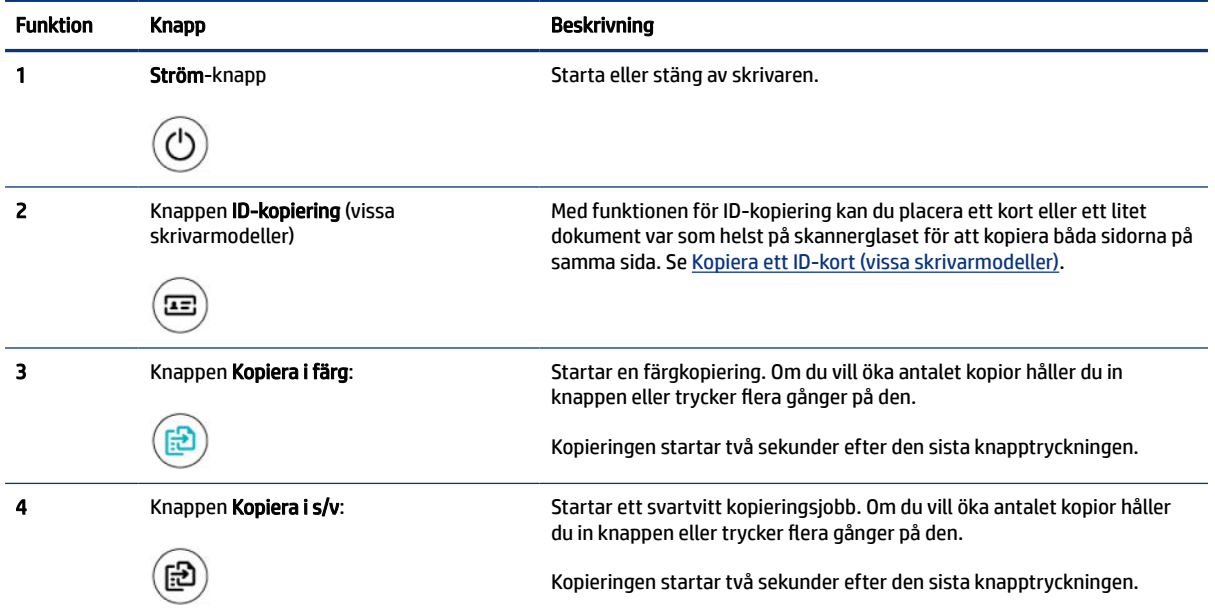

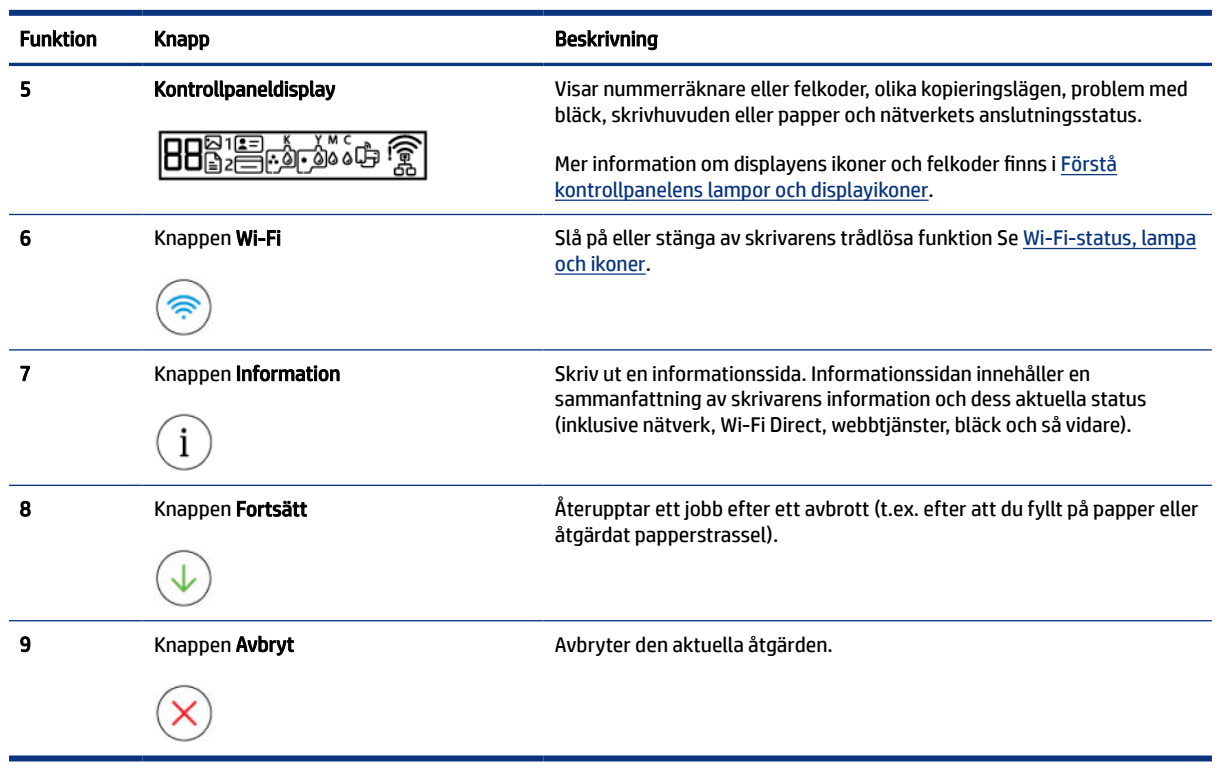

<span id="page-14-0"></span>Tabell 1-5 Översikt över knappar och lampor (fortsättning)

### Ikonerna i displayen på kontrollpanelen

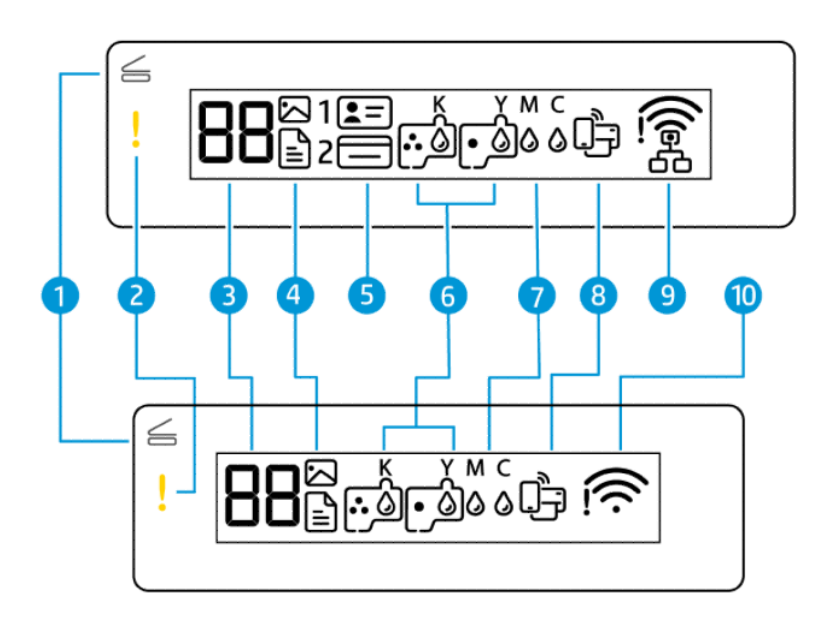

**3 OBS!** För mer information om knapplampor, ikoner på displayen och felkoder, se Förstå kontrollpanelens lampor och displayikoner.

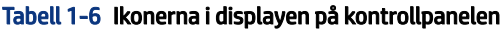

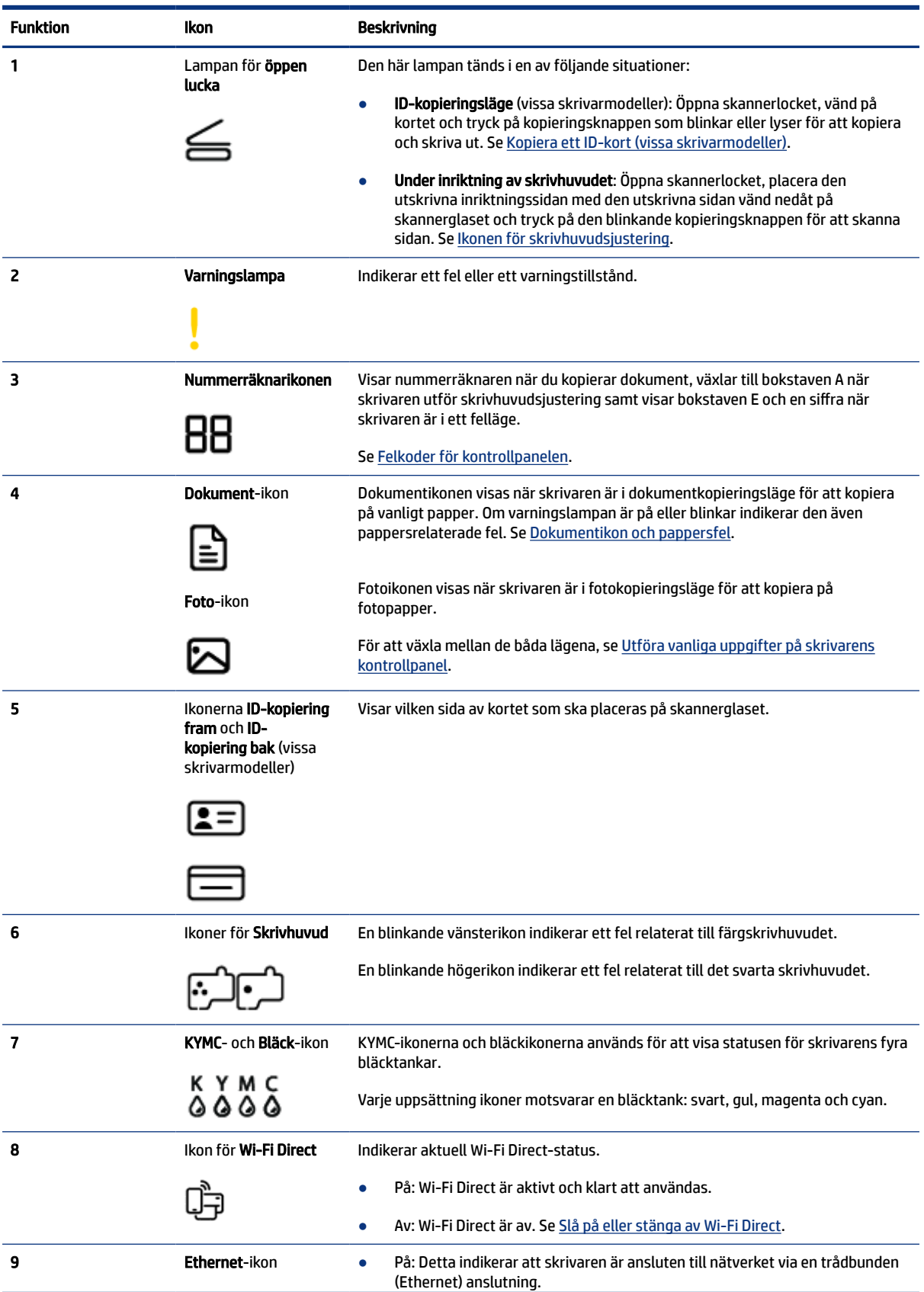

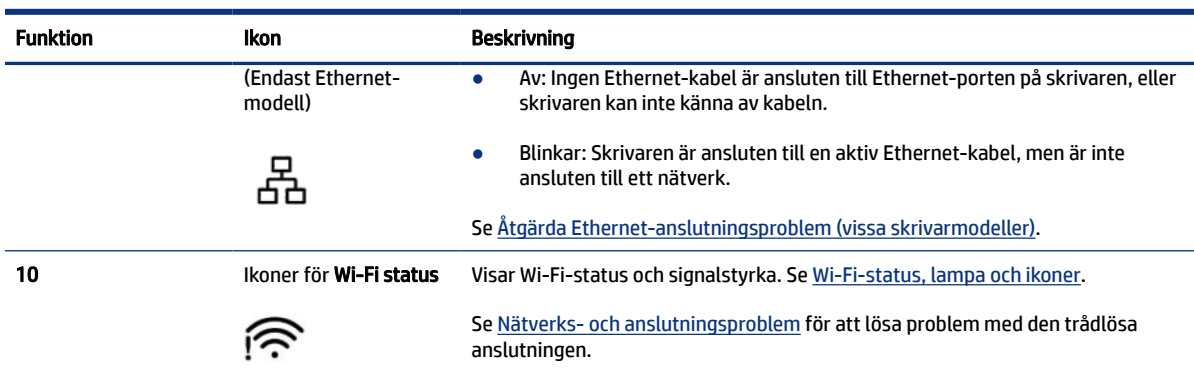

#### <span id="page-16-0"></span>Tabell 1-6 Ikonerna i displayen på kontrollpanelen (fortsättning)

# Förstå kontrollpanelens lampor och displayikoner

Det här avsnittet beskriver skrivarens kontrollpanelfunktioner.

### Felkoder för kontrollpanelen

Det här avsnittet beskrivs felkoderna på skrivardisplayen.

Om nummerräknarikonen på skrivarens display alternerar mellan bokstaven E och en siffra innebär det att skrivaren är i ett felläge. Bokstaven E och siffran fungerar som felkoder.

| <b>Felkod</b> | <b>Orsak</b>                                                                                                    | Lösning |                                                                                                    |
|---------------|----------------------------------------------------------------------------------------------------|---------|----------------------------------------------------------------------------------------------------|
| E1/E2         | Felaktig pappersbredd (E1) eller<br>felaktig papperslängd (E2) har<br>inträffat. När du skriver ut<br>upptäcker skrivaren att utskriftens<br>pappersstorlek inte stämmer<br>överens med bredden eller längden<br>på det papper som har fyllts på. | 1.      | Tryck på knappen Avbryt (<br>för att avbryta utskriften.                                                                                                    |
|               |                                                                                                    | 2.      | Lägg i papper av den storlek som sidan du vill skriva ut, eller<br>ändra pappersstorleksinställningarna i ditt program så att de<br>överensstämmer med storleken på pappret du använder. |
|               |                                                                                                    | 3.      | Skriv ut dokumentet igen.                                                                                                    |
|               |                                                                                                    |         | Information om hur du ändrar pappersinställningarna finns i Ändra<br>pappersinställningarna från embedded web server (EWS).                                                              |
| E3            | Vagnen inuti skrivaren har fastnat.                                                                                                    | 1.      | Fäll upp bläckpatronsluckan.                                                                                                    |
|               |                                                                                                    | 2.      | Se till att skrivhuvudhaken är ordentligt stängd och att skrivarvagnen<br>inte är blockerad. Öppna inte skrivhuvudsspärren.                                                              |
|               |                                                                                                    | 3.      | Ta bort papper eller andra objekt som har fastnat och blockerar<br>vagnen.                                                                                                    |
|               |                                                                                                    | 4.      | Stäng luckan till patronerna.                                                                                                    |
|               |                                                                                                    | 5.      | Tryck på knappen Fortsätt<br>för att fortsätta eller tryck på                                                                                                    |
|               |                                                                                                    |         | knappen Avbryt                                                                                                    |
|               |                                                                                                    |         | Mer information finns i avsnittet Problem med papperstrassel och<br>pappersmatning.                                                                                                    |

Tabell 1-7 Felkoder för kontrollpanelen

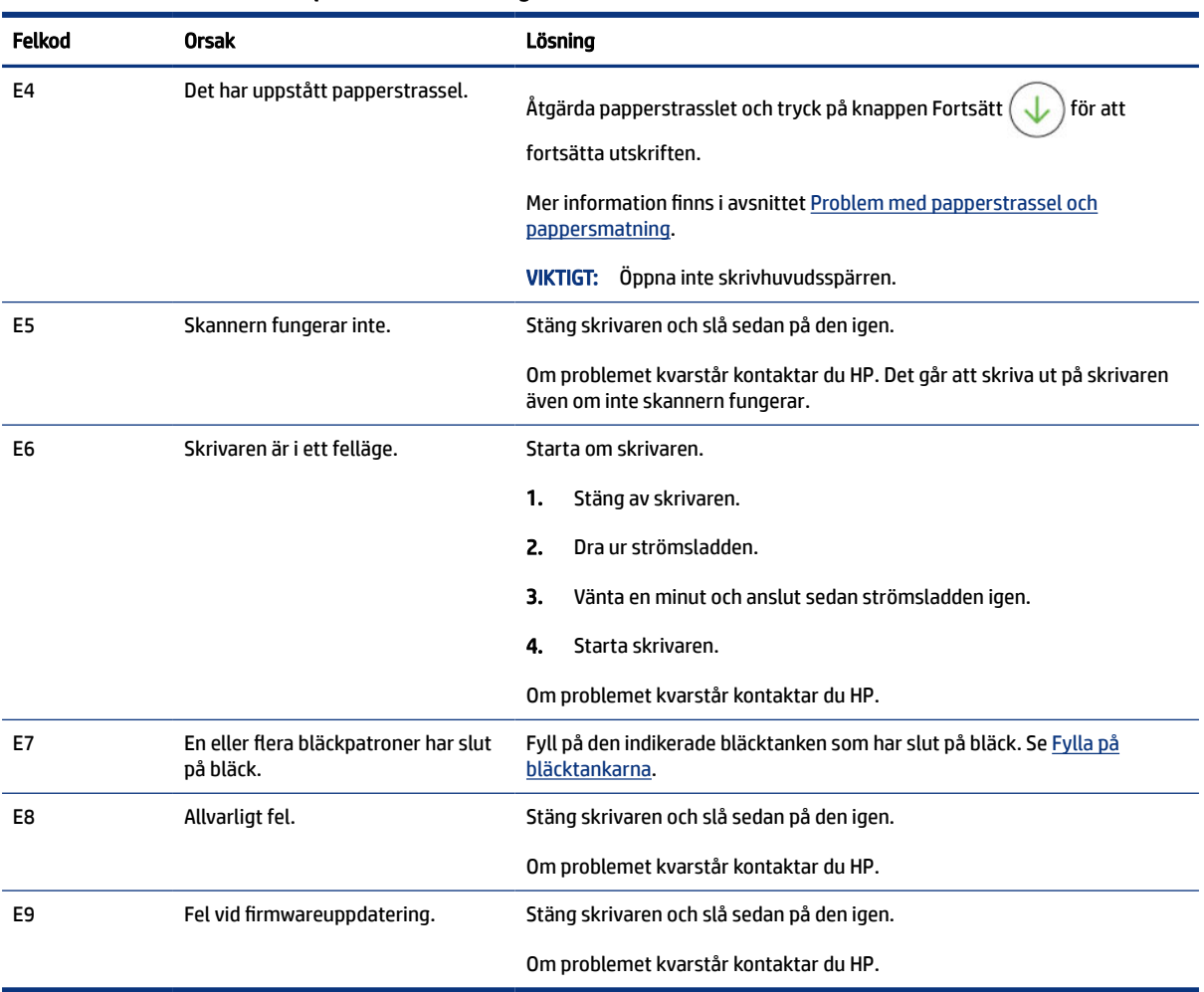

#### <span id="page-17-0"></span>Tabell 1-7 Felkoder för kontrollpanelen (fortsättning)

# Strömbrytarlampa

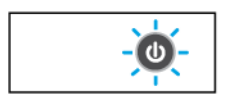

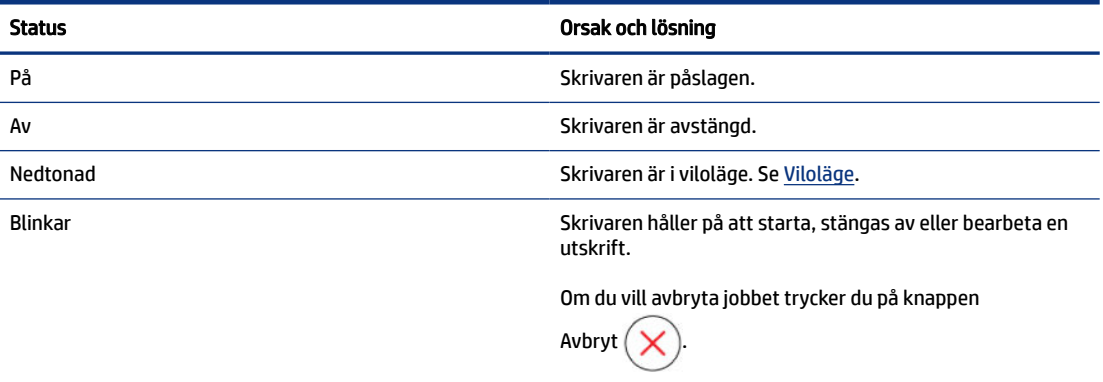

<span id="page-18-0"></span>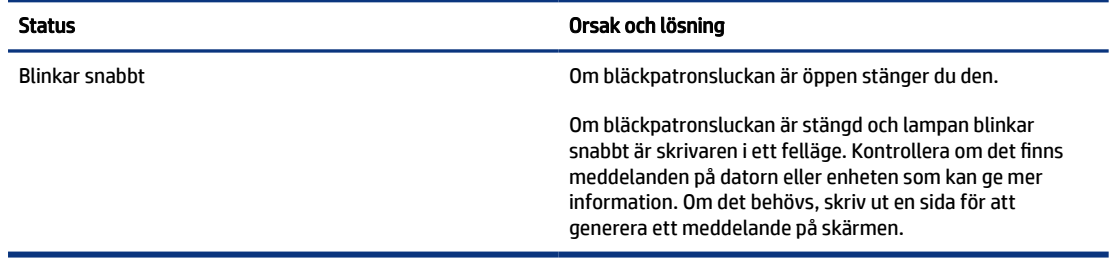

### Dokumentikon och pappersfel

För fel gällande felaktig pappersstorlek eller trassel, se [Felkoder för kontrollpanelen.](#page-16-0)

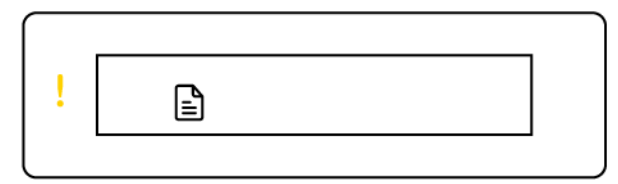

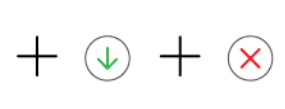

● Varningslampan och dokumentikonen blinkar.

Lamporna för fortsätt och avbryt lyser.

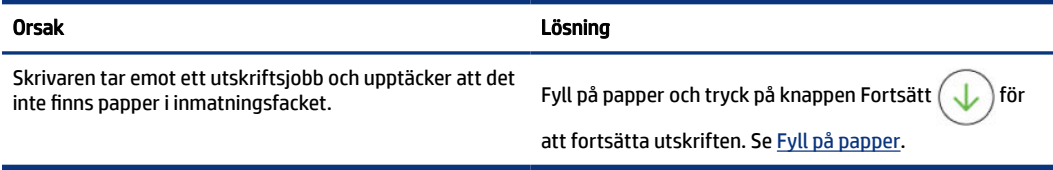

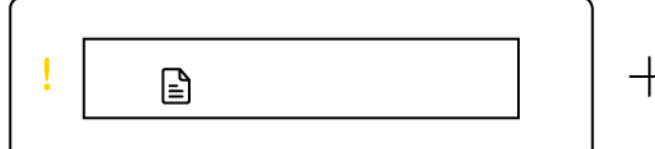

 $(\bm{\times})$ 

Varningslampan och dokumentikonen blinkar.

Lampan Fortsätt är släckt. Lampan Avbryt kan lysa.

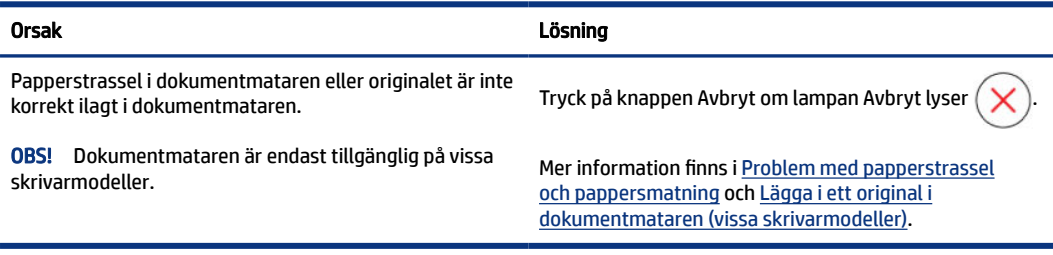

### <span id="page-19-0"></span>Skrivhuvudikoner och fel

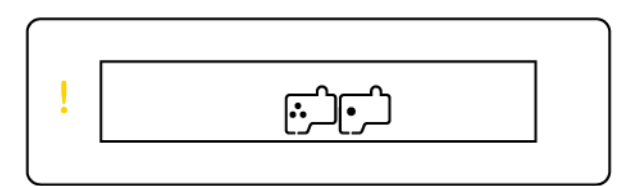

● Varningslampan och eller båda skrivhuvudikonerna blinkar.

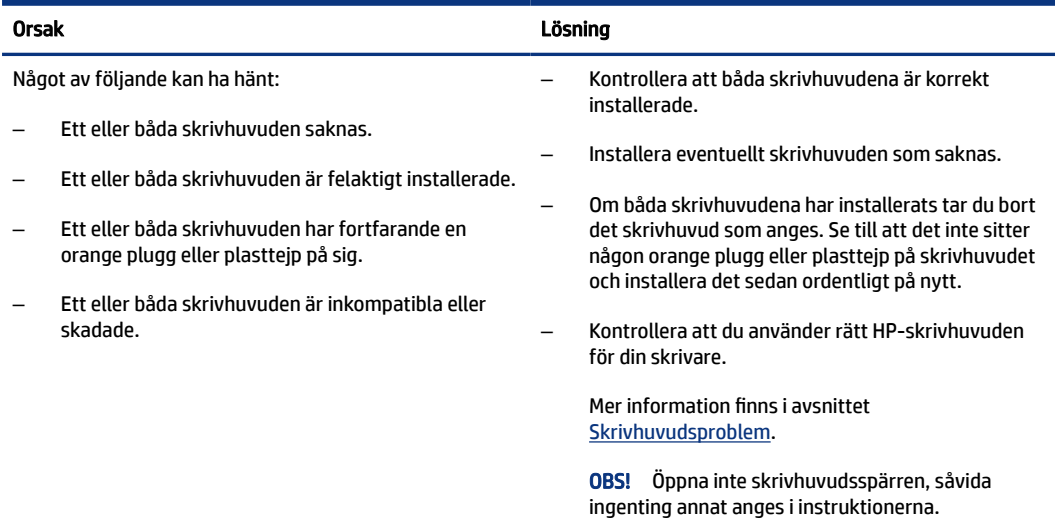

## Ikonen för skrivhuvudsjustering

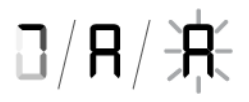

● Nummerräknarikonen visar ett A eller ett blinkande A eller en animation med en tävlingsbana.

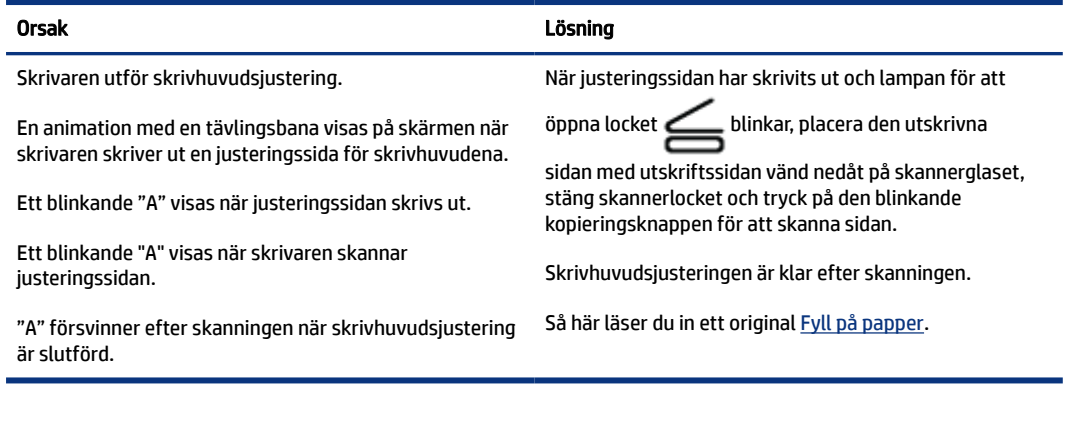

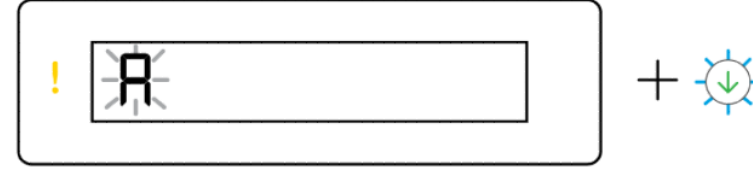

<span id="page-20-0"></span>● Nummerräknarikonen visar ett blinkande A. Varningslampan och lampan Fortsätt blinkar.

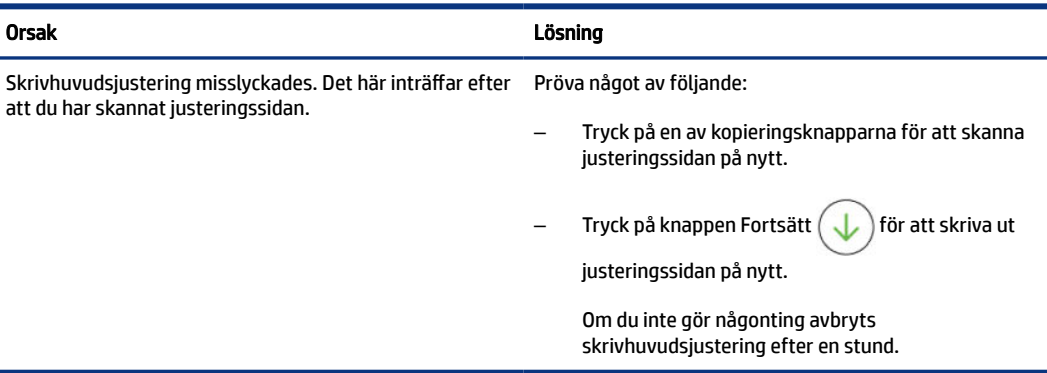

### Bläckikoner och fel

Hur du fyller på bläcktankarna beskrivs i [Påfyllning av bläcktankarna.](#page-57-0)

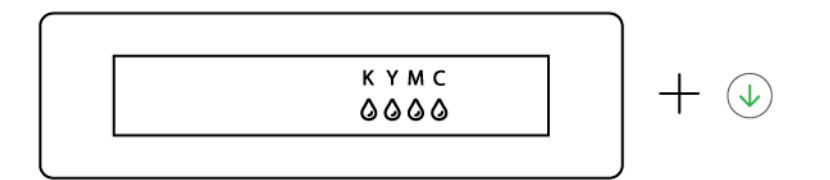

● En eller flera bläckikoner och lampan Fortsätt lyser.

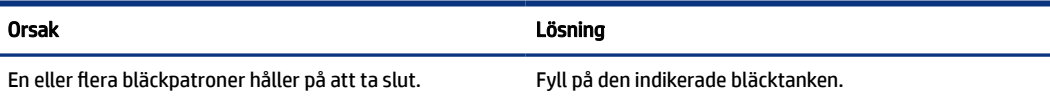

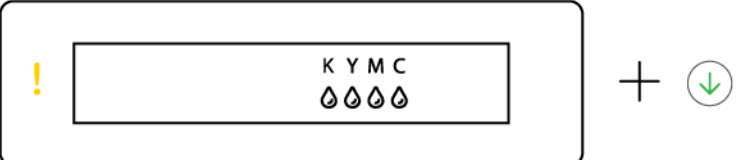

● Varningslampan lyser, en eller flera bläckikoner blinkar och lampan Fortsätt lyser.

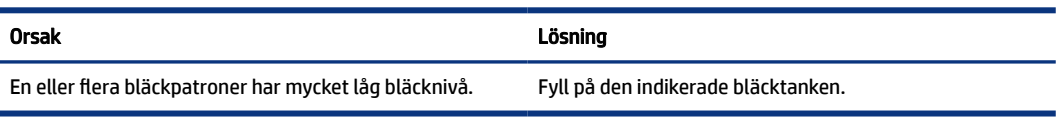

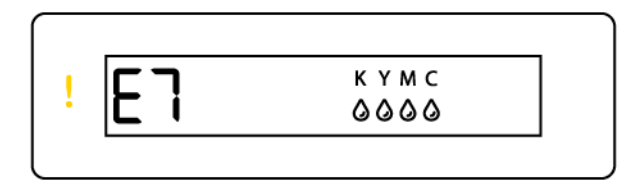

Varningslampan, felkod E7 och en eller flera bläckikoner blinkar.

<span id="page-21-0"></span>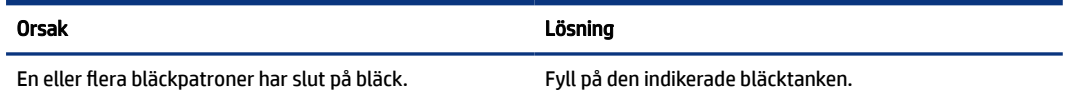

# Wi-Fi-status, lampa och ikoner

Wi-Fi-lampan och statusikonerna för trådlöst på kontrollpanelen visar tillsammans statusen på en trådlös anslutning.

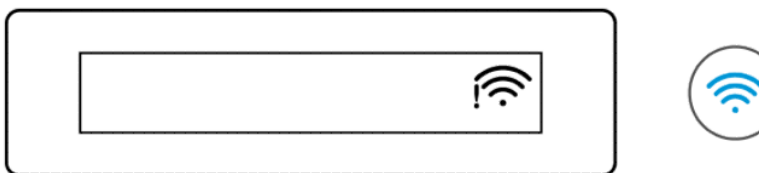

#### Tabell 1-8 Wi-Fi-status, lampa och ikoner

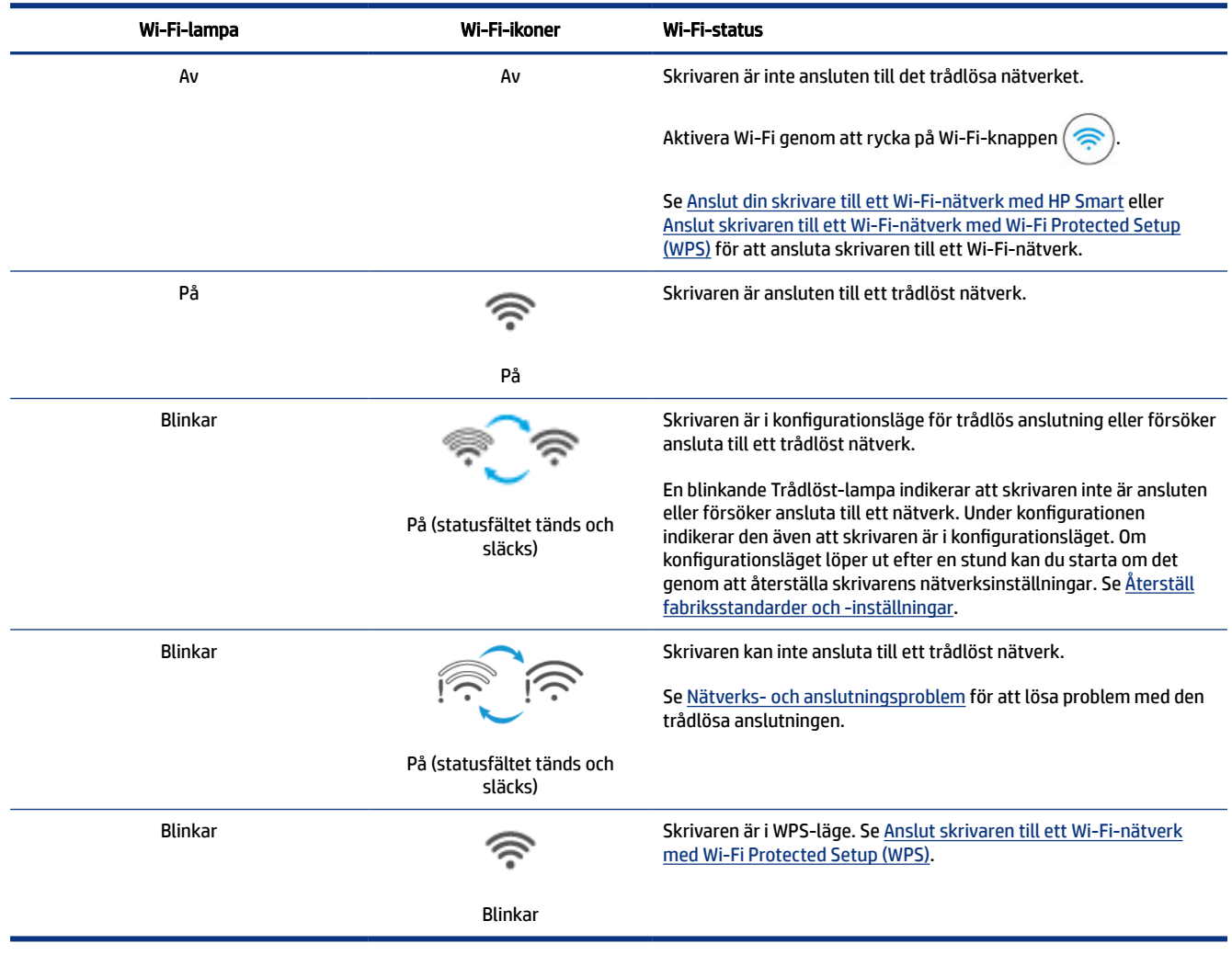

# <span id="page-22-0"></span>Utföra vanliga uppgifter på skrivarens kontrollpanel

#### Så här slår du på eller stänger av skrivarens trådlösa funktion

När skrivarens trådlösa funktion är på ska knappen Wi-Fi på skrivarens kontrollpanel lysa.

- Om den blå trådlöstlampan är släckt trycker du på knappen Wi-Fi  $(\epsilon)$  för att tända den.
- Tryck på knappen igen för att stänga av trådlöstfunktionen.

#### Ange tryckknappsläget för säker trådlös konfiguration (WPS).

- Håll in knappen Wi-Fi $\left( \frac{1}{n} \right)$  i minst 3 tre sekunder.
- $\gg$  OBS! För övriga uppgifter som listas i följande tabell, se till att ställa in skrivaren i stödläge innan du använder några knappkombinationer.

#### Starta skrivarens stödläge

Håll in informationsknappen  $(i)$  i minst fem sekunder.

Alla knapplampor på skrivarens kontrollpanel tänds.

#### Avsluta skrivarens stödläge

Tryck på knappen Avbryt

Alla knapplampor slocknar om det inte förekommer några skrivarfel.

#### Tabell 1-9 Vanliga uppgifter på skrivarens kontrollpanel

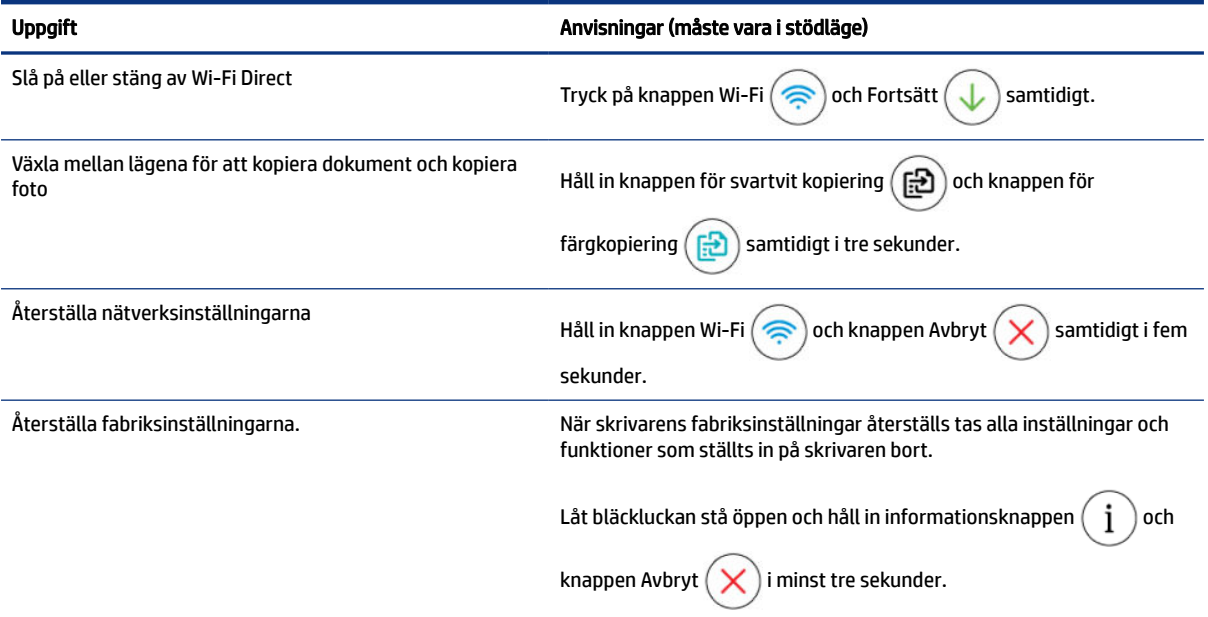

# <span id="page-23-0"></span>Skriv ut rapporter från skrivaren kontrollpanel

Det här avsnittet beskriver skrivarrapporterna och hur man skriver ut.

### Så här skriver du ut skrivarinformationssidan

Tryck på informationsknappen  $\binom{1}{i}$  på skrivarens kontrollpanel.

Informationssidan innehåller en sammanfattning av skrivarens information och dess aktuella status (inklusive nätverk, Wi-Fi Direct, webbtjänster, bläck och så vidare).

### Skriva ut andra rapporter

- 1. Använd skrivarens kontrollpanel för att placera skrivaren i stödläge. Gör detta genom att hålla in informationsknappen  $\begin{pmatrix} i \end{pmatrix}$  i fem sekunder tills kontrollpanelens knappar tänds.
- 2. Se följande anvisningar för att skriva ut den önskade rapporten.

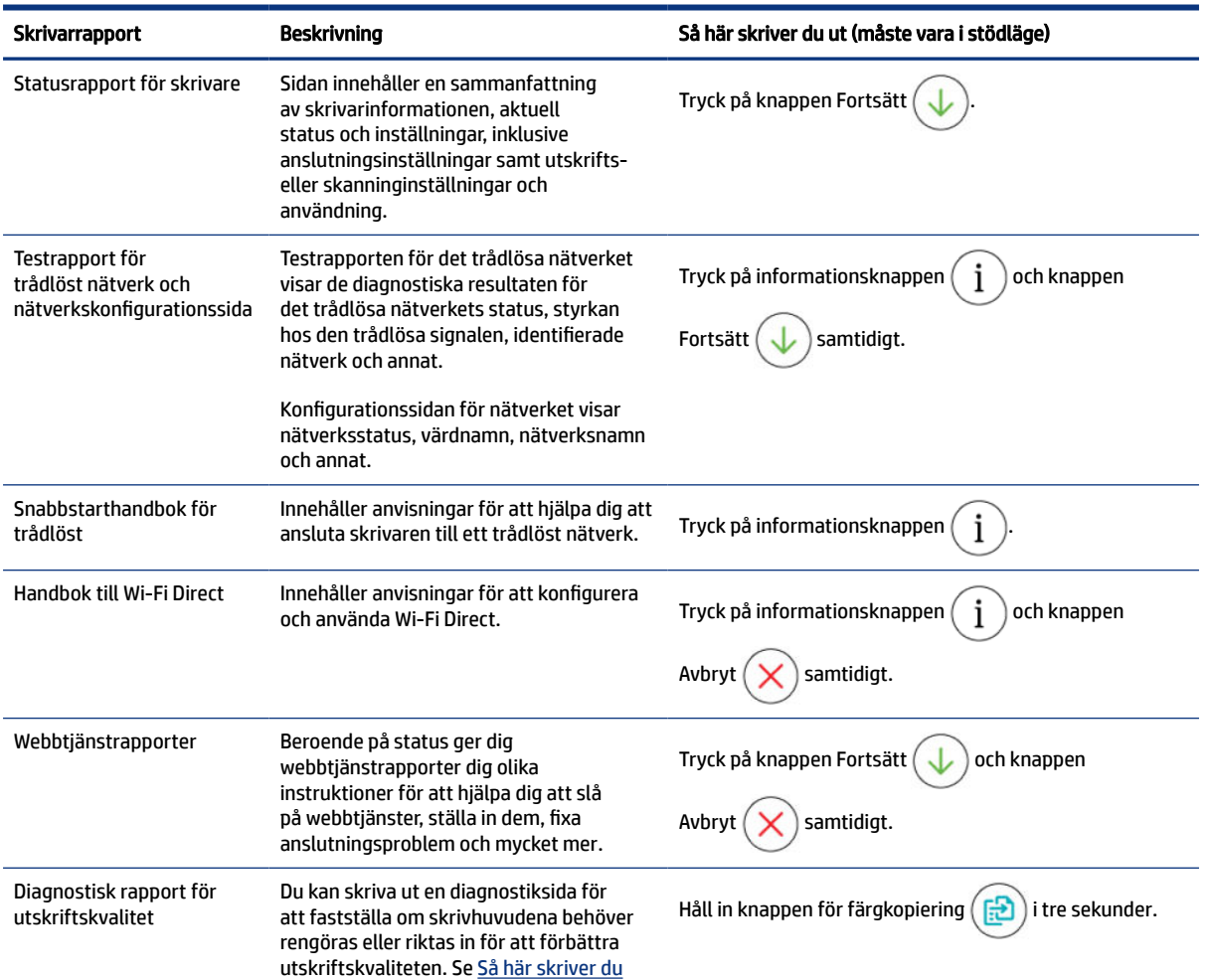

#### Tabell 1-10 Skriv ut rapporter

#### <span id="page-24-0"></span>Tabell 1-10 Skriv ut rapporter (fortsättning)

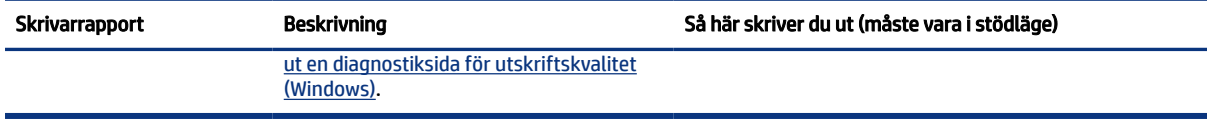

# Ändra skrivarinställningarna

OBS! Du kan även ändra fackinställningarna från skrivarprogramvaran eller EWS. Se Använda HPs skrivarprogramvara..

### Så här ändrar du skrivarinställningar med embedded web server (EWS)

- 1. Öppna EWS. Se [Komma åt och använda EWS.](#page-53-0)
- 2. Sök efter en inställning. Du kan även klicka på den önskade funktionen eller fliken och sedan välja en inställning i den vänstra menyn.
- 3. Gör de nödvändiga ändringarna.

### Ändra skrivarinställningar med HP Smart (iOS, Android och Windows 10)

- 1. [Öppna HP Smart-appen på din dator eller mobila enhet. Se Använd appen HP Smart för att skriva ut,](#page-25-0)  skanna och hantera.
- 2. Välj din skrivare och klicka eller tryck sedan på Skrivarinställningar.
- 3. Välj alternativ och gör de nödvändiga ändringarna.

## Använda HPs skrivarprogramvara.

Du kan använda HPs skrivarprogramvara för att konfigurera skrivarinställningarna, kontrollera ungefärliga bläcknivåer, beställa förbrukningsmaterial, underhålla skrivaren, lösa utskriftsproblem och mycket mer.

- Se [Använd appen HP Smart för att skriva ut, skanna och hantera](#page-25-0) om du använder HP Smart-appen istället för skrivarprogramvaran.
- Varje enhet måste ha appen eller programvaran installerad för att skriva ut.
- Windows 7 Service Pack 1 (SP1) krävs för att installera HP-skrivarprogramvara.

#### Installera HPs skrivarprogramvara och öppna programvaran

- 1. Besök Installera HPs skrivarprogramvara och öppna programvaran för att hämta programvaran och installera på datorn.
- 2. Öppna programvaran.
	- Windows 10: Gå till datorns skrivbord, klicka på Start, välj HP i listan över appar och klicka sedan på ikonen med skrivarens namn.
	- Windows 7: Gå till datorns skrivbord, klicka på Start, välj Alla program, klicka på HP, klicka på mappen för skrivaren och välj sedan ikonen med skrivarens namn.

# <span id="page-25-0"></span>Använd appen HP Smart för att skriva ut, skanna och hantera

Appen HP Smart kan hjälpa dig att utföra många olika uppgifter på din skrivare, inklusive följande:

- Konfigurera och anslut skrivaren.
- Skriv ut och skanna dokument och foton.
- Dela dokument via e-post och andra applikationer.
- Hantera skrivarinställningar, kontrollera skrivarstatus, skriva ut rapporter och beställ förbrukningsmaterial.

#### <sup>(数</sup> OBS!

- HP Smart stöds på mobila enheter och datorer som körs på iOS, Android, Windows 10 och macOS (version 10.14, 10.15 och 11.0).
- Appen HP Smart finns kanske inte på alla språk. En del funktioner är inte tillgängliga för alla skrivarmodeller.

### Så installerar och öppna du appen HP Smart

- 1. Besök Så installerar och öppna du appen HP Smart för att ladda ned och installera HP Smart på din enhet.
- OBS! iOS-, Android-, Windows 10- och macOS-enheter: Du kan också ladda ned HP Smart från respektive appbutiker för enheten.
- 2. Öppna HP Smart efter installationen.
	- iOS/Android: Tryck på HP Smart på den mobila enhetens skrivbord eller appmeny.
	- Windows 10: Klicka på Start på datorns skrivbord och välj sedan HP Smart i applistan.
	- macOS: Från Launchpad väljer du HP Smart-appen.
- 3. Anslut skrivaren trådlöst med HP Smart. Se [Anslut din skrivare till ett Wi-Fi-nätverk med HP Smart.](#page-26-0)
- 4. Skapa ett HP-konto och registrera skrivaren när du så blir ombedd.

Om ett lösenord efterfrågas under processen, ange den PIN som är tillgänglig på en etikett i åtkomstområdet för skrivarhuvudet eller kassettens åtkomstområde.

#### Få mer information om HP Smart

Besök din enhets webbplats för att läsa om hur du ansluter, skriver ut och skannar med HP Smart:

- iOS/Android: [www.hp.com/go/hpsmart-help](https://www.hp.com/go/hpsmart-help/)
- Windows 10: [www.hp.com/go/hpsmartwin-help](https://www.hp.com/go/hpsmartwin-help/)
- macOS: [www.hp.com/go/hpsmartmac-help](https://www.hp.com/go/hpsmartmac-help/)

# <span id="page-26-0"></span>2 Ansluta skrivaren

Det här avsnittet beskriver olika sätt att ansluta din skrivare.

# Innan du börjar

■ OBS!

- [Så här slår du på eller stänger av skrivarens trådlösa funktion Utföra vanliga uppgifter på skrivarens](#page-22-0)  kontrollpanel.
- Hur du löser problem med nätverksanslutning beskrivs i [Åtgärda problem med nätverksanslutning.](#page-80-0)

Säkerställ följande:

- Att det trådlösa nätverket är konfigurerat och fungerar som det ska.
- Att skrivaren och de datorer som använder skrivaren finns i samma nätverk (delnät).

När du ansluter skrivaren kan du uppmanas att ange det trådlösa nätverksnamnet (SSID) och ett lösenord för trådlös anslutning.

- Det trådlösa nätverkets namn är namnet på ditt trådlösa nätverk.
- Lösenordet för trådlös anslutning förhindrar att andra ansluter sin dator till ditt trådlösa nätverk utan tillstånd. Beroende på vilken säkerhetsnivå som krävs kan ditt trådlösa nätverk använda antingen en WPA-lösenordsfras eller en WEP-nyckel.

Om du inte har ändrat nätverksnamnet eller lösenordsnyckeln sedan du installerade ditt trådlösa nätverk kan du eventuellt hitta dessa uppgifter på din trådlösa router (på baksidan eller på sidan).

Om du inte hittar nätverksnamnet eller säkerhetslösenordet, eller inte kommer ihåg informationen, kan du läsa i den dokumentation som medföljde datorn eller den trådlösa routern. Vänd dig till nätverksadministratören eller den som konfigurerade det trådlösa nätverket om du fortfarande inte hittar den här informationen.

# Anslut din skrivare till ett Wi-Fi-nätverk med HP Smart

Installera appen HP Smart på din dator eller mobila enhet och använd den för att konfigurera eller ansluta skrivaren till ditt Wi-Fi-nätverk.

[Se HP Smart för information om hur du använder Använd appen HP Smart för att skriva ut, skanna och](#page-25-0)  hantera inklusive var du kan ladda ned appen.

- 1. Kontrollera att din dator eller den mobila enheten är ansluten till ditt Wi-Fi-nätverk. Aktivera Bluetooth och platstjänster på din mobila enhet.
- OBS! HP Smart använder Bluetooth för konfiguration av skrivaren. Den har inte stöd för utskrift med Bluetooth.
- <span id="page-27-0"></span>2. [Om din skrivares Wi-Fi-funktion var avstängd innan måste du se till att den är på. Se Utföra vanliga](#page-22-0)  uppgifter på skrivarens kontrollpanel.
- 3. Återställ skrivarens nätverksinställningar om skrivaren inte längre är konfigurationsläget för trådlös anslutning. Se [Så här återställer du skrivarens nätverksinställningar via skrivarens kontrollpanel.](#page-81-0)
- OBS! För vissa skrivare eller modeller börjar den lila lampan att blinka långsamt i fältet för statuslampor, alternativt blinkar lampan för trådlös anslutning när skrivaren är i konfigurationsläge för trådlös anslutning. Se [Wi-Fi-status, lampa och ikoner.](#page-21-0)
- 4. [Öppna appen HP Smart på din dator eller mobila enhet. Se Använd appen HP Smart för att skriva ut,](#page-25-0)  skanna och hantera.
- 5. Klicka eller tryck på Plus-ikonen  $\Box$  eller Lägg till skrivare och välj sedan att markera eller lägga till en skrivare.

Följ anvisningarna för att lägga till skrivaren till ditt nätverk.

6. Skapa ett HP-konto och registrera skrivaren när du så blir ombedd.

Om ett lösenord efterfrågas under processen, ange den PIN som är tillgänglig på en etikett i åtkomstområdet för skrivarhuvudet eller kassettens åtkomstområde.

OBS! Om skrivaren ansluts, slutar Wi-Fi-lampan att blinka men fortsätter att lysa.

# Ansluta skrivaren till ett trådlöst nätverk med en router

Det här avsnittet beskriver hur du ansluter din skrivare till ett Wi-Fi-nätverk med en router.

### Anslut din skrivare till ett Wi-Fi-nätverk med HPs skrivarprogramvara

För anslutning till ett integrerat trådlöst WLAN 802.11-nätverk kontrollerar du följande:

● Ett trådlöst 802.11a/g/n-nätverk som innehåller en trådlös router eller åtkomstpunkt.

**3** OBS! Skrivaren har stöd för anslutningar som använder 2,4 GHz och 5 GHz.

- Se till att datorn redan är ansluten till det trådlösa nätverk som du planerar att ansluta skrivaren till.
- Nätverksnamn (SSID).
- WEP-nyckel, WPA-lösenord (vid behov).

#### Så här ansluter du skrivaren med HPs skrivarprogramvara (Windows)

Om du ansluter skrivaren trådlöst med hjälp av HPs programvara försätter du skrivaren [i nätverksinstallationsläge genom att återställa skrivarens nätverksinställningar. Se Återställ](#page-81-0)  fabriksstandarder och -inställningar.

1. I HP (tillgänglig på Start-menyn) klickar du på Verktyg.

Mer information om appen finns i [Använda HPs skrivarprogramvara..](#page-24-0)

2. Klicka på Enhetsinstallation och programvara.

- <span id="page-28-0"></span>3. Klicka på Så här ansluter du en ny skrivare.
- 4. Välj Manuell konfiguration, välj trådlöst och följ anvisningarna på skärmen.

# Anslut skrivaren till ett Wi-Fi-nätverk med Wi-Fi Protected Setup (WPS)

Denna trådlösa konfigurationsmetod kan användas om din router har en WPS-knapp.

Om routern inte har den här knappen rekommenderas att du ansluter skrivaren med appen HP Smart. Se [Åtgärda problem med nätverksanslutning.](#page-80-0)

- 1. Se till att din router och skrivare inte är för långt från varandra.
- 2. Tryck på och håll knappen Wi-Fi $\langle \geqslant \rangle$ nedtryckt på skrivarens kontrollpanel i minst tre sekunder för att starta WPS.
- 3. Tryck på WPS-knappen på routern.

#### ■ OBS!

- Se till att trycka på WPS-knappen på routern inom två minuter.
- Om skrivaren ansluts, slutar Wi-Fi-lampan att blinka men fortsätter att lysa.
- 4. [Öppna appen HP Smart på din dator eller mobila enhet. Se Använd appen HP Smart för att skriva ut,](#page-25-0)  skanna och hantera.
- 5. Klicka eller tryck på Plus-ikonen  $[$   $\vdash$  eller Lägg till skrivare och välj sedan att markera eller lägga till en skrivare.

Följ anvisningarna för att lägga till skrivaren till ditt nätverk.

6. Skapa ett HP-konto och registrera skrivaren när du så blir ombedd.

Om ett lösenord efterfrågas under processen, ange den PIN som är tillgänglig på en etikett i åtkomstområdet för skrivarhuvudet eller kassettens åtkomstområde.

# Anslut skrivaren till ett Ethernet-nätverk (endast Ethernetmodellen)

Om ditt Ethernet-nätverk inte har en internetanslutning måste du ansluta skrivaren trådlöst till appen HP Smart. Se [Anslut din skrivare till ett Wi-Fi-nätverk med HP Smart.](#page-26-0)

- 1. Datorn måste vara ansluten till routern.
- 2. Anslut skrivaren och routern med en Ethernet-kabel. (Ethernet-kabel säljs separat.)
- i<sup>2</sup> OBS!
	- Wi-Fi-anslutningen inaktiveras automatiskt när du ansluter Ethernet-kabeln.
- <span id="page-29-0"></span>● Anslut skrivaren trådlöst genom att koppla bort Ethernet-kabeln och anslut skrivaren till ditt trådlösa nätverk med HP Smart. Se [Anslut din skrivare till ett Wi-Fi-nätverk med HP Smart.](#page-26-0)
- 3. Öppna appen HP Smart på din dator. Se [Använd appen HP Smart för att skriva ut, skanna och hantera.](#page-25-0)
- 4. Klicka eller tryck på Plus-ikonen  $\Box$  eller Lägg till skrivare och välj sedan att markera eller lägga till en skrivare.

Följ anvisningarna för att lägga till skrivaren till ditt nätverk.

5. Skapa ett HP-konto och registrera skrivaren när du så blir ombedd.

Om ett lösenord efterfrågas under processen, ange den PIN som är tillgänglig på en etikett i åtkomstområdet för skrivarhuvudet eller kassettens åtkomstområde.

# Anslut skrivaren med en USB-kabel

- 1. Avlägsna vid behov etiketten som täcker USB-porten på skrivarens baksida.
- 2. Anslut skrivaren och datorn med en USB-kabel.
- 3. Öppna appen HP Smart på din dator. Se [Använd appen HP Smart för att skriva ut, skanna och hantera.](#page-25-0)
- 4. Klicka eller tryck på Plus-ikonen  $[$  eller Lägg till skrivare och välj sedan att markera eller lägga till en skrivare.

Följ instruktionerna för att lägga till skrivaren.

5. Skapa ett HP-konto och registrera skrivaren när du så blir ombedd.

Om ett lösenord efterfrågas under processen, ange den PIN som är tillgänglig på en etikett i åtkomstområdet för skrivarhuvudet eller kassettens åtkomstområde.

# Byta anslutningstyp

Det här avsnittet beskrivs hur du ändrar sättet att ansluta din skrivare på.

### USB till en trådlös anslutning

#### Windows 10/macOS

- 1. Koppla bort USB-kabeln från skrivaren.
- 2. Kontrollera att din dator eller den mobila enheten är ansluten till ditt Wi-Fi-nätverk. Aktivera Bluetooth och platstjänster på din mobila enhet.
- 3. [Om din skrivares Wi-Fi-funktion var avstängd innan måste du se till att den är på. Se Wi-Fi-status, lampa](#page-21-0)  och ikoner för mer information om statusen för den trådlösa anslutningen.
- 4. Återställ skrivarens nätverksinställningar om skrivaren inte längre är konfigurationsläget för trådlös anslutning. Se [Så här återställer du skrivarens nätverksinställningar via skrivarens kontrollpanel.](#page-81-0)
- <span id="page-30-0"></span>5. [Öppna appen HP Smart på din dator eller mobila enhet. Se Använd appen HP Smart för att skriva ut,](#page-25-0)  skanna och hantera.
- 6. Skapa ett HP-konto och registrera skrivaren när du så blir ombedd.

Om ett lösenord efterfrågas under processen, ange den PIN som är tillgänglig på en etikett i åtkomstområdet för skrivarhuvudet eller kassettens åtkomstområde.

7. Följ instruktionerna på skärmen för att ansluta skrivaren till ditt Wi-Fi-nätverk.

#### Windows 7

1. Öppna HPs skrivarprogramvara.

Besök [123.hp.com](https://123.hp.com) för att ladda ned och installera skrivarprogramvaran om du inte redan har installerat HPs skrivarprogramvara på din dator .

- OBS! Windows 7 Service Pack 1 (SP1) krävs för att installera HP-skrivarprogramvara.
- 2. I skrivarprogram, klicka på Verktyg och klicka sedan på Enhetsinställningar och -programvara.
- 3. Välj Gör om en USB-ansluten enhet till trådlös. Följ anvisningarna på skärmen.

### Trådlös anslutning till USB

### Windows/macOS

- 1. Avlägsna vid behov etiketten som täcker USB-porten på skrivarens baksida.
- 2. Anslut skrivaren och datorn med en USB-kabel.
- 3. Öppna HP Smart-appen på din dator. Se [Använd appen HP Smart för att skriva ut, skanna och hantera.](#page-25-0)
- 4. Klicka eller tryck på Plus-ikonen  $\Box$  eller Lägg till skrivare och välj sedan att markera eller lägga till en skrivare.

Följ instruktionerna för att lägga till skrivaren.

5. Skapa ett HP-konto och registrera skrivaren när du så blir ombedd.

Om ett lösenord efterfrågas under processen, ange den PIN som är tillgänglig på en etikett i åtkomstområdet för skrivarhuvudet eller kassettens åtkomstområde.

# <span id="page-31-0"></span>3 Grunderna för att ladda media och papper

Det här avsnittet beskriver hur du ändrar pappersinställningar och laddar olika media i skrivaren.

# Fyll på papper

Ämnet beskriver hur du fyller på papper i inmatningsfacket.

#### **II OBS!**

- Fyll inte på papper under en pågående utskrift.
- Om det finns papper i inmatningsfacket avlägsnar du det innan du sätter in papper av annan typ eller storlek.
- När du fyller på papper och uppmanas att ändra pappersinställningarna kan du ändra dem på skrivarens kontrollpanel, så att de stämmer överens med det papper som du använder.
- Skrivarbilder och detaljer kan variera beroende på skrivarmodell och land/region.
- Vilka media som din skrivare har stöd för anges i skrivarprogramvaran eller embedded web server (EWS). Anvisningar för hur du öppnar EWS finns i [Komma åt och använda EWS.](#page-53-0)

### Så här fyller du på standardpapper

1. Öppna inmatningsfacket.

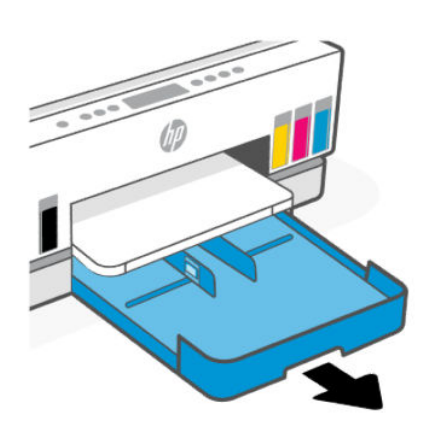

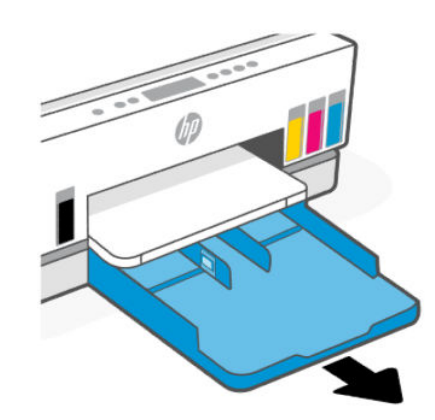

- 
- 2. Håll in knappen på pappersledaren och skjut sedan ledarna mot fackets kanter.

3. För in pappret i ett stående läge med utskriftssidan nedåt.

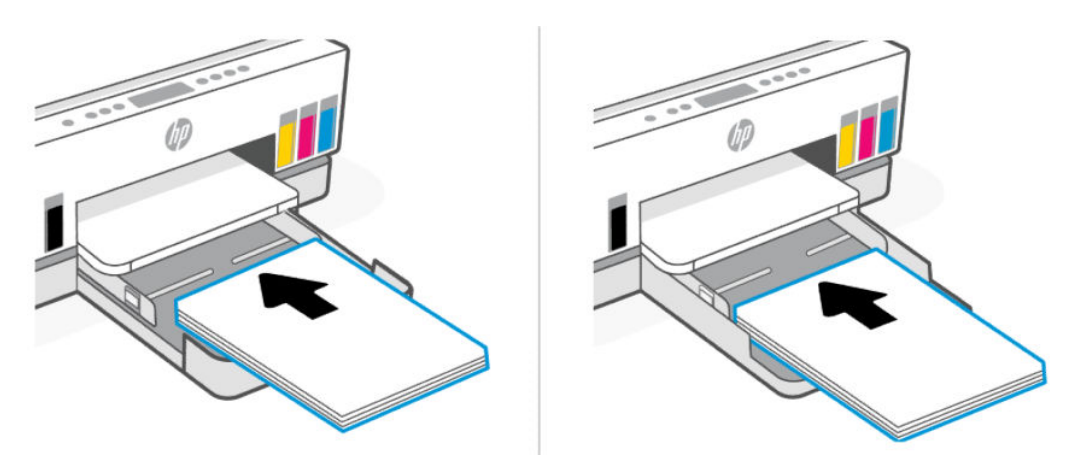

Se till att pappersbunten följer linjerna för lämplig pappersstorlek på framsidan av facket. Se också till pappersbunten inte överstiger märket för buntens höjd på den kanten av facket.

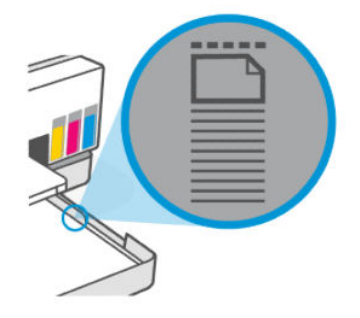

4. Justera pappersledarna för bredd tills de når kanten av pappersbunten.

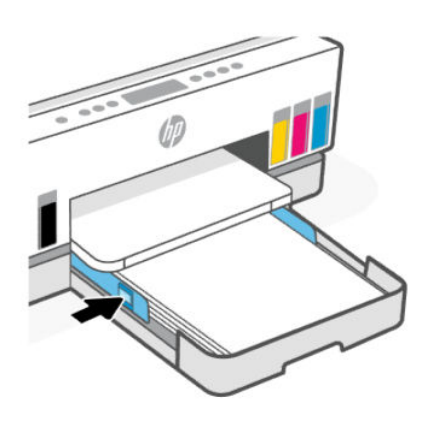

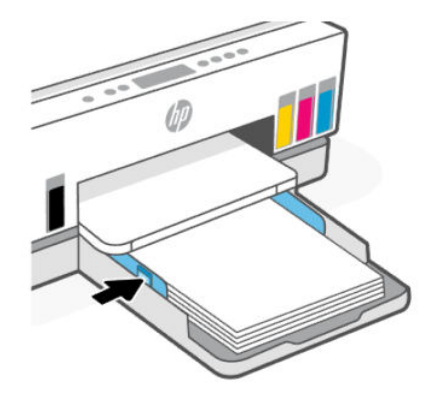

5. Stäng inmatningsfacket

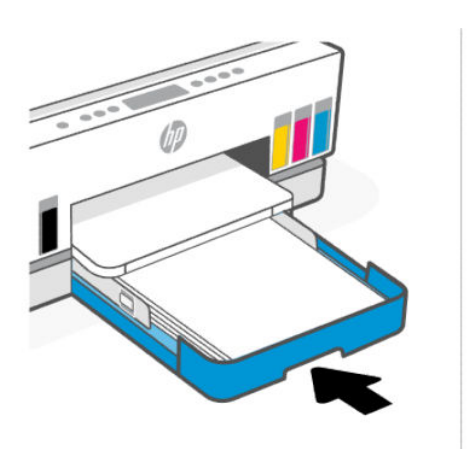

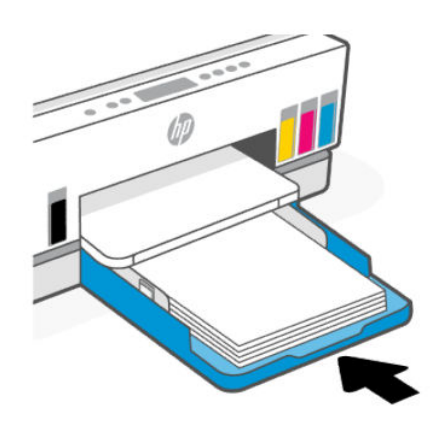

<span id="page-34-0"></span>6. Dra ut utmatningsfackets förlängningsdel.

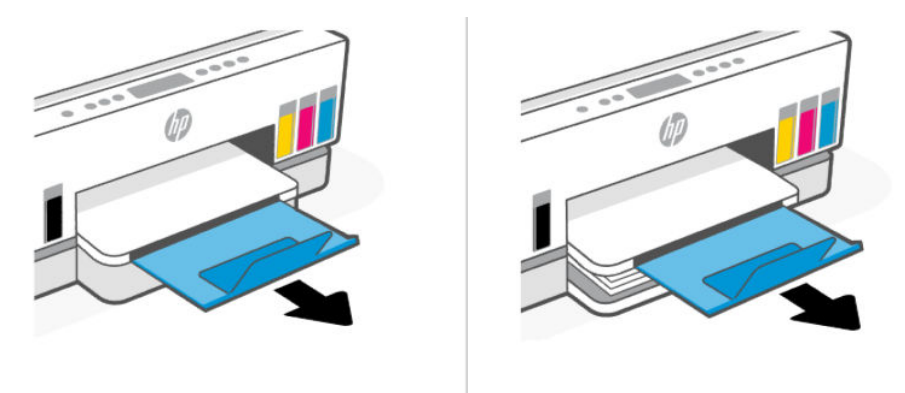

## Så här fyller du på papper i Legal-format

- 1. Öppna inmatningsfacket.
- 2. Håll in knappen på pappersledaren och skjut sedan ledarna mot fackets kanter.
- 3. Dra ut inmatningsfacket.
- **39 OBS!** Skrivarmodeller med öppet inmatningsfack behöver ingen förlängning av utmatningsfacket.
	- a. Håll in knappen på inmatningsfackets framsida och förläng facket.

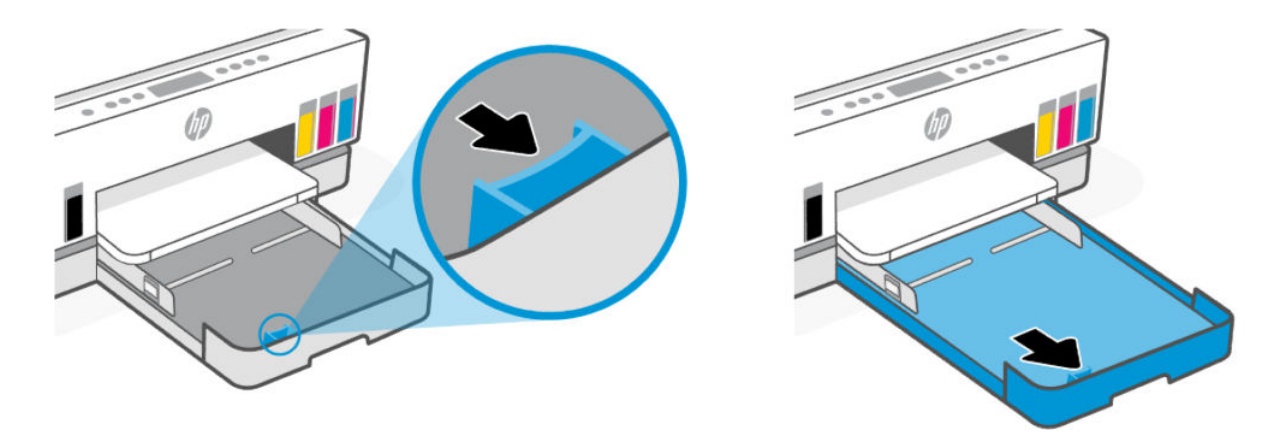

b. På skrivarmodeller med borttagbart fackhölje (dammskydd), tryck knapparna nedtill på facket mot dig för att lossa och ta bort höljet.

Kom ihåg att sätta tillbaka höljet när utskriften är klar.

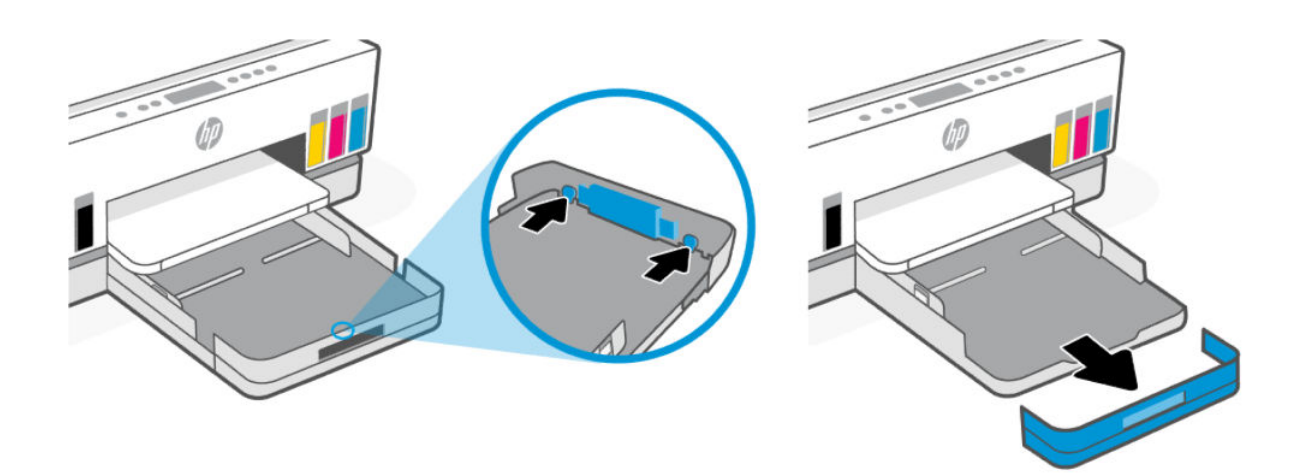

4. För in pappret i ett stående läge med utskriftssidan nedåt.

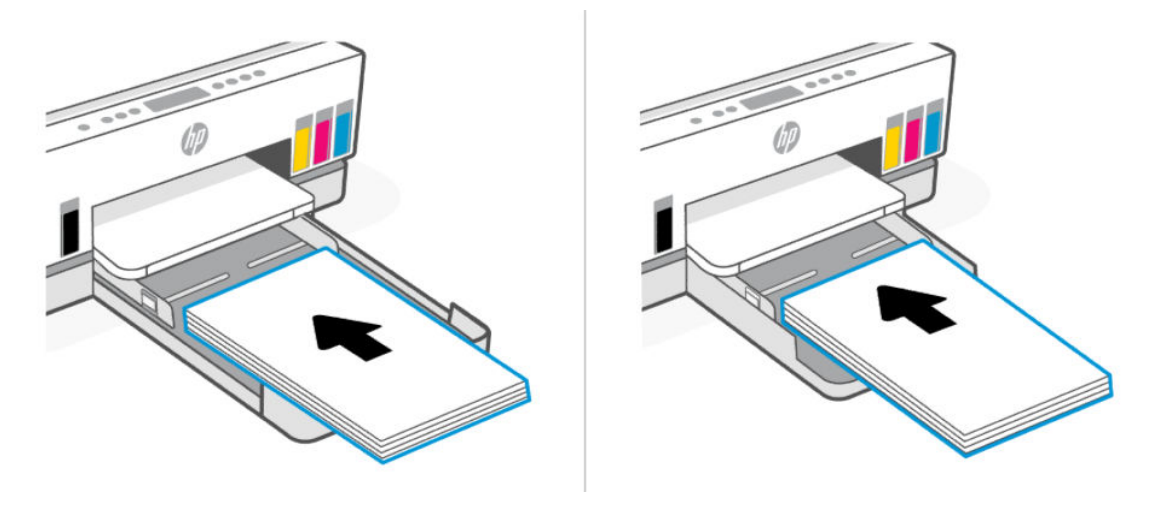

Se till att pappersbunten följer linjerna för lämplig pappersstorlek på framsidan av facket. Se också till pappersbunten inte överstiger märket för buntens höjd på den kanten av facket.

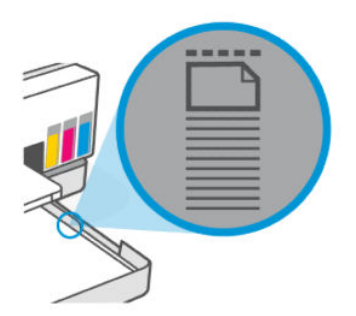
5. Justera pappersledarna för bredd tills de når kanten av pappersbunten.

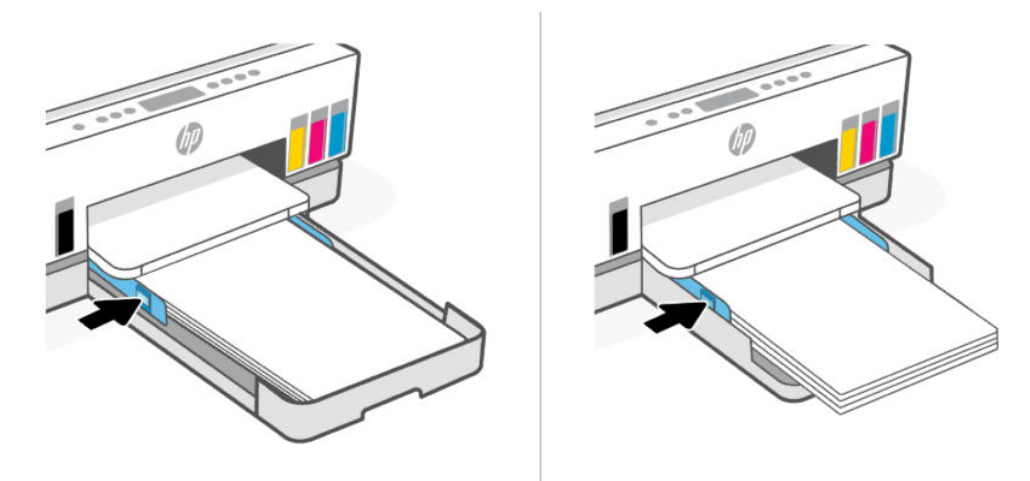

- 6. Stäng inmatningsfacket
- OBS! När du sätter tillbaka facket ska den förlängda delen vara kvar utanför skrivaren.  $\mathbb{F}$

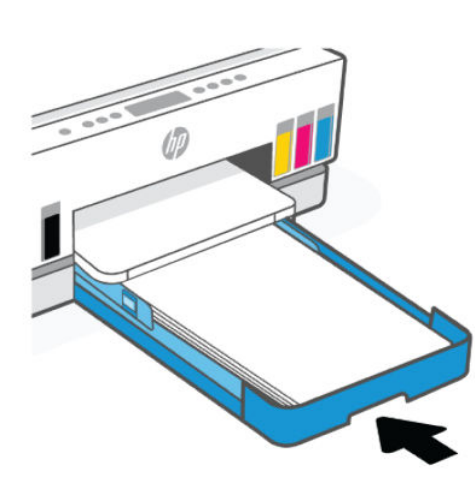

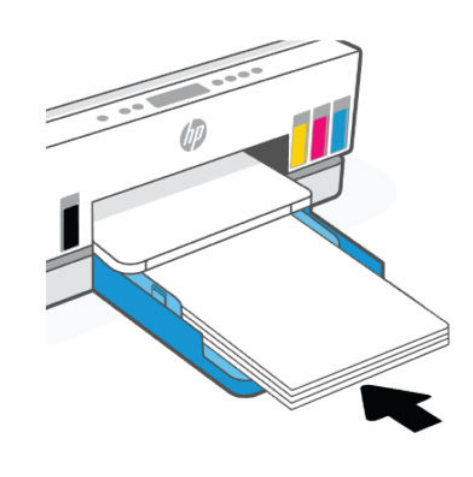

7. Dra ut utmatningsfackets förlängningsdel.

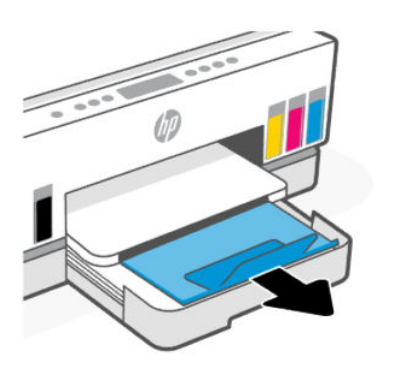

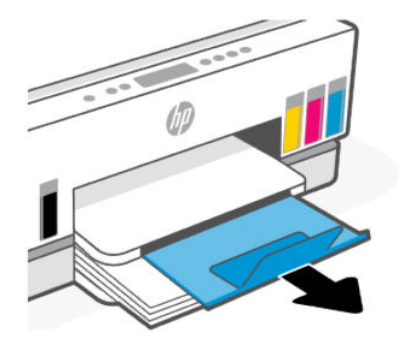

### Så här lägger du i ett kuvert

- 1. Öppna inmatningsfacket.
- 2. Håll in knappen på pappersledaren och skjut sedan ledarna mot fackets kanter.
- 3. För in kuvertet i stående läge med utskriftssidan nedåt.

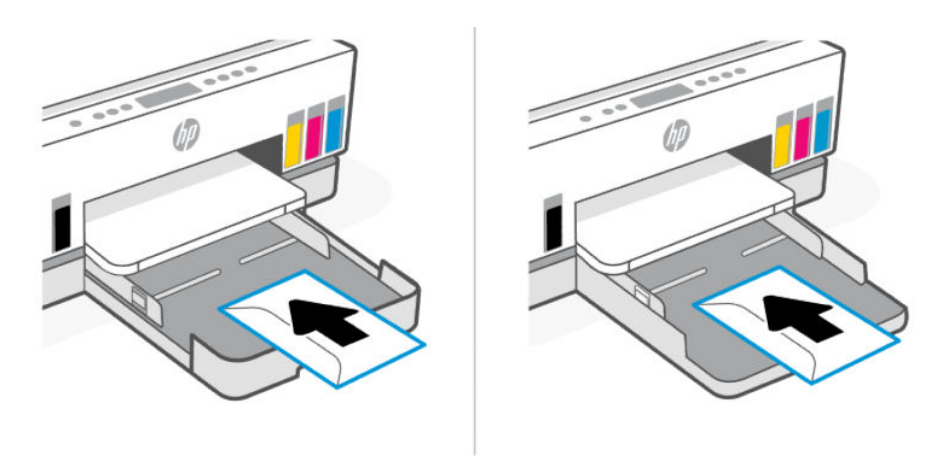

Se till att pappersbunten följer linjerna för lämplig pappersstorlek på framsidan av facket. Se också till pappersbunten inte överstiger märket för buntens höjd på den kanten av facket.

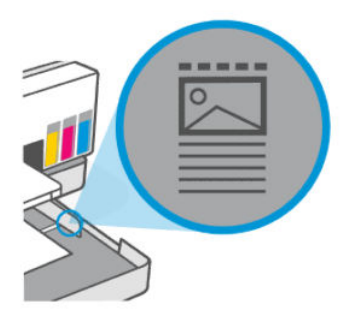

4. Justera pappersledarna för bredd tills de når kanten av pappersbunten.

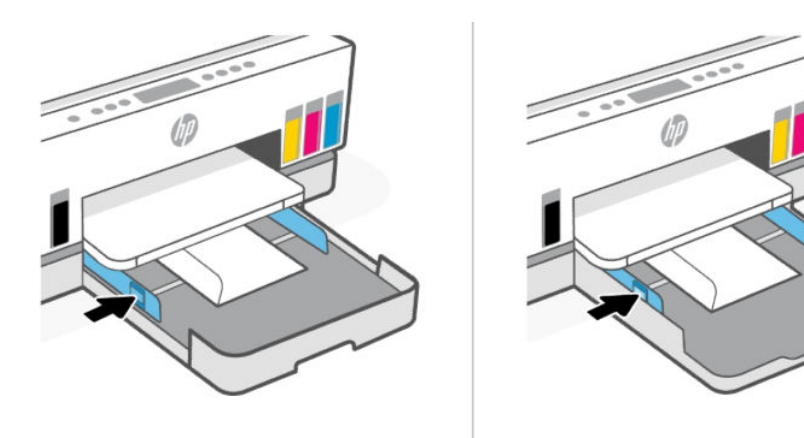

- 5. Stäng inmatningsfacket
- 6. Dra ut utmatningsfackets förlängningsdel.

### Så här fyller du på kort och fotopapper

- 1. Öppna inmatningsfacket.
- 2. Håll in knappen på pappersledaren och skjut sedan ledarna mot fackets kanter.
- 3. Infoga kort eller fotopapper i stående läge och med den sida som ska skrivas ut pekande nedåt.

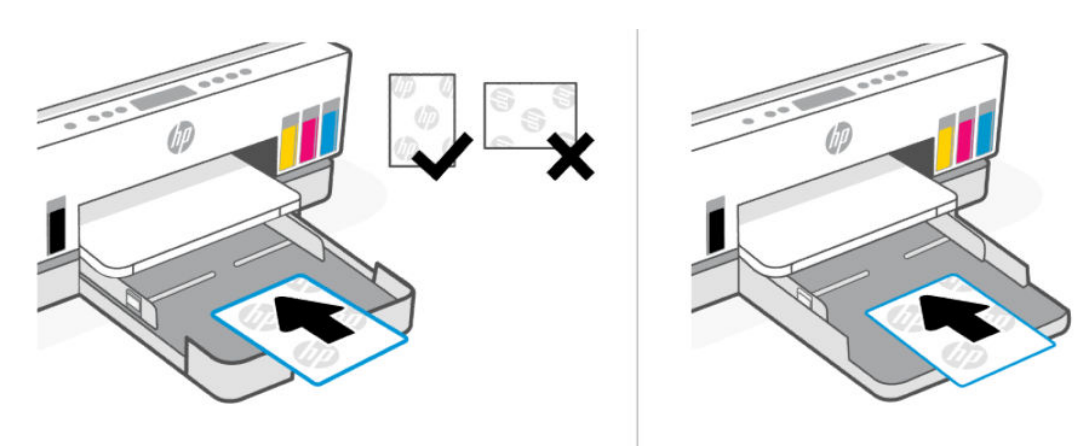

Se till att pappersbunten följer linjerna för lämplig pappersstorlek på framsidan av facket. Se också till pappersbunten inte överstiger märket för buntens höjd på den kanten av facket.

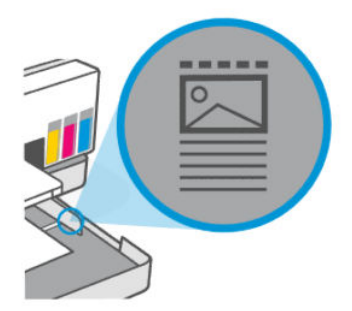

4. Justera pappersledarna för bredd tills de når kanten av pappersbunten.

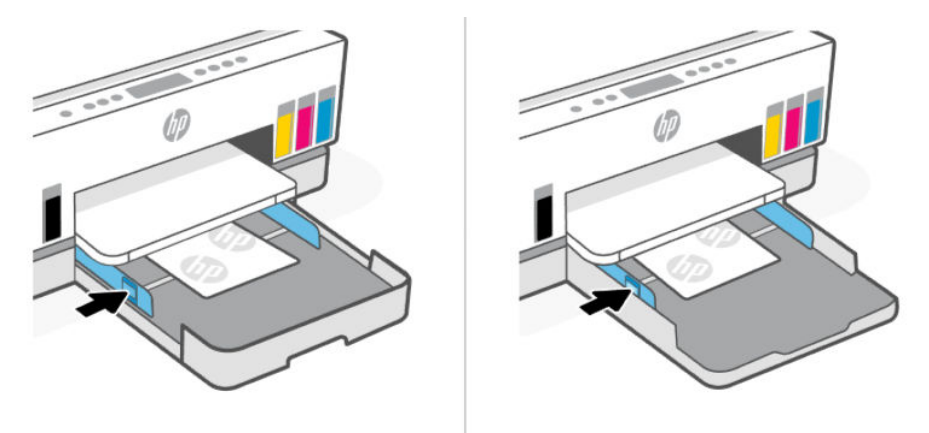

- 5. Stäng inmatningsfacket
- 6. Dra ut utmatningsfackets förlängningsdel.

## <span id="page-39-0"></span>Lägga i original

Det här avsnittet beskriver hur man laddar ett original i skrivaren.

### Lägga ett original på skannerglaset

1. Lyft skannerlocket.

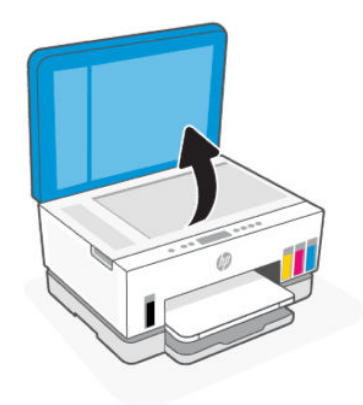

2. Lägg i originalet med utskriftssidan nedåt på skannerglaset (inriktat efter det angivna hörnet).

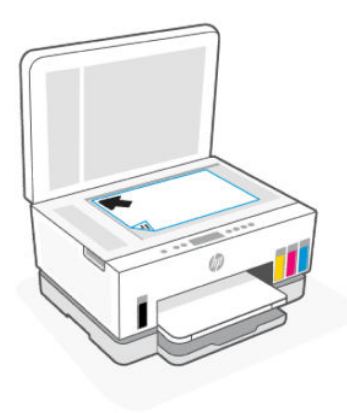

3. Stäng skannerlocket.

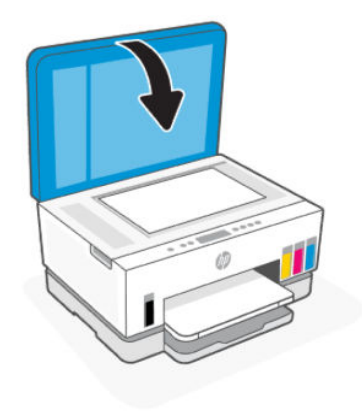

### Lägga i ett original i dokumentmataren (vissa skrivarmodeller)

1. Öppna dokumentmatarens stöd för utmatningsfacket.

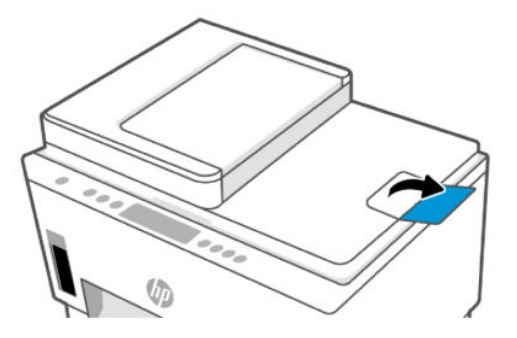

2. Öppna dokumentmatarens inmatningsfack.

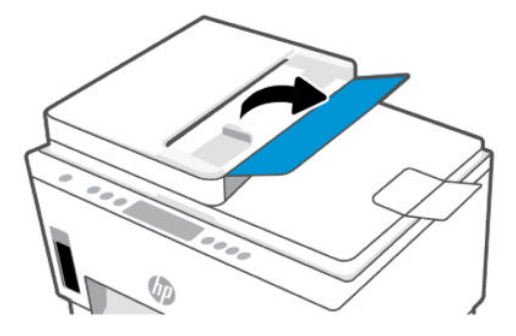

3. Skjut pappersledarna för bredd utåt.

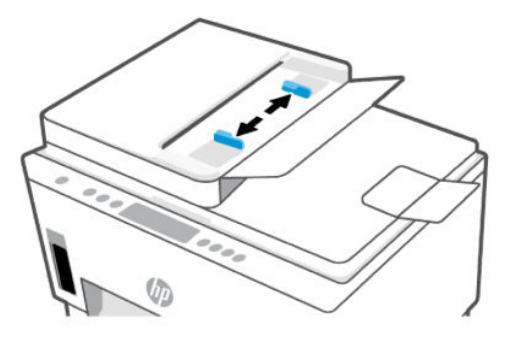

4. Lägg i originalet med trycksidan uppåt i dokumentmataren.

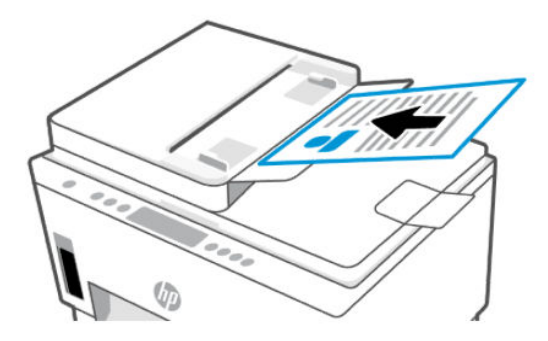

<span id="page-41-0"></span>5. Skjut pappersledarna för bredd inåt tills de ligger mot papperets kanter.

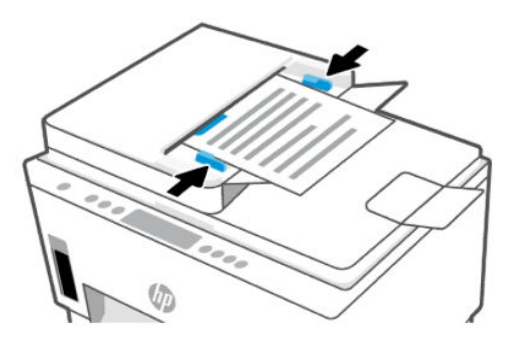

## Ändra pappersinställningarna från embedded web server (EWS)

- OBS! För din säkerhet är vissa inställningar i EWS (embedded web server) lösenordsskyddade. Ange lösenordet om du uppmanas att göra det. Det här är lösenordet som du ställt in i EWS eller standard-PIN som finns på en etikett i bläckåtkomstområdet.
	- 1. Öppna EWS. Se [Komma åt och använda EWS.](#page-53-0)
	- 2. Klicka på fliken Inställningar.
	- 3. Klicka på Inställningar i den vänstra menyn.
	- 4. Klicka på Fack- och papperhantering och gör nödvändiga ändringar.
	- 5. Klicka på Verkställ.

## Grundläggande om papper

Skrivaren är konstruerad för att fungera bra med de flesta typer av kontorspapper. Det är bäst att testa en mängd olika papperstyper innan du köper stora mängder.

Använd HP-papper om du vill ha bästa möjliga utskriftskvalitet. Besök HPs webbplats på [www.hp.com](https://www.hp.com) om du vill ha mer information om HP-papper.

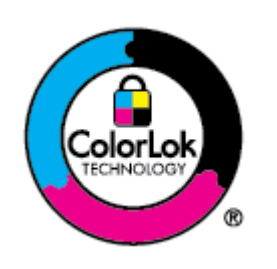

HP rekommenderar vanligt papper med ColorLok-logotyp för utskrift av vardagsdokument. Alla papper med ColorLok-logotyp testas individuellt för att uppfylla höga standarder beträffande tillförlitlighet och utskriftskvalitet, producerar dokument med klara, levande färger och djupa svarta nyanser och torkar snabbare än annat papper. Leta efter papper med ColorLok-logotypen i olika vikter och storlekar från de ledande papperstillverkarna.

#### Rekommenderade papperstyper för utskrift

Om du vill ha den bästa utskriftskvaliteten rekommenderar HP att du använder HP-papper som är särskilt framtaget för den typ av projekt du skriver ut. Alla papperstyper finns inte i alla länder/regioner.

#### Fotoutskrift

#### **HP Advanced fotopapper**

Detta glättade fotopapper har en snabbtorkande finish för enkel hantering utan kladd. Det är beständigt mot vatten, kladd, fingeravtryck och fukt. Dina utskrifter känns och ser ut som foton som framkallats professionellt. Det finns i flera storlekar, inklusive A4 (8,5 x 11 tum), 10 x 15 cm (4 x 6 tum) och 13 x 18 cm (5 x 7 tum). Det är syrafritt för att ge dokument med lång hållbarhet.

#### ● HP fotopapper för vardagsbruk

Skriv ut färgglada vardagsfoton till låg kostnad, på papper som tagits fram för vanliga fotoutskrifter. Det här överkomliga fotopapperet torkar snabbt vilket gör det enkelt att hantera. Du får skarpa, tydliga bilder med det här papperet i vilken bläckstråleskrivare som helst. Det finns med glättad finish i flera storlekar, inklusive A4 8,5 x 11 tum, 5 x 7 tum, och 4 x 6 tum (10 x 15 cm). Det är syrafritt för att ge dokument med lång hållbarhet.

#### HP fotovärdepaket

HP fotovärdepaket innehåller HPs originalbläckpatroner och HP Advanced fotopapper för att du på ett bekvämt sätt ska spara tid och slippa prova dig fram för att skriva ut professionella foton till överkomligt pris på din HP-skrivare. Äkta HP-bläck och HP Advanced fotopapper har utformats för att fungera tillsammans så att dina foton får lång hållbarhet och blir livfulla, gång på gång. Perfekt för att skriva ut foton från en hel semester eller flera utskrifter som ska delas med andra.

#### Affärsdokument

#### ● HP Enhanced Laser Matte Paper 150 g

Det här pappret är kraftigt, matt laserpapper, idealiskt för att skriva ut professionellt marknadsföringsmaterial i färg inklusive broschyrer.

#### ● HP broschyrpapper 180 g glättat eller HP Professional-papper 180 glättat

Dessa papper är glättade på båda sidor och kan användas för dubbelsidig utskrift. De passar perfekt för nästintill fotografisk återgivning till företagsbilder för rapportomslag, speciella presentationer, broschyrer, adresshuvuden och kalendrar.

#### Vanlig utskrift

Alla papper som anges för vardagsutskrifter har ColorLok-teknik som ger mindre kladd, kraftfullare svärta och livfulla färger.

#### ● HP Bright White Inkjet-papper

HP Bright White Inkjet-papper ger hög kontrast och skarp text. Papperet är tillräckligt täckande för tvåsidig färganvändning, utan att utskriften syns igenom, vilket gör den idealisk för nyhetsbrev, rapporter och flygblad.

#### HP utskriftspapper

HP utskriftspapper är ett flerfunktionspapper av hög kvalitet. Det ger dokument som ser ut och känns mer gedigna än dokument som skrivs ut på flerfunktions- eller kopieringspapper av standardtyp. Det är syrafritt för att ge dokument med lång hållbarhet.

#### HP kontorspapper

HP kontorspapper är ett flerfunktionspapper av hög kvalitet. Det är avsett för kopior, utkast, PM och andra vardagliga dokument. Det är syrafritt för att ge dokument med lång hållbarhet.

#### ● HP kontorspapper

HP återvunnet kontorspapper är ett flerfunktionspapper av hög kvalitet med 30 % återvunna fibrer.

#### Beställa HP-papper

Skrivaren är konstruerad för att fungera bra med de flesta typer av kontorspapper. Använd HP-papper om du vill ha bästa möjliga utskriftskvalitet.

Om du vill beställa HP-papper och andra tillbehör, gå till [www.hp.com.](https://www.hp.com) Vissa delar av HP:s webbplats är för närvarande endast tillgängliga på engelska.

HP rekommenderar vanligt papper med ColorLok-logotypen för utskrift och kopiering av vardagsdokument. Alla papper med ColorLok-logotyp testas individuellt för att uppfylla höga standarder beträffande tillförlitlighet och utskriftskvalitet och producerar dokument med klara, levande färger och djupa svarta nyanser och torkar snabbare än annat papper. Leta efter papper med ColorLok-logotypen i olika vikter och storlekar från de ledande papperstillverkarna.

# 4 Skriv ut

Det här avsnittet beskriver hur man skriver ut från olika enheter.

Den här skrivaren är utformad för att fungera med HP Smart-appen, en programvara som gör det enkelt att skriva ut, skanna och hantera din skrivare från en smartphone, bärbar dator, stationär dator eller andra enheter.

Du kan skriva ut och hantera skrivaren från alla dina enheter genom att installera appen på varje enhet. Mer information om appen finns i [Använd appen HP Smart för att skriva ut, skanna och hantera.](#page-25-0)

## Skriva ut från en Windows-dator

- 1. Se till att du har installerat HP Smart. Se [Använd appen HP Smart för att skriva ut, skanna och hantera.](#page-25-0)
- 2. Öppna dokumentet du vill skriva ut.
- 3. Välj alternativet Skriv ut i menyn Arkiv i ditt program.
- 4. Klicka på knappen som öppnar dialogrutan Egenskaper.

Beroende på vilket program du använder kan denna knapp heta Egenskaper, Alternativ, Konfiguration eller Inställningar.

- 5. Kontrollera att din skrivare är vald.
- 6. Ändra eventuella utskriftsinställningar och klicka sedan på OK.
- 7. Klicka på knappen Skriv ut eller OK för att skriva ut.

## Skriva ut från en Mac-dator

- 1. Se till att du har installerat appen HP Smart. Se Använd appen HP Smart för att skriva ut, skanna och hantera.
- 2. Öppna Systeminställningarna på datorn och välj Skrivare och skannrar.
- 3. Klicka på + knappen/ikonen Lägg till , välj skrivaren i skrivarlistan och klicka sedan på Lägg till.
- 4. Öppna dokumentet du vill skriva ut, när du väl är ansluten, och använd kommandot Skriv ut.
- 5. Kontrollera att önskad skrivare har valts.
- 6. Ändra eventuella utskriftsinställningar.
- 7. Klicka på Skriv ut för att skriva ut dokumentet.

### Skriv ut med mobila enheter

Du kan använda appen HP Smart för att skriva ut dokument och foton från din mobila enhet, sociala mediekonto eller molnlagring.

<span id="page-45-0"></span>Se [Använd appen HP Smart för att skriva ut, skanna och hantera.](#page-25-0)

Du kan också skriva ut direkt från dina mobila enheter med AirPrint (iOS) eller HP Print Service Plugin (Android):

- iOS: Enheter med iOS 4.2 eller senare har AirPrint förinstallerat.
- Android: Ladda ner HP Print Service Plugin från Google Play Butik eller din vanliga appbutik och aktivera den sedan på din enhet.

OBS! Du kan skriva ut med hjälp av HP Smart eller AirPrint/HP Print Service Plugin när den mobila enheten befinner sig på samma nätverk som skrivaren eller ett annat nätverk (med Wi-Fi Direct).

#### Skriv ut medan du är ansluten till samma Wi-Fi-nätverk

Du kan skriva ut dokument och foton från din mobila enhet när den befinner sig på samma Wi-Fi-nätverk som skrivaren.

Besök [www.hp.com/go/mobileprinting](https://www.hp.com/go/mobileprinting) för mer information om mobil utskrift.

OBS! [Se till att din mobila enhet och skrivare är anslutna till samma Wi-Fi-nätverk. Se Anslut din skrivare](#page-26-0)  till ett Wi-Fi-nätverk med HP Smart.

#### Skriv ut utan att vara ansluten till samma Wi-Fi-nätverk (Wi-Fi Direct)

Med Wi-Fi Direct kan du ansluta din dator eller mobila enhet direkt till skrivaren och skriva ut trådlöst – utan att ansluta din dator eller mobila enhet till ett befintligt trådlöst nätverk.

Besök [www.hp.com/go/wifidirectprinting](https://www.hp.com/go/wifidirectprinting) för mer information om Wi-Fi Direct.

ex OBS!

- Kontrollera att Wi-Fi Direct är påslagen på din skrivare. När Wi-Fi Direct är aktiverat ska dess ikon [ visas på skrivarens skärm.
- Upp till fem datorer och mobila enheter kan ansluta till skrivaren via en Wi-Fi Direct-anslutning.

#### Slå på eller stänga av Wi-Fi Direct

När Wi-Fi Direct är aktiverat ska dess ikon (حِيلٌ) visas på skrivarens skärm. Om ikonen är släckt kan du följa de här instruktionerna.

- 1. Håll in informationsknappen på skrivarens kontrollpanel  $\binom{1}{1}$  i 5 sekunder tills kontrollpanelens knappar tänds.
- 2. Håll ned knappen Trådlös anslutning  $\textcircled{\textcircled{\textcircled{\textcirc}}}$  och knappen Fortsätt  $\textcircled{\textcircled{\textcirc}}$  samtidigt i minst tre sekunder.
- **32 OBS!** När du aktiverar Wi-Fi Direct för första gången skriver skrivaren automatiskt ut en Wi-Fi Direct[handbok. Den här användarhandboken innehåller anvisningar om hur du använder Wi-Fi Direct. Se Skriv](#page-23-0)  ut rapporter från skrivaren kontrollpanel.

#### Så här gör du för att hitta namnet och lösenordet för Wi-Fi Direct

Tryck på informationsknappen  $\left(\begin{array}{c} \mathbf{i} \end{array}\right)$  på skrivarens kontrollpanel för att skriva ut sidan med skrivarinformation.

**BS!** För andra nätverksdetaljer, skriv ut nätverkets konfigurationssida. Se Skriv ut rapporter från skrivaren kontrollpanel.

#### Ändra skrivarens inställningar för Wi-Fi Direct-anslutningssäkerhet med hjälp av embedded web server (EWS)

- 1. Öppna EWS. Se [Komma åt och använda EWS.](#page-53-0)
- 2. Klicka på fliken Nätverk.
- 3. I den vänstra menyn klickar du på Wi-Fi Direct. Klicka sedan på knappen Redigera inställningar.
- 4. Gör de nödvändiga ändringarna.
- 5. Klicka på Verkställ.

# 5 Kopiera, skanna och mobilfax

Det här avsnittet beskriver kopierings-, skannings- och användningsfunktioner för mobila fax.

## Kopiera från skrivaren

OBS! Alla dokument kopieras i skrivarläge med normal kvalitet. När du kopierar kan du inte ändra utskriftsläget eller kvaliteten.

1. Lägg papper i inmatningsfacket.

Se [Fyll på papper.](#page-31-0)

2. Placera originalets utskriftssida uppåt i dokumentmataren eller den utskrivna sidan nedåt på skannerglaset (inriktad efter hörnet med en ikon).

Se [Lägga i original.](#page-39-0)

3. På skrivarens kontrollpanel trycker du på knappen för svartvit kopiering  $\left(\frac{1}{k}\right)$  eller knappen för

färgkopiering  $\left(\frac{1}{2}\right)$  för att börja kopiera.

Om du vill öka antalet kopior håller du in knappen eller trycker flera gånger på den.

Kopieringen startar två sekunder efter den sista knapptryckningen.

## Kopiera ett ID-kort (vissa skrivarmodeller)

Med funktionen för Id-kopiering kan du placera ett kort eller ett litet dokument var som helst på skannerglaset för att kopiera båda sidorna på samma sida.

1. Lägg papper i inmatningsfacket.

Se [Fyll på papper.](#page-31-0)

2. Placera kortet var som helst på skannerglaset, på avstånd från kanterna eller hörnen på glaset.

3. Stäng skannerlocket.

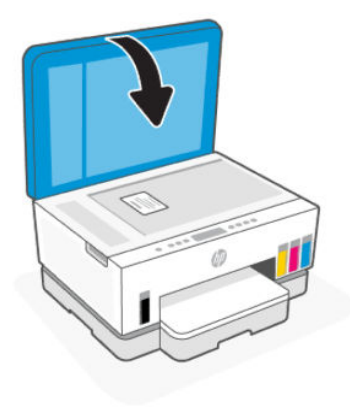

4. Tryck på ID-kopieringsknappen  $(\equiv)$  för att öppna ID-kopieringsläge.

Färgkopieringsknappen  $\left(\frac{m}{n}\right)$  och knappen för svartvit kopiering  $\left(\frac{m}{n}\right)$  blinkar eller tänds.

- 5. Tryck på endera kopieringsknappen för att kopiera ena sidan av kortet. Om du vill öka antalet kopior håller du in knappen eller trycker flera gånger på den.
- 6. När lampan för att öppna locket  $\leq$ blinkar eller tänds, öppna skannerlocket, vänd på kortet på skannerglaset och stäng sedan skannerlocket.

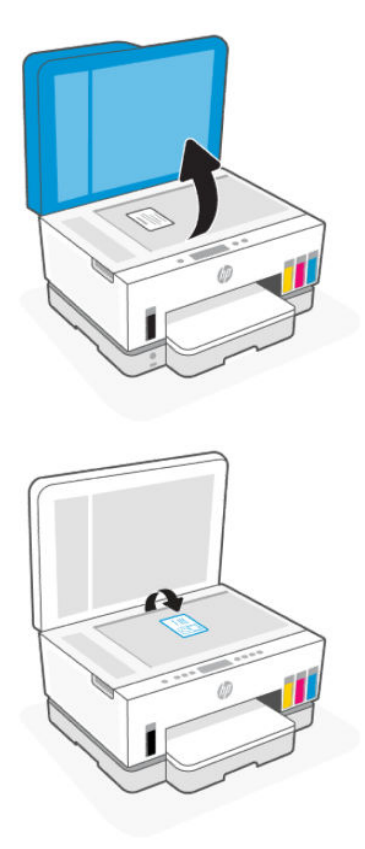

- 7. Tryck på kopieringsknappen som blinkar eller lyser för att kopiera den andra sidan.
- 8. Vänta på att sidan ska skrivas ut.

## Skanna med HP Smart (iOS/Android, Windows 10 och macOS)

Du kan använda appen HP Smart för att skanna dokument eller foton från skrivarens skanner, samt med enhetskameran. HP Smart inkluderar redigeringsverktyg med vilka du kan justera den skannade bilden innan du sparar eller delar den. Du kan skriva ut och spara dina skanningar lokalt eller i molnet, samt dela dem via e-post, SMS, Facebook, Instagram m.m. Om du vill skanna med HP Smart följer du anvisningarna i lämpligt avsnitt nedan, utifrån vilken typ av enhet som du använder.

- iOS/Android: [www.hp.com/go/hpsmart-help](https://www.hp.com/go/hpsmart-help/)
- Windows 10: [www.hp.com/go/hpsmartwin-help](https://www.hp.com/go/hpsmartwin-help/)
- macOS: [www.hp.com/go/hpsmartmac-help](https://www.hp.com/go/hpsmartmac-help/)

## Skanna med HPs skrivarprogramvara

Det här avsnittet beskriver hur du skannar med HP:s skrivarprogramvara.

#### Skanna från en dator

Innan du skannar från en dator ska du kontrollera att du redan har installerat den skrivarprogramvara som HP rekommenderar. Skrivaren och datorn måste vara anslutna och påslagna.

#### Skanna ett dokument eller ett foto till en fil (Windows)

- 1. Placera originalets utskriftssida uppåt i dokumentmataren eller den utskrivna sidan nedåt på skannerglaset (inriktad efter hörnet med en ikon).
- 2. I HPs skrivarprogramvara (tillgänglig på Start-menyn) klickar du på Skanna och sedan på Skanna ett dokument eller ett foto.
- 3. Välj önskad skanningstyp och klicka sedan på Skanna.

Välj filformat för att spara dokumentet (eller fotot).

**EX OBS!** 

- Klicka på länken Mer högst upp i det högra hörnet i dialogrutan Skanna för att granska och ändra skanningsinställningar. Se [Ändra skannerinställningar \(Windows\).](#page-50-0)
- Om Visa Visare efter skanning är valt kan du göra justeringar i den skannade bilden på skärmen för förhandsgranskning.

#### Så här skannar du ett dokument eller foto till e-postmeddelande (Windows)

- 1. Placera originalets utskriftssida uppåt i dokumentmataren eller den utskrivna sidan nedåt på skannerglaset (inriktad efter hörnet med en ikon).
- 2. I HPs skrivarprogramvara, tillgänglig på Start-menyn klickar du på Skanna och sedan på Skanna ett dokument eller ett foto.
- <span id="page-50-0"></span>3. Välj önskad skanningstyp och klicka sedan på Skanna.
- i<sup>2</sup> OBS!
	- Klicka på länken Mer högst upp i det högra hörnet i dialogrutan Skanna för att granska och ändra skanningsinställningar. Se Ändra skannerinställningar (Windows).
	- Om Visa Visare efter skanning är valt kan du göra justeringar i den skannade bilden på skärmen för förhandsgranskning.

#### Ändra skannerinställningar (Windows)

Du kan ändra alla skannerinställningar för en enda användning eller spara ändringarna för permanent användning. Dessa inställningar omfattar alternativ som sidstorlek och placering, skannerupplösning, kontrast och platsen för mappen med sparade skanningar.

- 1. Placera originalets utskriftssida uppåt i dokumentmataren eller den utskrivna sidan nedåt på skannerglaset (inriktad efter hörnet med en ikon).
- 2. I HPs skrivarprogramvara, tillgänglig på Start-menyn klickar du på Skanna och sedan på Skanna ett dokument eller ett foto.
- 3. Klicka på länken Mer i det övre högra hörnet av dialogrutan HP Scan.

Den detaljerade inställningspanelen visas till höger. I vänster kolumn sammanfattas aktuella inställningar för varje avsnitt. I höger kolumn kan du ändra inställningarna i det markerade avsnittet.

4. Klicka på varje avsnitt till vänster om den detaljerade inställningspanelen för att förhandsgranska inställningarna i det avsnittet.

Du kan granska och ändra de flesta inställningarna via listrutemenyer.

Vissa inställningar tillåter större flexibilitet genom att visa en ny panel. Dessa inställningar indikeras med ett + (plustecken) till höger om inställningen. Du måste antingen klicka på OK för att godkänna eller klicka på Avbryt för att avbryta ändringarna för den här panelen och återgå till den detaljerade inställningspanelen.

- 5. Gör något av följande när du är klar med ändringarna av inställningarna:
	- Klicka på Skanna. Du får en uppmaning om att spara eller avvisa ändringarna av kortkommandot när skanningen är klar.
	- Klicka på ikonen Spara till höger om kortkommandot och klicka sedan på Skanna.

#### Skapa ett nytt kortkommando för skanning (Windows)

Du kan skapa ditt eget kortkommando och skanna enklare. Du kanske vill skanna regelbundet och spara foton i PNG-format istället för JPEG.

- 1. Placera originalets utskriftssida uppåt i dokumentmataren eller den utskrivna sidan nedåt på skannerglaset (inriktad efter hörnet med en ikon).
- 2. I HPs skrivarprogramvara, tillgänglig på Start-menyn klickar du på Skanna och sedan på Skanna ett dokument eller ett foto.
- 3. Klicka på Skapa ett nytt kortkommando för skanning.
- 4. Ange ett beskrivande namn, välj ett befintligt kortkommando som du baserar det nya kortkommandot på och klicka sedan på Skapa.
- 5. Ändra inställningarna för ditt nya kortkommando för att tillmötesgå dina behov och klicka sedan på ikonen Spara till höger om kortkommandot.
- OBS! Klicka på länken Mer högst upp i det högra hörnet i dialogrutan Skanna för att granska och ändra skanningsinställningar.

Mer information finns i avsnittet [Ändra skannerinställningar \(Windows\).](#page-50-0)

### Skanna med hjälp av Webbskanning

WebScan är en funktion i EWS som låter dig skanna foton och dokument från skrivaren till datorn med en webbläsare.

#### Så här aktiverar du WebScan

- 1. Öppna EWS. Mer information finns i avsnittet [Komma åt och använda EWS.](#page-53-0)
- 2. Klicka på fliken Inställningar.
- 3. I den vänstra menyn klickar du på Säkerhet och sedan på Administratörsinställningar.
- 4. Välj för att aktivera webbskanning.
- 5. Klicka på Verkställ.

#### Så här skannar du med Webbskanning

Vid skanning med WebScan får du tillgång till grundläggande skanningsfunktioner. Om du vill ha fler skanningsalternativ eller funktioner bör du skanna från HPs skrivarprogramvara.

- 1. Placera originalets utskriftssida uppåt i dokumentmataren eller den utskrivna sidan nedåt på skannerglaset (inriktad efter hörnet med en ikon). Se [Lägga i original.](#page-39-0)
- 2. Öppna EWS. Mer information finns i avsnittet [Komma åt och använda EWS.](#page-53-0)
- 3. Klicka på fliken Skanna.
- 4. Klicka på Webbskanning i den vänstra menyn.
- 5. Välj önskad åtgärd och klicka på Starta skanning.

## Tips för bra skanning och kopiering

Här följer några tips för lyckad kopiering och skanning:

- Håll glaset och lockets insida rena. Skannern tolkar allt som ligger på glaset som en del av bilden.
- Lägg i originalet med utskriftssidan nedåt på skannerglaset (inriktat efter hörnet med en ikon).

OBS! Av säkerhetsskäl är vissa inställningar i EWS lösenordsskyddade. Ange lösenordet om du uppmanas att göra det. Det här är lösenordet som du ställt in i EWS eller standard-PIN som finns på en etikett i bläckåtkomstområdet.

- Om du vill göra en stor kopia av ett litet original, skannar du in originalet på datorn, ändrar storlek på bilden i skanningsprogrammet och skriver sedan ut en kopia av den förstorade bilden.
- Du undviker att texten skannas felaktigt eller faller bort genom att se till att ljusstyrkan är rätt inställd i programmet.
- Se till att du väljer rätt källa (till exempel skannerglaset) för skanning när du använder HPs programvara.

## Mobilfax

Använd HP Smart-appen för att snabbt skanna och faxa flera sidor samtidigt från din mobila enhet eller dator.

Mer information om mobil utskrift finns [på HP Smart-webbplatsen.](https://www.hpsmart.com/us/en/mobile-fax)

#### Använd mobilfax i HP Smart-appen

- 1. Se till att din mobila enhet eller dator är anslutna till ett nätverk. Starta HP Smart-appen och logga in på eller skapa ditt HP-konto.
- 2. Välj brickan för mobilfax.

Om du inte ser panelen Mobilfax, ska du aktivera den enligt följande:

- Laddar en mobil enhet. Knacka på Anpassa paneler, knacka på Mobilfax för att aktivera panelen och gå sedan tillbaka till startskärmen.
- På en Windows 10-enhet: Klicka på inställningar , välj Anpassa paneler och klicka på Mobilfax för att aktivera panelen. Gå sedan tillbaka till startskärmen.
- På en Mac-enhet: Välj i menyraden HP Smart >Anpassa panelen. Ställ in alternativet Mobilfax till På.
- OBS! Mobilfax är tillgängligt i specifika länder/regioner. Om du inte ser ett alternativ för mobilfax i menyn Anpassa kanske mobilfax inte är tillgängligt i ditt land/din region.
- 3. Fyll i nödvändig mobil faxinformation.
- 4. Om du vill lägga till en försättsblad trycker du på Lägg till en försättsblad och skriver sedan ett ämne och ett meddelande.
- 5. Skanna objektet du vill faxa med din skrivare eller mobil enhetskamera eller bifoga en filtyp som stöds. Skicka faxet när det är klart.

Ditt fax levereras säkert och du kan spåra status i HP Smart-appen.

# <span id="page-53-0"></span>6 Konfigurera din skrivare

Det här avsnittet beskriver hur du konfigurerar din skrivare.

## Så här uppdaterar du skrivaren med hjälp av EWS (embedded web server)

Använd embedded web server (EWS) för att hantera utskriftsfunktioner från din dator.

- Visa information om skrivarstatus
- Kontrollera informationen och statusen gällande skrivarens förbrukningsmaterial
- Få meddelanden angående händelser för skrivare och tillbehör
- Se och ändra nätverks och skrivarinställningarna

#### Komma åt och använda EWS

Du kan öppna EWS på något av följande sätt:

- HP Smart-app
- HPs skrivarprogramvara
- Webbläsare med en IP-adress
- Webbläsare med en Wi-Fi Direct-anslutning

#### Saker att tänka på när du öppnar EWS (embedded web server)

- Om webbläsaren visar ett meddelande om att webbplatsen är osäker ska du välj alternativet Fortsätta. Åtkomst till webbplatsen skadar inte din enhet.
- Standardanvändarnamnet är "admin".
- För din säkerhet är vissa inställningar på skrivarens startsida eller EWS (embedded web server) lösenordsskyddade.
	- Ange PIN när du öppnar EWS första gången om det efterfrågas. PIN-numret finns på en etikett i skrivaren.
	- Öppna luckan till bläckpatronerna för att leta rätt på etiketten.
	- När du har åtkomst till EWS kan du ändra lösenordet i EWS.

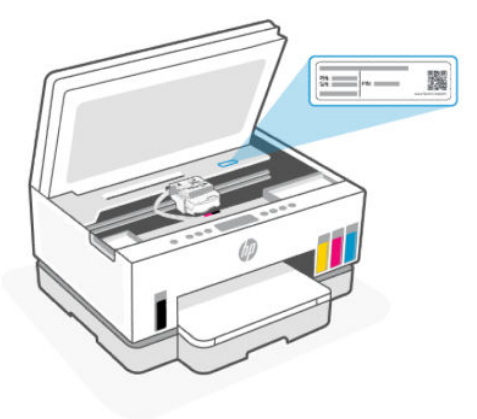

- Beroende på hur skrivaren är ansluten är vissa funktioner i EWS (embedded web server) eventuellt inte tillgängliga.
- EWS (embedded web server) är inte tillgängligt utanför nätverkets brandvägg.

#### För att öppna EWS med HP Smart (iOS, Android och Windows 10)

- 1. [Öppna appen HP Smart på din dator eller mobila enhet. Se Använd appen HP Smart för att skriva ut,](#page-25-0)  skanna och hantera.
- 2. Välj din skrivare i HP Smart och klicka eller tryck sedan på Avancerade inställningar.

#### För att öppna EWS med en IP-adress (Wi-Fi- eller Ethernet-anslutning)

- 1. Ta reda på IP-adressen. Tryck på informationsknappen  $\binom{1}{1}$  på skrivaren för att skriva ut en informationssida.
- 2. Öppna en webbläsare, ange IP-adressen eller värdnamnet i adressfältet och klicka eller tryck sedan på Retur.

#### För att öppna EWS med en IP-adress (Wi-Fi Direct-anslutning)

- 1. [Se till att enheten och skrivaren är anslutna med hjälp av Wi-Fi Direct. Se Skriv ut medan du är ansluten](#page-45-0)  till samma Wi-Fi-nätverk.
- 2. Öppna en webbläsare, ange följande IP-adress eller värdnamn för skrivaren i adressfältet och klicka eller tryck sedan på Retur.

IP-adress: 192.168.223.1

#### Så här öppnar du EWS med HP Printer-programvara (Windows 7)

- 1. På datorns skrivbord klickar du på Start, väljer Alla program, klickar på HP, klickar på mappen för skrivaren, väljer ikonen med skrivarens namn och öppnar sedan HP Printer Assistant.
- OBS! Windows 7 Service Pack 1 (SP1) krävs för att installera HP-skrivarprogramvara.
- 2. Välj fliken Skriva ut i HP Printer Assistant.
- 3. Välj Skrivarens startsida (EWS).

#### Konfigurera IP-nätverksinställningar

Följande avsnitt beskriver hur du kan konfigurera skrivarens nätverksinställningar.

Om du ombeds ange ett lösenord, ange PIN-koden som står på etiketten i kassettens åtkomstområde. Se [Saker att tänka på när du öppnar EWS \(embedded web server\).](#page-53-0)

#### Visa eller ändra nätverksinställningar

Använd embedded web server (EWS) för att visa eller ändra IP-konfigurationens inställningar.

- 1. Öppna EWS. Se [Komma åt och använda EWS.](#page-53-0)
- 2. Klicka på fliken Nätverk för att hämta nätverksinformationen. Gör de ändringar som behövs.

#### Ändra namnet på skrivaren i ett nätverk

Du kan använda embedded web server (EWS) för att ändra namnet på skrivaren i ett nätverk så att den kan identifieras unikt.

- 1. Öppna EWS. Se [Komma åt och använda EWS.](#page-53-0)
- 2. Klicka på fliken Nätverk.
- 3. Klicka på Allmänt i den vänstra menyn.
- 4. Klicka på Nätverksidentifiering.
- 5. Gör nödvändiga ändringar och klicka sedan på Tillämpa.

#### Konfigurera IPv4 TCP/IP-parametrar manuellt

Använd EWS för att manuellt ställa in en IPv4-adress, subnätmask och standard-gateway.

- 1. Öppna EWS. Se [Komma åt och använda EWS.](#page-53-0)
- 2. Klicka på fliken Nätverk.
- 3. Klicka på Kabelansluten i den vänstra menyn.
- 4. Klicka på IPv4-konfiguration.
- 5. Gör nödvändiga ändringar och tryck på Tillämpa.

#### Tilldela eller ändra systemlösenordet via embedded web server (EWS)

Tilldela ett administratörslösenord för åtkomst till skrivaren och EWS så att obehöriga användare inte kan ändra skrivarinställningarna.

- 1. Öppna EWS. Se [Komma åt och använda EWS.](#page-53-0)
- 2. Klicka på fliken Inställningar.
- 3. Klicka på Säkerhet i den vänstra menyn.
- 4. Klicka på Lösenordsinställningar.
- 5. Gör nödvändiga ändringar och klicka sedan på Tillämpa.
- **EX OBS!** Anteckna lösenordet och spara det på en säker plats.

## Uppdatera skrivaren

Det här avsnittet beskriver hur du uppdaterar skrivarens firmware.

HP släpper regelbundet firmwareuppdateringar för att förbättra produktfunktionaliteten och åtgärda problem. Om skrivaren är ansluten till Internet, söker skrivaren automatiskt efter uppdateringar med jämna mellanrum.

#### Uppdatera skrivaren eller ändra inställningarna via embedded web server (EWS)

- 1. Öppna EWS. Se [Komma åt och använda EWS.](#page-53-0)
- 2. Klicka på fliken Verktyg.
- 3. Klicka på Skrivaruppdateringar och välj Firmwareuppdateringar i den vänstra menyn.
- 4. Välj önskad åtgärd och klicka på Tillämpa.

### Använda webbtjänster

Det här avsnittet beskriver hur man använder webbtjänster.

OBS! För din säkerhet är vissa inställningar i EWS (embedded web server) lösenordsskyddade. Ange lösenordet om du uppmanas att göra det. Det här är lösenordet som du ställt in i EWS eller standard-PIN som finns på en etikett i bläckåtkomstområdet.

#### Så här konfigurerar du webbtjänster med embedded web server (EWS)

- 1. Öppna EWS. Se [Komma åt och använda EWS.](#page-53-0)
- 2. Klicka på fliken Webbtjänster.
- 3. Klicka på Webbtjänstinställningar. I den vänstra menyn
- 4. Klicka på Inställningar, välj aktuellt alternativ eller knapp för att fortsätta och följ anvisningarna på skärmen för att godkänna användningsvillkoren.
- OBS! Om du får en fråga om proxyinställningar och om ditt nätverk använder proxyinställningar, ska du ställa in en proxyserver enligt anvisningarna på skärmen. Om du inte har några uppgifter om proxyservern kan du kontakta nätverksadministratören eller den person som har konfigurerat nätverket.
- 5. När skrivaren ansluts till servern skriver den ut en informationssida. Följ anvisningarna på informationssidan för att slutföra installationen.

#### Så här tar du bort webbtjänster via embedded web server (EWSD)

- 1. Öppna EWS. Se [Komma åt och använda EWS.](#page-53-0)
- 2. Klicka på fliken Webbtjänster.
- 3. I den vänstra menyn klickar du på Webbtjänstinställningar och sedan på Ta bort webbtjänster. Följ sedan instruktionerna på skärmen.

# <span id="page-57-0"></span>7 Hantera bläck och skrivhuvuden

Det här avsnittet beskriver hur du hanterar bläck och skrivhuvuden.

## Kontrollera bläcknivåerna.

Du kan kontrollera bläcknivåerna från skrivarens bläcktankar. Du kan även använda HPs skrivarprogramvara eller skrivarens kontrollpanel för att avgöra när tankarna behöver påfyllning.

Om du använder HP Smart-appen visas de beräknade bläcknivåerna för den valda skrivaren på startskärmen.

#### Så här kontrollerar du de beräknade bläcknivåerna via skrivarprogramvaran från HP (Windows)

- 1. I HPs skrivarprogramvara (tillgänglig på Start-menyn) klickar du på Beräknade nivåer högst upp i fönstret.
- 2. Gå till Verktygslådan och klicka på fliken Beräknade nivåer.

## Påfyllning av bläcktankarna

OBS! Service eller reparation av produkten till följd av felaktig påfyllning av bläcktankarna och/eller användning av bläck från andra tillverkare täcks inte av garantin.

### Fylla på bläcktankarna

1. Öppna bläckpatronsluckan och tankhöljena.

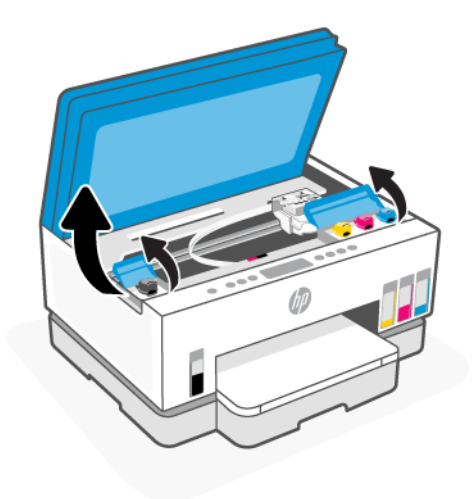

2. Ta bort locket på bläcktanken som du ska fylla på.

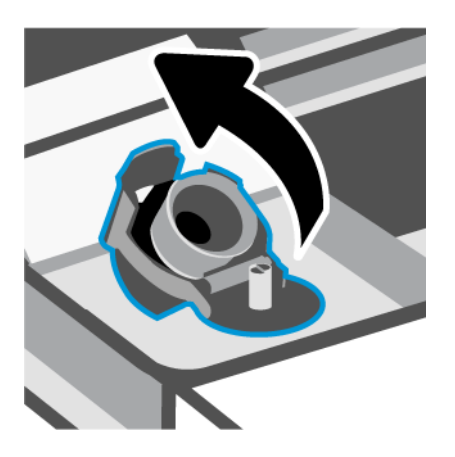

- 3. Gör något av följande, beroende på vilken typ av bläckflaskor du har:
	- Flaskor med skruvlock: Skruva av och ta bort locket på bläckflaskan.

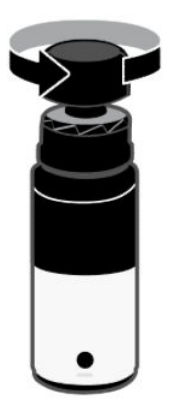

● Flaskor med uppfällbart lock: Skruva av locket på bläckflaskan, ta bort tätningen från flaskan, skruva tillbaka locket och dra åt. Fäll sedan upp lockets överdel.

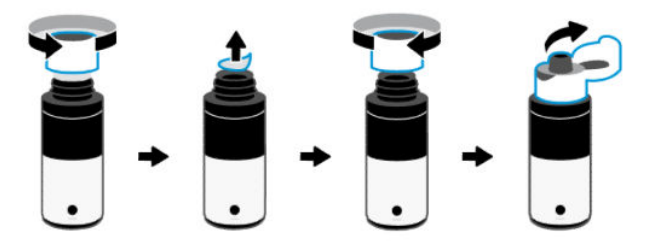

4. Matcha färgen på bläckpatronen med färgen på bläcktanken.

Placera flaskan upp och ned på tanken och se till att flaskans öppning passar perfekt över tankens munstycke.

#### $\mathbb{R}$  OBS!

● För flaskor med skruvlock ska flaskans öppning klicka på plats när den trycks ner försiktigt över tankmunstycket.

- Kläm inte på bläckflaskorna när du fyller på bläck. Vilka bläckflaskor du har kan variera.
- Om det finns bläck kvar i flaskan när du har fyllt klart förvarar du den i upprätt läge på en sval och torr plats.

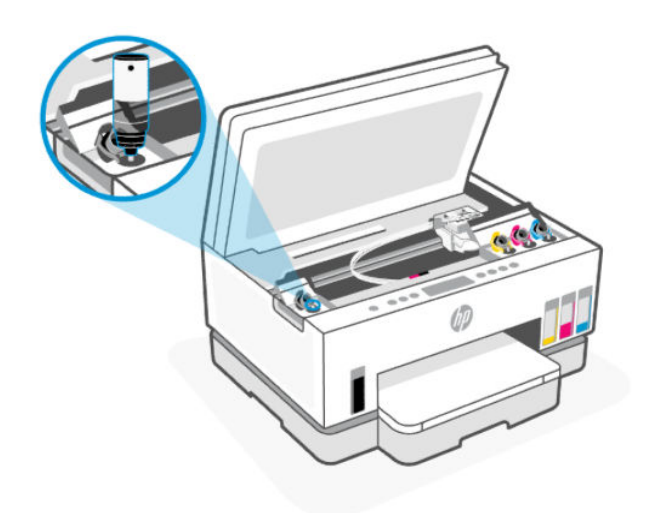

5. Låt bläcket rinna ner i tanken tills den är full.

Om bläcket inte börjar rinna direkt tar du bort flaskan och lägger an den mot tanken igen.

6. Stäng bläcktankens lock ordentligt.

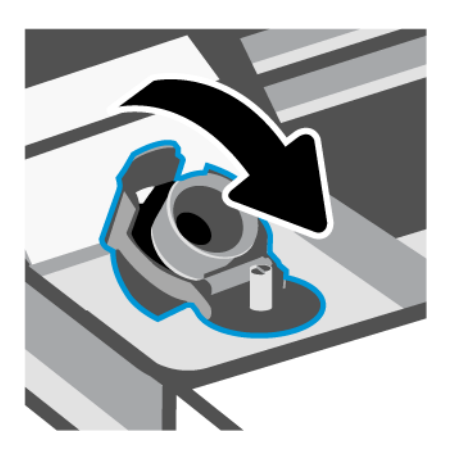

7. Upprepa steg 2 till 6 för att fylla på de andra bläcktankarna.

8. Stäng tankhöljena och bläckpatronsluckan.

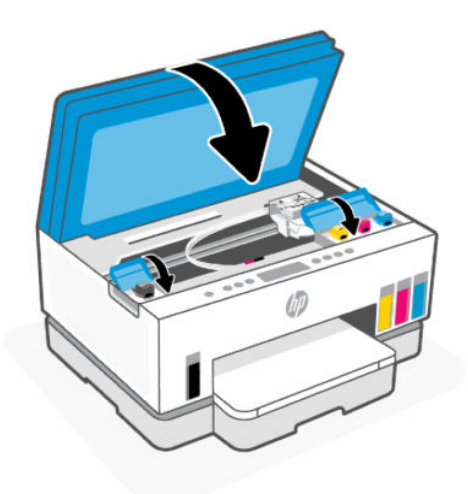

#### Varningar för hantering av bläckflaskor

Tänk på följande när det gäller hantering av bläckflaskor:

- Förvara bläckflaskorna utom räckhåll för barn.
- Öppna inte bläckflaskorna förrän du ska fylla på bläcktankarna.
- Luta, skaka eller kläm inte på bläckflaskan när den är öppen, för att förhindra att bläck läcker ut.
- Förvara bläckflaskorna på en sval och torr plats.
- Drick det inte och stoppa det inte i munnen.

### Beställa bläcktillbehör

Innan du beställer bläckflaskor ska du kontrollera etiketterna på bläckflaskorna för att hitta bläckflaskornas nummer. Du hittar även den här informationen på en etikett i åtkomstområdet för skrivarhuvudet.

Om du vill beställa originaltillbehör från HP till skrivaren går du till [www.hp.com/buy/supplies.](https://www.hp.com/buy/supplies) Om du ombeds göra det väljer du land/region och söker sedan efter rätt bläckflaskor för din skrivare med hjälp av anvisningarna.

**F7 OBS!** Beställning av bläckflaskor online kan inte göras i alla länder/regioner. Om det inte är tillgängligt i ditt land/din region kan du ändå se information om förbrukningsartiklar och skriva ut en lista att använda som referens när du handlar hos en lokal HP-återförsäljare.

## Skriva ut med enbart svart bläck (Windows)

- 1. Gå till programvaran och välj Skriv ut.
- 2. Kontrollera att din skrivare är vald.

<span id="page-61-0"></span>3. Klicka på knappen som öppnar dialogrutan Egenskaper.

Beroende på vilket program du använder kan denna knapp heta Egenskaper, Alternativ, Skrivarinställningar, Skrivaregenskaper, Skrivare eller Inställningar.

- 4. Välj lämpliga alternativ.
	- Windows 10
		- Klicka på fliken Papper/Kvalitet.
		- Under Skriv ut i gråskala väljer du Endast svart bläck i listan och klickar sedan på OK.
	- **Windows 7** 
		- Gå till fliken Layout eller Papper/kvalitet och klickar på knappen Avancerat så att dialogrutan Avancerade alternativ öppnas.
		- I menyn Skriv ut i gråskala väljer du Endast svart bläck och klickar sedan på OK.

## Förbättra utskriftskvaliteten

Du kan skriva ut en diagnostiksida för att fastställa om skrivhuvudena behöver rengöras eller riktas in för att förbättra utskriftskvaliteten.

Så här skriver du ut en diagnostiksida för utskriftskvalitet [Skriv ut rapporter från skrivaren kontrollpanel](#page-23-0)

Du kan även använda HP Smart-appen för att förbättra utskriftskvaliteten. För mer information om den här appen, se [Använd appen HP Smart för att skriva ut, skanna och hantera.](#page-25-0)

#### Så här skriver du ut en diagnostiksida för utskriftskvalitet (Windows)

- 1. Lägg i vanligt vitt oanvänt papper i storleken Letter eller A4 i inmatningsfacket.
- 2. Gå till HPs skrivarprogramvara (tillgänglig på Start-menyn) och klicka på Skriv ut och skanna högst upp i fönstret.
- 3. I avsnittet Utskrifter klickar du på Underhåll skrivare för att få åtkomst till Verktygslådan.
- 4. I verktygslådan klickar du på fliken Enhetstjänster och klickar sedan på alternativet för att skriva ut sidan.

#### <span id="page-62-0"></span>Förstå diagnostiksidan för utskriftskvalitet

1. Kontrollera rutorna för svart, cyan, magenta och gul samt övrigt innehåll på diagnostiksidan.

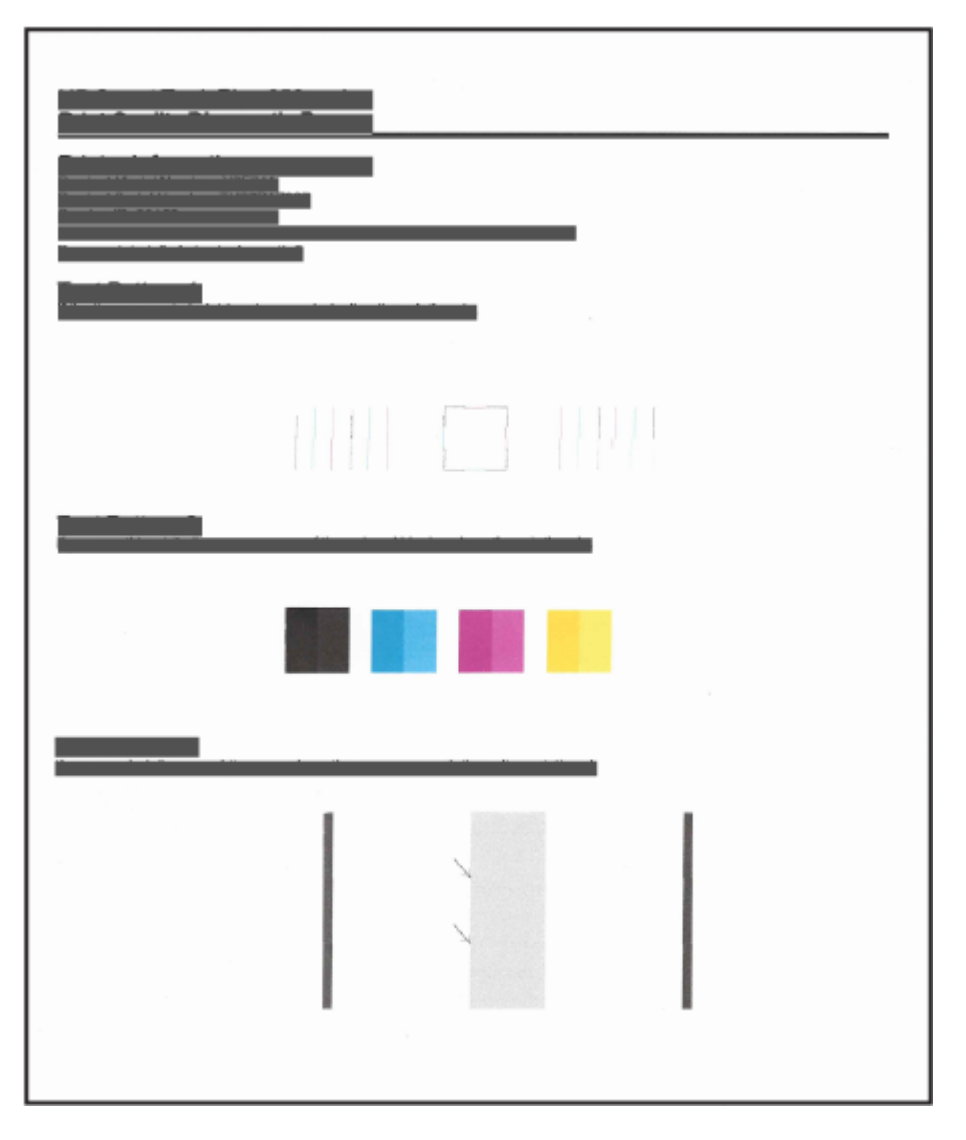

2. Om diagnostiksidan innehåller strimmor eller saknar delar av de svarta eller färgade fälten ska du utföra en automatisk rengöring av patronerna.

Se Rikta in och rengöra skrivhuvud.

3. Om raka linjer ser hackiga ut på utskrifterna eller om diagnostiksidan indikerar att skrivhuvudena behöver riktas in, utför automatisk inriktning av skrivhuvudena.

Se Rikta in och rengöra skrivhuvud.

4. Om problemet med utskriftskvaliteten kvarstår även efter justering och rengöring av skrivhuvudena bör du kontakta HPs support.

## Rikta in och rengöra skrivhuvud

Skrivaren har en funktion för att rikta in eller rensa skrivhuvudena automatiskt.

En diagnostiksida för utskriftskvalitet hjälper dig att fastställa om inriktning eller rengöring rekommenderas. Se [Förstå diagnostiksidan för utskriftskvalitet.](#page-62-0)

- Justera skrivhuvuden: En justering av skrivhuvudena kan förbättra utskriftskvaliteten. Du bör rikta in skrivhuvudena om du lägger märke till feljusterade färger eller linjer i utskrifterna eller på diagnostiksidan för utskriftskvalitet.
- Rengöra skrivhuvuden: Om utskrifterna är randiga, har felaktiga färger eller om färger saknas kanske skrivhuvudena behöver rengöras.

■ OBS!

- Under rengöringsprocessen skrivs en sida ut för att försöka rengöra skrivhuvudena.
- Rengör bara skrivhuvudena när det är nödvändigt. Om du rengör dem i onödan slösas bläck och skrivhuvudenas livslängd förkortas.

#### Så här riktar du in eller rengör skrivhuvudena från embedded web server (EWS)

- 1. Öppna EWS. Se [Komma åt och använda EWS.](#page-53-0)
- 2. Klicka på fliken Verktyg.
- 3. Klicka på Verktyg och välj Verktyg för utskriftskvalitet.
- 4. Klicka på knappen intill alternativet för att rikta in eller rengöra skrivhuvudena.

#### Rikta in eller rengöra skrihuvudena (Windows)

- 1. Lägg i vanligt vitt oanvänt papper i storleken Letter eller A4 i inmatningsfacket.
- 2. Gå till HPs skrivarprogramvara (tillgänglig på Start-menyn) och klicka på Skriv ut och skanna högst upp i fönstret.
- 3. I avsnittet Utskrifter klickar du på Underhåll skrivare för att få åtkomst till Verktygslådan.
- 4. I Verktygslådan klickar du på fliken Enhetstjänster, sedan på önskat alternativ och följer därefter anvisningarna på skärmen.

## Rengöra skrivaren

Du kan starta en rengöringsrutin i skrivarprogramvaran för att undvika kladd på sidans baksida.

#### Så här rengör du skrivaren via skrivarprogramvaran (Windows)

- 1. Lägg i vanligt vitt oanvänt papper i storleken Letter eller A4 i inmatningsfacket.
- 2. Gå till HPs skrivarprogramvara (tillgänglig på Start-menyn) och klicka på Skriv ut och skanna högst upp i fönstret.
- 3. I avsnittet Utskrifter klickar du på Underhåll skrivare för att få åtkomst till Verktygslådan.
- 4. I Verktygslådan klickar du på fliken Enhetstjänster, sedan på önskat alternativ och följer därefter anvisningarna på skärmen.

## Tips för hantering av bläck och skrivhuvud

#### Tips om skrivhuvuden

Tänk på följande när det gäller skrivhuvuden:

- Använd HPs originalskrivhuvuden.
- Hantera skrivhuvuden försiktigt. Släpp inte skrivhuvudena och vidrör inte de elektriska kontakterna eller skrivarmunstyckena på någon yta.
- För att skydda skrivhuvudena från att torka ut ska du alltid stänga av skrivaren med hjälp av strömknappen och vänta tills lampan vid strömknappen släcks.
- Öppna inte skrivhuvudena och ta inte bort tejpen förrän du ska installera dem eftersom det kan orsaka problem med utskriftskvaliteten. Om du låter tejpen sitta kvar på skrivhuvudena undviker du att bläcket dunstar.
- [Installera både det svarta skrivhuvudet och färgskrivhuvudet korrekt. Se Kontrollera att skrivhuvudena är](#page-74-0)  ordentligt installerade.
- När du väl har förberett skrivaren ska du inte öppna skrivhuvudhaken ifall du inte ombeds att göra det.
- [Du kan rengöra skrivhuvudena för att förbättra utskriftskvaliteten. Mer information finns i Förbättra](#page-61-0)  utskriftskvaliteten.
- Om du tar ut ett skrivhuvud ur skrivaren av någon anledning ska du försöka sätta tillbaka den igen så fort som möjligt. Om skrivhuvudet lämnas oskyddat utanför skrivaren kan det torka.

#### **Bläcktips**

Tänk på följande när det gäller hantering av bläck:

- Se till att bläcktankarna inte har låg bläcknivå innan du skriver ut. Se [Kontrollera bläcknivåerna..](#page-57-0)
- Fyll på bläcktankarna de har låg bläcknivå. Om du skriver ut när bläcktankarna har låg bläcknivå kan det skada skrivaren.
- Luta inte skrivaren.

OBS! HPs originalskrivhuvuden och bläck är utformade och testade med HPs skrivare och papper för att du ska få utmärkta resultat i utskrift efter utskrift.

HP lämnar inte några garantier för kvaliteten eller tillförlitligheten hos förbrukningsmaterial från andra tillverkare än HP. Service eller reparation av enheten till följd av att tillbehör från andra tillverkare använts täcks inte av garantin.

## Flytta skrivaren

Följ de här anvisningarna för att förhindra skador på skrivaren samt bläckläckage.

Om du flyttar skrivaren inom hemmet eller kontoret ska du låta skrivhuvudshöljet vara stängt och hålla skrivaren upprätt.

Om du ska flytta skrivaren till en annan plats utanför hemmet eller kontoret, se anvisningarna som medföljde i lådan om hur du flyttar skrivaren eller gå till [hp.com/support.](https://hp.com/support)

# 8 Lösa problem

I detta avsnitt föreslås lösningar på vanliga problem.

Om förslagen inte löser problemen kan du försöka få hjälp med någon av supporttjänsterna. Se [HP:s support.](https://hp.com/support)

Du kan också få hjälp från HP Smart-appen och skrivarens kontrollpanel.

- HP Smart: -appen meddelar dig om skrivarproblem uppstår (papperstrassel m.m.). Den har även länkar [till hjälpinnehåll och kontaktuppgifter till support. Se Använd appen HP Smart för att skriva ut, skanna](#page-25-0)  och hantera.
- Skrivarens kontrollpanel: Se [Förstå kontrollpanelens lampor och displayikoner.](#page-16-0)

## Problem med papperstrassel och pappersmatning

Det här avsnittet hjälper dig att felsöka papperstrassel och pappersmatningsproblem.

#### Åtgärda papperstrassel eller frigöra skrivarvagnen om den fastnat

Papperstrassel kan uppstå på flera ställen. Om skrivarvagnen har fastnat tar du bort alla föremål, inklusive papper, som blockerar skrivarvagnen i åtkomstområdet för skrivarhuvudet.

OBS! Använd inte verktyg eller andra anordningar för att ta bort föremål som fastnat. Var alltid försiktig när du tar bort föremål som fastnat inuti skrivaren.

#### Så här åtgärdar du papperstrassel via facket

- 1. Ta bort inmatningsfacket
- 2. Ta bort utmatningsfacket.

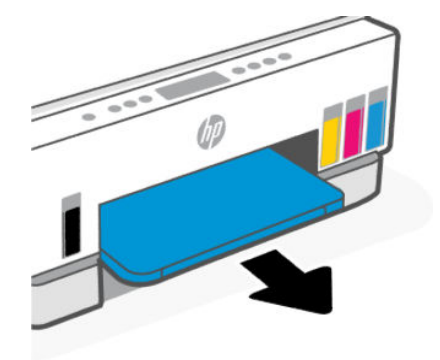

3. Ta bort duplexplåten. Gör detta genom att sträcka dig försiktigt in genom utrymmet där facken satt och dra ut plåten.

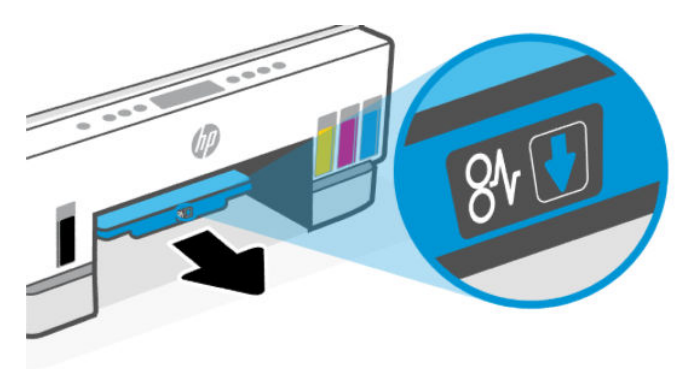

4. Ta bort papper som eventuellt har fastnat.

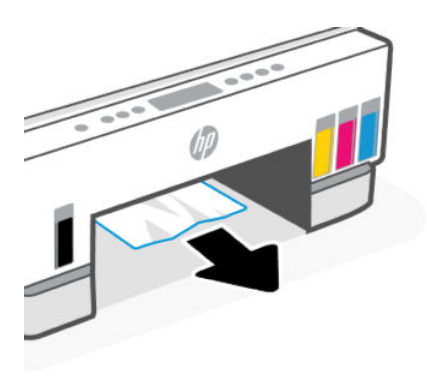

5. Sätt tillbaka duplexplåten, utmatningsfacket och sist inmatningsfacket.

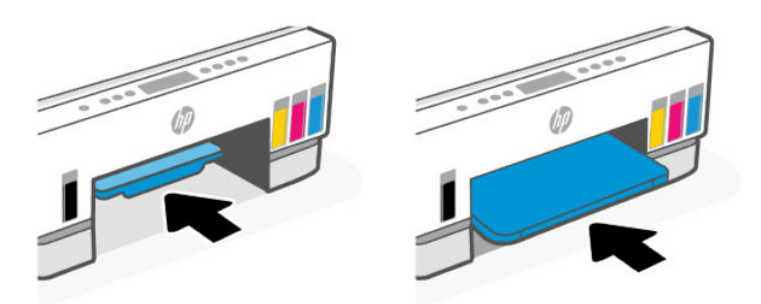

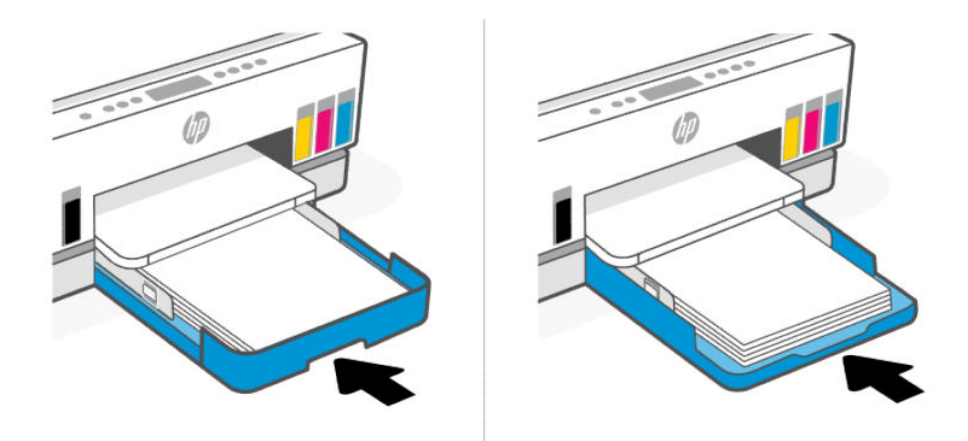

### När du vill åtgärda papperstrassel på skrivarens framsida

1. Fäll upp bläckpatronsluckan.

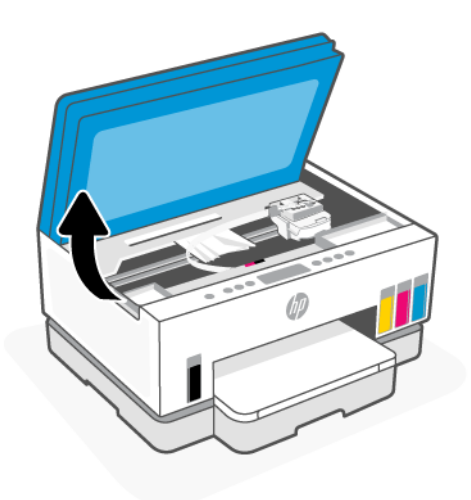

2. Ta bort papper som eventuellt har fastnat.

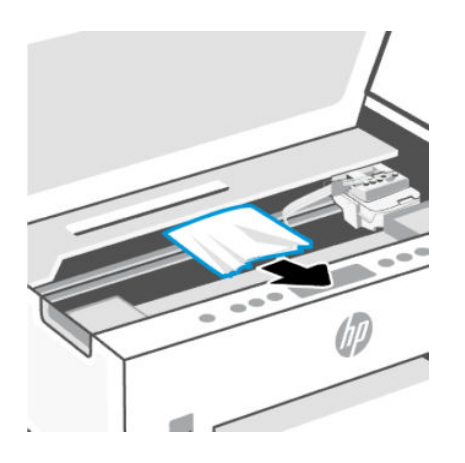

3. Stäng luckan till patronerna.

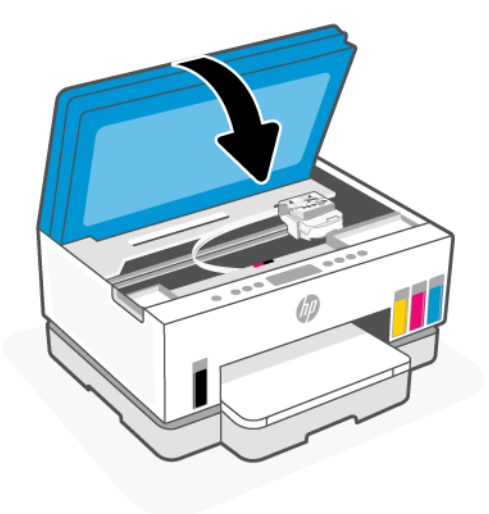

#### Så här åtgärdar du papperstrassel från enhetens baksida

1. Öppna luckan baktill på skrivaren.

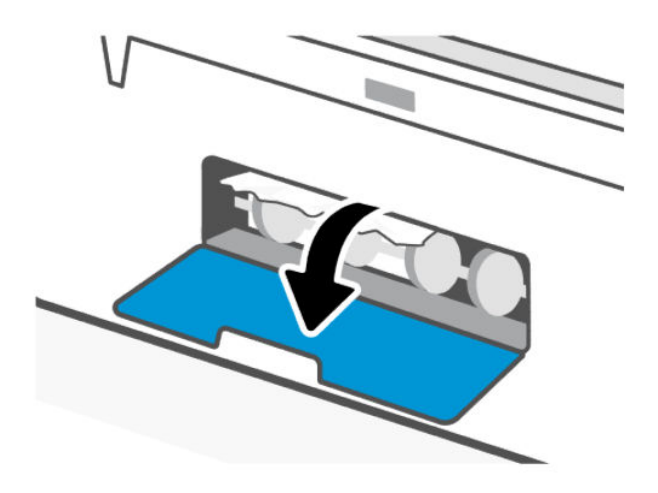

2. Ta bort papper som eventuellt har fastnat.

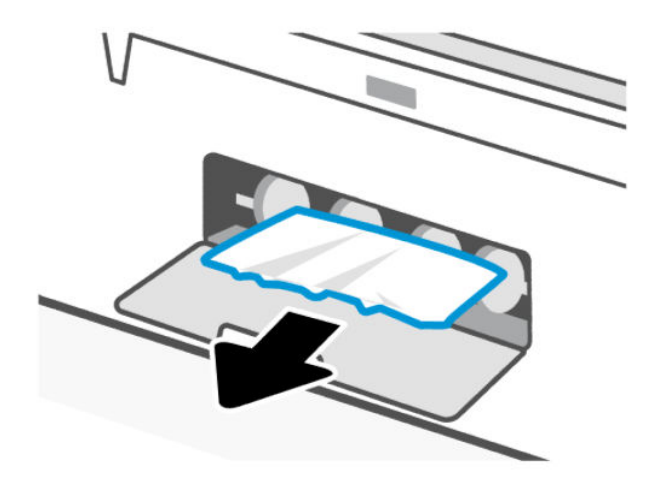

3. Stäng den bakre luckan.

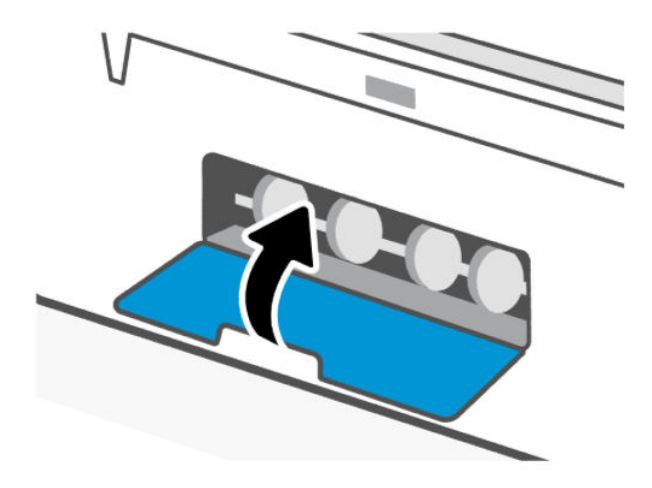

#### Så här åtgärdar du papperstrassel i dokumentmataren (endast vissa modeller)

**3** OBS! Om det fortsätter att uppstå papperstrassel när du använder dokumentmataren och andra metoder för att undvika trassel i dokumentmataren inte hjälper, testa att rengöra dokumentmatarens glas med en torr, luddfri duk. Se [Rengör dokumentmatarens glasområde \(vissa skrivarmodeller\).](#page-84-0)

1. Öppna luckan till dokumentmataren.

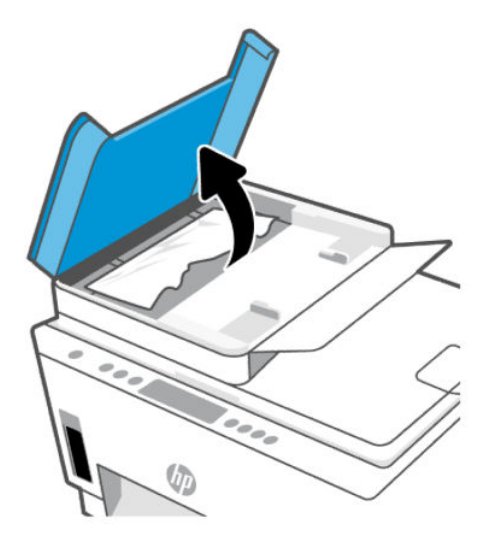

2. Ta bort papper som eventuellt har fastnat.

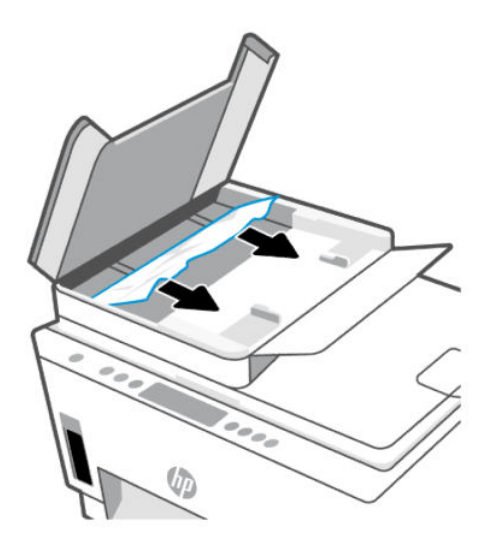

3. Stäng luckan till dokumentmataren.

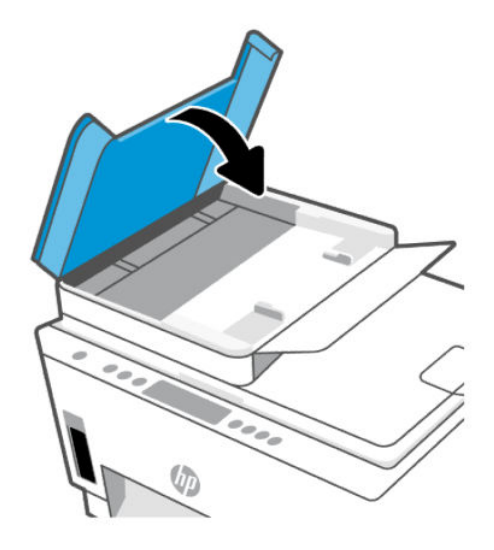

#### Lär dig hur du undviker du papperstrassel

Så här kan du undvika papperstrassel:

- Fyll inte på inmatningsfacket för mycket, men se till att det finns minst 5 papper i facket för bästa resultat.
- Skydda skrivaren från damm och skräp genom att ta bort papper och stänga inmatningsfacket när den inte används.
- Låt inte utskrivna papper ligga kvar i utmatningsfacket.
- Kontrollera att papperet i inmatningsfacket ligger plant och att kanterna inte är böjda eller trasiga.
- Kombinera inte olika papperstyper och -storlekar i inmatningsfacket; hela pappersbunten i inmatningsfacket måste vara av samma storlek och typ.

Använd HP-papper för bästa prestanda. I [Grundläggande om papper](#page-41-0) finns mer information om HPpapper.

- Justera pappersledarna i inmatningsfacket så att de ligger an mot allt papper. Se till att pappersledarna inte böjer papperet i inmatningsfacket.
- Skjut inte in papperet för långt ned i inmatningsfacket.
- Fyll inte på papper under en pågående utskrift. Vänta på att skrivaren uppmanar dig innan du fyller på papper.

#### Åtgärda pappersmatningsproblem

Vilken typ av problem har du?

- Papperet matas inte in från inmatningsfacket
	- Kontrollera att det finns papper i inmatningsfacket. Se [Fyll på papper.](#page-31-0)
- Justera pappersledarna i inmatningsfacket så att de ligger an mot allt papper. Se till att pappersledarna inte böjer papperet i inmatningsfacket.
- Kontrollera att papperet i inmatningsfacket inte är böjt. Om papperet är böjt ska du böja det åt motsatt håll för att räta ut det.
- Förhindra att papperet blir skrynkligt eller böjt genom att förvara allt material plant i en förslutningsbar förpackning.
- När utskriften är klar tar du bort eventuellt oanvänt fotopapper från inmatningsfacket. Förvara fotopapperet så att det inte böjer sig, eftersom böjt papper kan ge försämrad utskriftskvalitet.
- Rengöra pappersvalsarna.
- Sidorna är skeva
	- Se till att det papper som ligger i inmatningsfacket är justerat mot pappersledarna för bredd. Om det behövs drar du ut inmatningsfacket ur skrivaren och ser till att papperet ligger korrekt och att pappersledarna är korrekt justerade.
	- Lägg bara i papper i skrivaren när ingen utskrift pågår.
	- Kontrollera att den bakre åtkomstluckan sitter ordentligt på plats.

#### ● Flera sidor hämtas upp samtidigt

- Justera pappersledarna i inmatningsfacket så att de ligger an mot allt papper. Se till att pappersledarna inte böjer papperet i inmatningsfacket.
- Kontrollera att det inte finns för mycket papper i inmatningsfacket.
- Kontrollera att papprena som matats in inte sitter ihop.
- Använd HP-papper för bästa prestanda och effektivitet.
- Rengöra pappersvalsarna.

#### Rengöra pappersvalsarna manuellt

- 1. Du behöver följande:
	- En lång bomullspinne som inte luddar
	- Destillerat, filtrerat eller härtappat vatten (kranvatten kan orsaka skador på skrivaren)
- 2. Stäng av skrivaren genom att trycka på strömknappen  $($   $(')$
- 3. Koppla bort strömsladden från skrivarens baksida.
- 4. Dra ut eventuella andra kablar från skrivaren.
- 5. Ta bort inmatningsfacket

6. Ta bort utmatningsfacket.

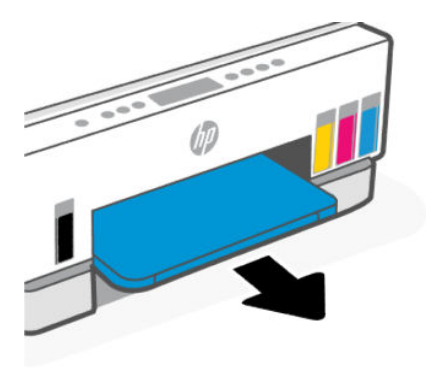

- 7. Titta in i utrymmet där facken satt och lokalisera de grå pappersvalsarna. Du kan behöva en ficklampa för att se ordentligt.
- 8. Fukta en lång bomullspinne med härtappat eller destillerat vatten och pressa sedan ur allt överflödigt vatten.
- 9. Tryck bomullspinnen mot valsarna, som du sedan roterar uppåt med hjälp av fingrarna. Använd ett måttligt tryck för att få bort damm och smuts som samlats.
- 10. Låt valsarna torka i 10–15 minuter.
- 11. Sätt tillbaka utmatnings- och inmatningsfacket.

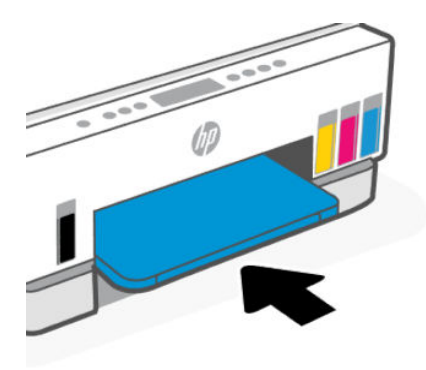

- 12. Återanslut strömsladden på baksidan av skrivaren.
- 13. Återanslut eventuella andra kablar till skrivaren vid behov.
- 14. Tryck på På-knappen när du vill starta skrivaren.

# Skrivhuvudsproblem

Det här avsnittet hjälper dig att felsöka problem med skrivhuvudet.

- 1. Kontrollera att det aktuella skrivhuvudet är korrekt installerat.
- 2. Rengör skrivhuvudets kontakter.

3. Kontakta HP Support om du behöver hjälp. Gå till [hp.com/support.](https://hp.com/support)

# Kontrollera att skrivhuvudena är ordentligt installerade

 $\mathbb{R}$  OBS!

- Följande instruktioner gäller endast för det här avsnittet. När du väl har förberett skrivaren ska du inte öppna skrivhuvudhaken ifall du inte ombeds att göra det.
- Hantera skrivhuvuden försiktigt. Släpp inte skrivhuvudena och vidrör inte de elektriska kontakterna eller skrivarmunstyckena på någon yta.
- 1. Kontrollera att skrivaren är påslagen.
- 2. Fäll upp bläckpatronsluckan. Vänta tills skrivarvagnen flyttats till mitten och stannat.
- $\mathbb{P}$  OBS! När du väl har förberett skrivaren ska du inte öppna skrivhuvudhaken ifall du inte ombeds att göra det.
- 3. Ta ut och installera om skrivhuvudet.
	- a. Tryck på den blå knappen för att öppna skrivhuvudhaken.
	- b. Ta bort skrivhuvudet från vagnen.

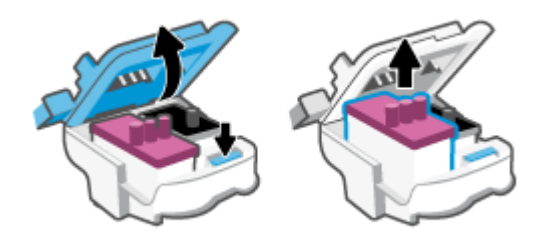

- c. Om det sitter ett orange lock eller tejp på skrivhuvudet tar du bort det.
- **A** VIKTIGT: Vidrör inte de elektriska kontakterna eller skrivarmunstyckena.

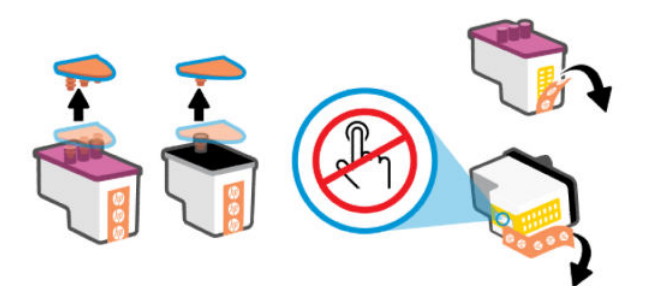

d. Skjut in skrivhuvudet i hållaren tills det klickar på plats.

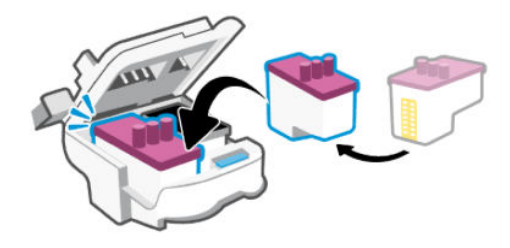

e. Stäng skrivhuvudhaken.

Se till att skrivhuvudhaken har stängts ordentligt, för att undvika problem som att skrivarvagnen fastnar.

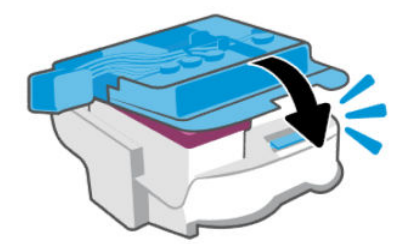

4. Stäng luckan till patronerna.

# Så här rengör du skrivhuvudets kontakter

#### **II OBS!**

● Öppna skrivhuvudluckan och rengör skrivhuvudkontakterna endast när det är nödvändigt. exempelvis om ett skrivhuvud inte kan hittas.

Följande instruktioner gäller endast för det här avsnittet. När du väl har förberett skrivaren ska du inte öppna skrivhuvudhaken ifall du inte ombeds att göra det.

- Rengöringsproceduren tar endast några minuter. Se till att skrivhuvudena sätts tillbaka i skrivaren så fort som möjligt. Du bör inte låta skrivhuvudena ligga utanför skrivaren längre än en halvtimme. Då kan skrivhuvudena ta skada.
- Hantera skrivhuvuden försiktigt. Släpp inte skrivhuvudena och vidrör inte de elektriska kontakterna eller skrivarmunstyckena på någon yta.
- 1. Kontrollera att skrivaren är påslagen.
- 2. Fäll upp bläckpatronsluckan.
- $\mathbb{P}$  OBS! När du väl har förberett skrivaren ska du inte öppna skrivhuvudhaken ifall du inte ombeds att göra det.
- 3. Tryck på den blå knappen för att öppna skrivhuvudhaken.

4. Ta ut det skrivhuvud som anges i felmeddelandet.

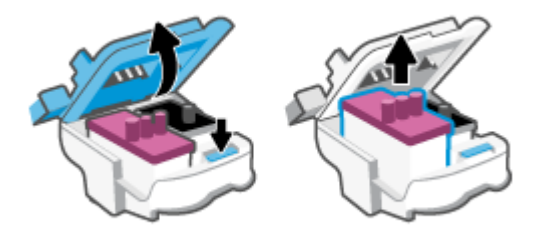

- 5. Rengör skrivhuvudets och skrivarens kontakter.
	- a. Håll skrivhuvudet i sidorna och lokalisera dess elektriska kontakter.

De elektriska kontakterna är de små guldfärgade prickarna på skrivhuvudet.

OBS! Vidrör inte de elektriska kontakterna eller skrivarmunstyckena.

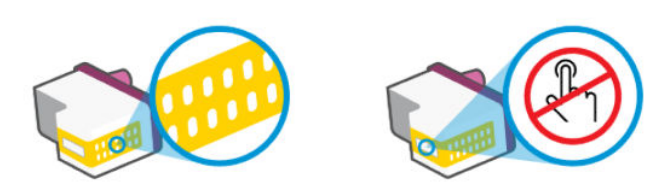

- b. Torka av kontakterna med en torr tops eller luddfri trasa.
- $\mathbb{R}$ OBS! Var noga med att endast torka av själva kontakterna och smeta inte ut bläck eller annan smuts någon annanstans på patronen.
- c. Lokalisera kontakterna för skrivhuvudet inuti skrivaren.

Skrivarkontakterna ser ut som ett antal guldfärgade knoppar som är riktade mot kontakterna på skrivhuvudet.

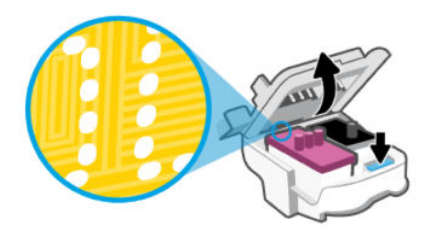

- d. Torka av kontakterna med en torr tops eller luddfri trasa.
- <sup>2</sup> OBS! Var noga med att endast torka av själva kontakterna och smeta inte ut bläck eller annan smuts någon annanstans på patronen.

6. Skjut in skrivhuvudet i hållaren tills det klickar på plats.

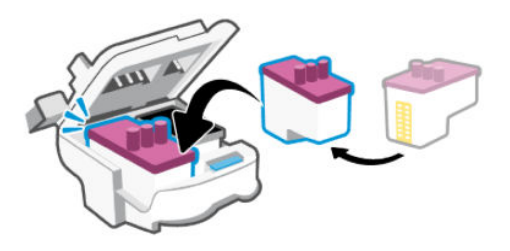

7. Stäng skrivhuvudhaken.

Se till att skrivhuvudhaken har stängts ordentligt, för att undvika problem som att skrivarvagnen fastnar.

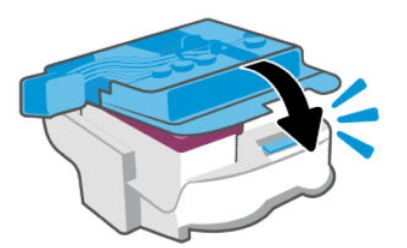

- 8. Stäng luckan till patronerna.
- 9. Kontrollera om felmeddelandet har försvunnit.

Om felmeddelandet fortfarande visas stänger du av skrivaren och startar om den.

# Utskriftsproblem

Det här ämnet hjälper dig att felsöka utskriftsproblem.

- Använd [HP Print and Scan Doctor](https://www.hp.com/support/PSDr) för att automatiskt diagnostisera och lösa skrivarproblem.
- **<sup>2</sup> OBS!** Verktyget har utvecklats för Windows och finns bara på några språk.
- För att undvika kvalitetsproblem bör du alltid stänga av skrivaren med strömbrytaren och vänta tills lampan vid knappen släcks innan du drar ur kontakten eller stänger av ett grenuttag. Då kan skrivaren flytta skrivhuvudena till ett läge där de är skyddade från att torka ut.

Information om att förbättra utskriftskvaliteten finns i [Förbättra utskriftskvaliteten.](#page-61-0)

## Så här löser du utskriftsproblem (Windows)

Kontrollera att skrivaren är påslagen och att det finns papper i inmatningsfacket. Om du fortfarande inte kan skriva ut kan du prova med följande i tur och ordning:

- 1. Se efter om det visas felmeddelanden från skrivarprogramvaran och åtgärda dem med hjälp av anvisningarna på skärmen.
- 2. Om datorn är ansluten till skrivaren med en USB-kabel ska du koppla ur och återansluta USB-kabeln.

Om datorn är ansluten till skrivaren via en trådlös anslutning ska du verifiera att anslutningen fungerar.

3. Kontrollera att skrivaren inte är inställd på paus eller är offline.

#### Så här kontrollerar du att skrivaren inte är inställd på paus eller är offline

- a. Beroende på vilket operativsystem du har ska du göra något av följande:
	- Windows 10: Gå till Start-menyn i Windows, välj Windows System i applistan och välj Kontrollpanelen. Klicka sedan på Visa enheter och skrivare under Maskinvara och ljud.
	- Windows 7: Gå till Start-menyn i Windows och klicka på Enheter och skrivare.
- b. Dubbelklicka eller högerklicka på ikonen för skrivaren och välj Visa utskriftsjobb för att öppna utskriftskön.
- c. Gå till menyn Skrivare och kontrollera att det inte är några markeringar bredvid Pausa utskrift eller Använd skrivaren offline.
- d. Om du gjort några ändringar ska du göra ett nytt försök att skriva ut.
- 4. Kontrollera att skrivaren är inställd som standardskrivare.

#### Så här kontrollerar du att skrivaren är inställd som standardskrivare

- a. Beroende på vilket operativsystem du har ska du göra något av följande:
	- Windows 10: Gå till Start-menyn i Windows, välj Windows System i applistan och välj Kontrollpanelen. Klicka sedan på Visa enheter och skrivare under Maskinvara och ljud.
	- Windows 7: Gå till Start-menyn i Windows och klicka på Enheter och skrivare.
- b. Kontrollera att rätt skrivare är inställd som standardskrivare.

Bredvid standardskrivaren finns det en markering i en svart eller grön cirkel.

- c. Om fel skrivare är inställd som standardskrivare ska du högerklicka på rätt enhet och välja Använd som standardskrivare.
- d. Gör ett nytt försök att använda skrivaren.
- 5. Starta om utskriftshanteraren.

#### Så här startar du om utskriftshanteraren

- a. Beroende på vilket operativsystem du har ska du göra något av följande:
	- Windows 10: I Windows Start-meny klickar du på Windows-systemet och sedan på Kontrollpanelen.
	- Windows 7: Från Windows Start-meny klickar du på Kontrollpanelen.
- b. Klicka på System och säkerhet och sedan på Administrationsverktyg.
- c. Dubbelklicka på Tjänster.
- d. Högerklicka på Utskriftshanterare och klicka sedan på Egenskaper.
- e. Under fliken Allmänt ser du till att Automatiskt är vald i den nedrullningsbara listan Startmetod.
- f. Under Tjänststatus kontrollerar du statusen.
	- Om tjänsten inte körs klickar du på Start.
- Om tjänsten körs klickar du på Stoppa och sedan på Starta för att starta om tjänsten. Klicka sedan på OK.
- 6. Starta om datorn.
- 7. Rensa utskriftskön.

#### Så här rensar du skrivarkön

- a. Beroende på vilket operativsystem du har ska du göra något av följande:
	- Windows 10: I Windows Start-meny klickar du på Windows-systemet och sedan på Kontrollpanelen. Under Maskinvara och ljud klickar du på Visa enheter och skrivare.
	- Windows 7: Gå till Start-menyn i Windows och klicka på Enheter och skrivare.
- b. Högerklicka på skrivaren och välj sedan alternativet för att se vad som skrivs ut.
- c. Gå till menyn Skrivare, klicka på Avbryt alla dokument eller Töm utskriftsdokument och klicka sedan på Ja för att bekräfta.
- d. Om det fortfarande finns dokument i kön ska du starta om datorn och göra ett nytt försök att skriva ut när den startat om.
- e. Gå till skrivarkön igen och kontrollera att den är tom och försök sedan skriva ut igen.

# Så här löser du utskriftsproblem (macOS)

- 1. Se efter om det visas felmeddelanden och åtgärda dem.
- 2. Koppla bort USB-kabeln och anslut den igen.
- 3. Kontrollera att produkten inte är inställd på paus eller är offline.
	- a. I fältet Systeminställningar klickar du på Skrivare och skannrar.
	- b. Klicka på knappen Öppna utskriftskö.
	- c. Markera önskat utskriftsjobb.

Använd följande knappar till att hantera utskriftsjobbet:

- Radera: Avbryt den valda utskriften.
- Paus: Gör en paus i den valda utskriften.
- Fortsätt: Återuppta en pausad utskrift.
- Pausa skrivare: Gör en paus i alla utskrifter i utskriftskön.
- d. Om du gjort några ändringar ska du göra ett nytt försök att skriva ut.
- 4. Starta om datorn.

# Problem med att kopiera och skanna

Det här avsnittet hjälper dig att felsöka problem med kopiering och skanning.

● Se [Tips för bra skanning och kopiering.](#page-51-0)

- <span id="page-80-0"></span>● Använd [HP Print and Scan Doctor](https://www.hp.com/support/PSDr) för att automatiskt diagnostisera och lösa skrivarproblem.
- **EX OBS!** Verktyget har utvecklats för Windows och finns bara på några språk.

# Nätverks- och anslutningsproblem

Det här avsnittet hjälper dig att felsöka nätverks- och anslutningsproblem.

## Åtgärda problem med nätverksanslutning

Välj ett av följande felsökningsalternativ.

- Återställ nätverksinställningar och återanslut skrivaren. Se [Återställ fabriksstandarder och -inställningar.](#page-81-0)
- Skriv ut och kontrollera testrapporten för det trådlösa nätverket och nätverkets konfigurationssida för [att hjälpa till med att diagnostisera nätverksanslutningsproblem. Se Skriv ut rapporter från skrivaren](#page-23-0)  kontrollpanel.
- Kontrollera att brandväggar och säkerhetsprogramvara (inklusive antivirus och skydd mot spionprogram) inte påverkar skrivarens anslutning till nätverket.

Läs mer på [www.hpsmart.com/wireless-printing.](https://www.hpsmart.com/wireless-printing)

● Använd [HP Print and Scan Doctor](https://www.hp.com/support/PSDr) (endast Windows) för att automatiskt diagnostisera och lösa problem.

Du kan även använda det här verktyget för att hitta nätverksinställningar, som nätverksnamn (SSID) och lösenord (nätverksnyckel).

#### Fixa Wi-Fi Direct-anslutning

- 1. Se [Skriv ut utan att vara ansluten till samma Wi-Fi-nätverk \(Wi-Fi Direct\).](#page-45-0)
- 2. Kontrollera att Wi-Fi Direct-ikonen på skrivarens skärm lyser. Se [Slå på eller stänga av Wi-Fi Direct.](#page-45-0)
- 3. Aktivera Wi-Fi-anslutningen på din trådlösa dator eller mobila enhet och sök efter skrivarens Wi-Fi Direct-namn och anslut till detta.
- 4. Ange lösenordet för Wi-Fi Direct när du blir ombedd att göra det.
- 5. Om du använder en mobil enhet kontrollerar du att du har installerat en kompatibel utskriftsapp. Mer information om mobil utskrift finns på [www.hp.com/go/mobileprinting.](https://www.hp.com/go/mobileprinting)

## Åtgärda Ethernet-anslutningsproblem (vissa skrivarmodeller)

Det här avsnittet beskriver hur man löser Ethernet-anslutningsproblem.

Kontrollera följande:

- Att nätverket fungerar och eventuell hubb, switch eller router i nätverket är påslagen.
- Ethernet-kabeln är ordentligt ansluten mellan skrivaren och routern. Ethernet-kabeln är ansluten till Ethernet-porten på skrivaren och lampan intill anslutningen lyser vid anslutning.
- Kontrollera att brandväggar och säkerhetsprogramvara (inklusive antivirus och skydd mot spionprogram) inte påverkar skrivarens anslutning till nätverket.

Läs mer på [www.hpsmart.com/wireless-printing.](https://www.hpsmart.com/wireless-printing)

● Använd [HP Print and Scan Doctor](https://www.hp.com/support/PSDr) (endast Windows) för att automatiskt diagnostisera och lösa problem.

# <span id="page-81-0"></span>Återställ fabriksstandarder och -inställningar

Det här avsnittet beskriver hur du återställer fabriksinställningar och fabriksinställningar.

- Om du har ändrat skrivarinställningarna eller nätverksinställningarna kan du återställa skrivaren till fabriksinställningarna eller återställa nätverksinställningarna.
- Om det har gått mer än två timmar sedan du först satte på skrivaren och du inte har konfigurerat skrivaren trådlöst kan du sätta skrivaren i nätverksinstallationsläge genom att återställa skrivarens nätverksinställningar. Installationsläget varar i två timmar.
- Du kan även felsöka problem med nätverksanslutningen genom att återställa skrivarens nätverksanslutningar.
- Om du återställer skrivarens nätverksinställningar behöver du ansluta skrivaren till nätverket på nytt med HP Smart-appen. Se [Anslut din skrivare till ett Wi-Fi-nätverk med HP Smart.](#page-26-0)

# Så här återställer du skrivarens fabriksinställningar via skrivarens kontrollpanel

- 1. Håll in informationsknappen  $(i)$  i 5 sekunder tills kontrollpanelens knappar tänds.
- 2. Fäll upp bläckpatronsluckan.
- 3. Håll in informationsknappen  $(i)$  och knappen Avbryt  $(\times)$  samtidigt i minst tre sekunder.

# Så här återställer du skrivarens nätverksinställningar via skrivarens kontrollpanel

- 1. Håll in informationsknappen  $(i)$  i 5 sekunder tills kontrollpanelens knappar tänds.
- 2. Håll in knappen Wi-Fi  $\approx$  och knappen Avbryt  $(\times)$  samtidigt i fem sekunder tills trådlöstlampan blinkar blått.

I konfigurationsläge för trådlöst blinkar trådlöstlampan blått, det trådlösa signalfältet tänds och släcks och trådlöstvarningsikonen slocknar. Se [Wi-Fi-status, lampa och ikoner.](#page-21-0)

# Så här återställer du skrivarens fabriksinställningar eller nätverksinställningar via embedded web server (EWS)

- 1. Öppna EWS. Se [Komma åt och använda EWS.](#page-53-0)
- 2. Klicka på fliken Inställningar.
- 3. Klicka på Återställ standardinställningarna och välj alternativet att återställa fabriksinställningarna eller nätverksinställningarna.
- 4. Klicka på knappen på den sida som valts för att fortsätta.

# Lös webbtjänstproblem

Om du har problem med att använda webbtjänster, kontrollerar du följande:

- Kontrollera att skrivaren är ansluten till internet via en nätverksanslutning som stöds.
- Kontrollera att de senaste produktuppdateringarna har installerats på skrivaren.
- Kontrollera att webbtjänsterna är aktiverade på skrivaren. Se [Använda webbtjänster.](#page-56-0)
- Kontrollera att hubb, switch eller router i nätverket är påslagen och fungerar korrekt.
- Om du ansluter skrivaren med hjälp av en trådlös anslutning ska du kontrollera att det trådlösa nätverket fungerar som det ska. Mer information finns i avsnittet [Nätverks- och anslutningsproblem.](#page-80-0)
- Om ditt nätverk använder proxyinställningar för anslutning till internet ska du kontrollera att de proxyinställningar du anger är giltiga:
	- Kontrollera inställningarna i din webbläsare (t.ex. Internet Explorer, Firefox eller Safari).
	- Fråga IT-administratören eller den som konfigurerade brandväggen.

Om de proxyinställningar som används av brandväggen har ändrats måste du uppdatera dessa inställningar på skrivarens kontrollpanel eller i embedded web server (EWS). Om de här inställningarna inte är uppdaterade kommer du inte att kunna använda webbtjänsterna.

Mer information finns i avsnittet [Använda webbtjänster.](#page-56-0)

# Problem med skrivarens maskinvara

Det här avsnittet hjälper dig att felsöka problem med skrivarens maskinvara.

#### Stäng alla höljen och luckor

Se till att tankhöljen, skrivhuvudhaken och bläckpatronsluckan är ordentligt stängda.

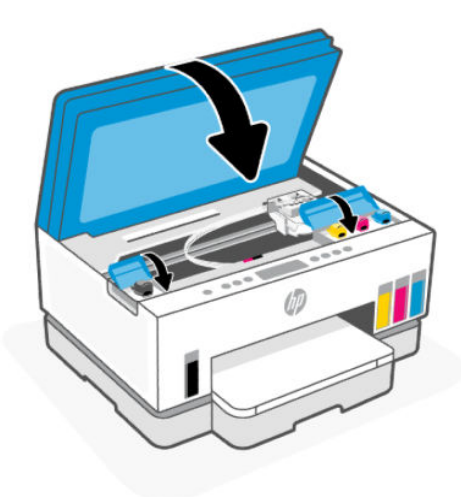

#### Skrivaren stängs oväntat av

- Kontrollera strömtillförseln och strömanslutningarna.
- Kontrollera att skrivarens strömsladd är ordentligt ansluten till ett fungerande eluttag.

OBS! När Autoavstängning är aktiverat stängs skrivaren automatiskt av efter två timmars inaktivitet i syfte att minska energiförbrukningen. Mer information finns i avsnittet [Autoavstängning.](#page-88-0)

#### Åtgärda skrivarfelet

● Stäng av skrivaren och starta den sedan igen. Om detta inte löser problemet kontaktar du HP.

# Underhålla skrivaren

Det här avsnittet beskriver hur du underhåller skrivaren.

#### Rengöra skannerglaset

Damm eller smuts på skannerglaset, skannerlockets stöd eller skannerramen kan försämra prestanda, ge sämre skanningskvalitet eller negativt påverka specialfunktioner som t.ex. funktionen för att passa in kopior i en särskild sidstorlek.

#### Så här rengör du skannerglaset

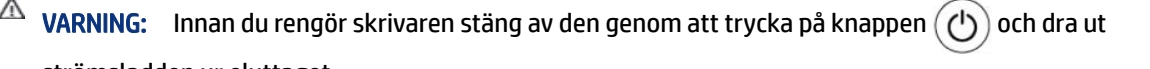

strömsladden ur eluttaget.

1. Lyft skannerlocket.

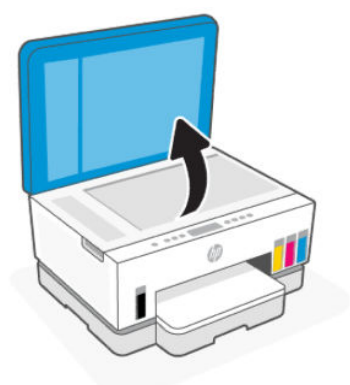

2. Rengör skannerglaset och skannerlockets stöd med en torr och mjuk luddfri duk.

Spruta ett milt glasrengöringsmedel på duken och rengör endast glaset.

<span id="page-84-0"></span>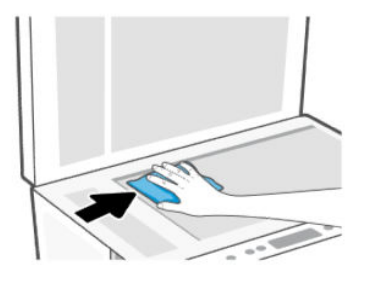

#### **A** VIKTIGT:

- Rengör inte skannerlockets stöd med något vått eftersom det kan skada skyddslagret.
- Använd bara fönsterputset till att rengöra skannerglaset. Undvik rengöringsmedel som innehåller slipande medel, aceton, bensen och koltetraklorid, eftersom det kan skada skannerglaset. Undvik isopropylalkohol eftersom det kan lämna strimmor på skannerglaset.
- Spreja inte glasrengöringsmedel direkt på glaset. Om du använder för mycket glasrengöringsmedel kan det tränga in under skannerglaset och skada skannern.
- 3. Stäng skannerlocket och slå på skrivaren.

# Rengör dokumentmatarens glasområde (vissa skrivarmodeller)

Om det fortsätter att uppstå papperstrassel när du använder dokumentmataren och andra metoder för att undvika trassel i dokumentmataren inte hjälper, testa att rengöra dokumentmatarens glas med en torr, luddfri duk.

- 1. Lyft skannerlocket.
- 2. Använd en torr och mjuk, luddfri duk och rengör dokumentmatarens glas och det angivna området på skannerlocket.

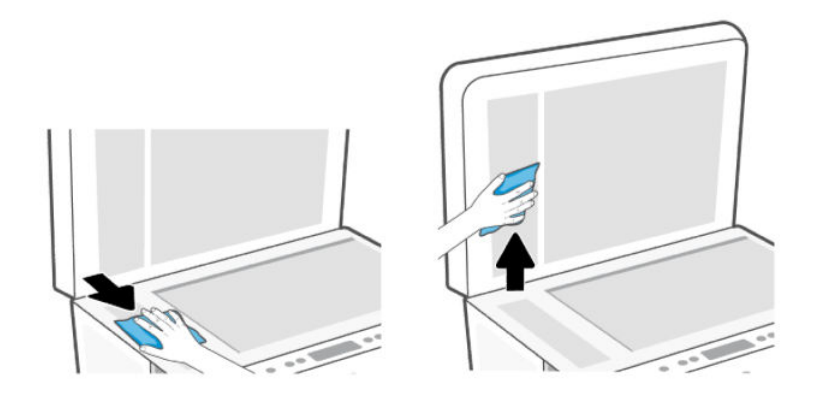

# Rengöra utsidan

△ VARNING: Innan du rengör skrivaren stänger du av den genom att trycka på strömknappen  $(')$  och drar ut strömsladden ur vägguttaget.

Använd en mjuk, fuktig duk som inte luddar för att torka bort damm, kladd och fläckar från höljet. Håll vätskor borta från insidan av skrivaren och från skrivarens kontrollpanel.

# Rengör dokumentmataren (endast vissa modeller)

Om dokumentmataren matar in flera sidor i taget eller om den inte kan mata in vanligt papper, kan du rengöra valsarna och separationsdynan.

OBS! Vid papperstrassel eller dåliga resultat när du kopierar och skannar med dokumentmataren kan du [behöva göra rent dokumentmatarens glas \(vissa skrivarmodeller\), se Rengör dokumentmatarens](#page-84-0)  glasområde (vissa skrivarmodeller).

#### Så här rengör du valsarna eller separationsdynan

- $\hat{\;}$  **VARNING:** Innan du rengör skrivaren stäng av den genom att trycka på knappen  $(\bigcup)$  och dra ut strömsladden ur eluttaget.
	- 1. Ta bort alla original från dokumentmatarens inmatningsfack.
	- 2. Öppna luckan till dokumentmataren.

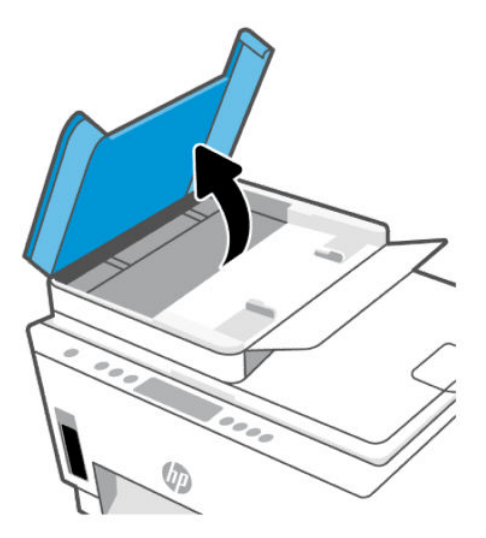

På så sätt kommer du enkelt åt valsarna (1) och separationsdynan (2).

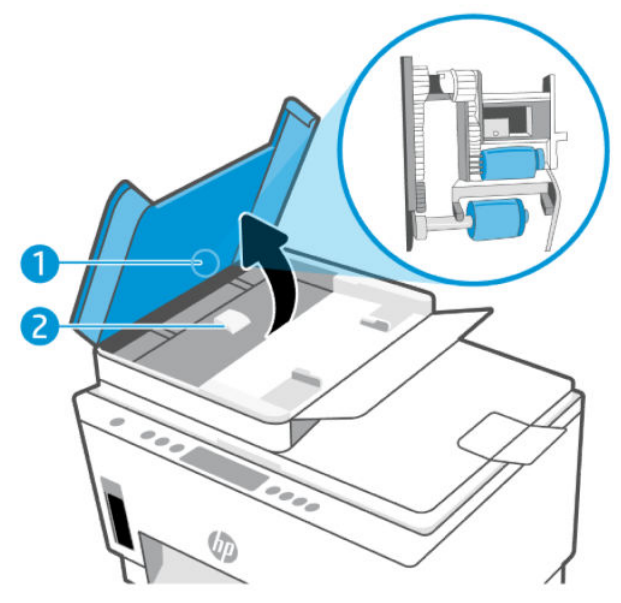

Tabell 8-1 Rullar och avskiljare

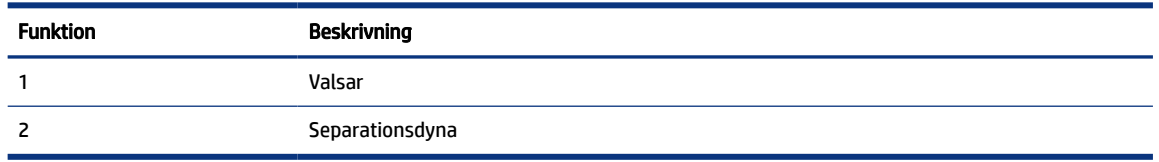

- 3. Fukta en luddfri rengöringsduk lätt med destillerat vatten och vrid sedan ur överflödigt vatten.
- 4. Använd den fuktiga rengöringsduken för att torka bort smuts från valsarna och separationsdynan.
- **3** OBS! Om smutsen inte lossnar med destillerat vatten, försök med alkohol (isopropyl).
- 5. Stäng luckan till dokumentmataren.

# HP Support

Med HPs onlinesupport kan du välja mellan ett flertal alternativ för att få hjälp med din skrivare. Du hittar de senaste produktuppdateringarna och supportinformation på [hp.com/support.](https://hp.com/support)

OBS! Du kan även använda HP Smart-appen för att kontrollera skrivarfel och få hjälp med felsökning. För mer information om den här appen, se [Använd appen HP Smart för att skriva ut, skanna och hantera.](#page-25-0)

## Kontakta HP

Om du behöver hjälp från en teknisk supportrepresentant från HP för att lösa ett problem besöker du [webbplatsen Kontakta support.](https://hp.com/support) Följande kontaktalternativ finns tillgängliga kostnadsfritt för kunder med garanti (avgift kan krävas vid stöd från HP-representant för kunder utan garanti):

- Chatta med en supportrepresentant från HP online.
- Ring en supportrepresentant från HP.

Se till att ha följande information till hands när du kontaktar HPs support:

- Produktnamn (står angivet på skrivaren)
- Produktnummer och serienummer (på en etikett i kassettens åtkomstområde)

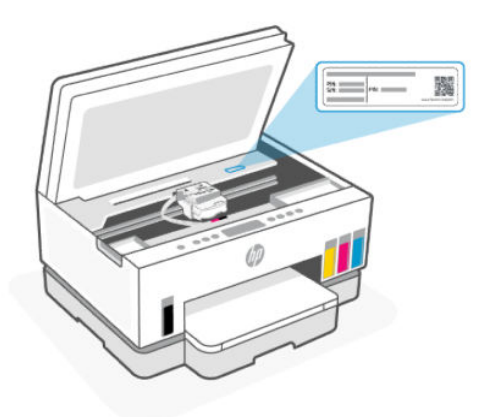

# Registrera skrivaren

Om du ägnar några minuter åt att registrera skrivaren får du tillgång till snabbare service, effektivare support och meddelanden angående produktsupport.

Om du inte registrerade skrivaren när du installerade programvaran kan du göra det nu på [register.hp.com.](https://www.register.hp.com)

#### Ytterligare garantialternativ

Utökade serviceplaner för skrivaren finns tillgängliga mot en extra kostnad. Gå till [hp.com/support,](https://hp.com/support) välj land/ region och språk och granska de utökade garantialternativen som finns tillgängliga för skrivaren.

# <span id="page-88-0"></span>9 HP EcoSolutions (HP och miljön)

Om du vill ha mer detaljerad information om de miljöriktlinjer som HP följer under tillverkningsprocessen, se [Program för miljövänliga produkter.](#page-97-0) Om du vill veta mer om HP:s miljöinitiativ, gå till [HP EcoSolutions.](https://hp.globalbmg.com)

# Energisparfunktioner

Det här avsnittet beskriver skrivarens strömhanteringsfunktioner.

## Viloläge

- I viloläge är strömförbrukningen reducerad.
- Efter den ursprungliga installationen av skrivaren går skrivaren in i viloläge efter 5 minuters inaktivitet.
- Du kan ändra tidpunkten för när skrivaren går till viloläge efter en period av inaktivitet.
- Strömknappens lampa är nedtonad och skrivarens kontrollpanel är avstängd i strömsparläget.
- Väck skrivaren från viloläge genom att trycka var som helst på skrivarens kontrollpanel.

## Autoavstängning

Den här funktionen stänger av skrivaren efter 2 timmars inaktivitet i syfte att minska energiförbrukningen. Vid autoavstängning stängs skrivaren av helt och hållet så du måste använda strömbrytaren för att slå på den igen.

Om skrivaren stöder den här energisparfunktionen kommer autoavstängningen att aktiveras eller inaktiveras automatiskt beroende på skrivarens funktioner och anslutningsalternativ. Också när funktionen för autoavstängning är inaktiverad går skrivaren in i viloläge efter 5 minuters inaktivitet i syfte att spara energi.

- Autoavstängning aktiveras när skrivaren startas om skrivaren inte har nätverks-, fax- eller Wi-Fi Directfunktioner eller inte använder sig av dessa funktioner.
- Autoavstängning inaktiveras när en skrivares trådlösa eller Wi-Fi Direct-funktion är aktiverad eller när en skrivare med fax-, USB- eller Ethernetfunktion etablerar en nätverksanslutning via fax, USB eller Ethernet.
- TIPS: Du kan spara energi genom att aktivera autoavstängning även när skrivaren är ansluten eller om den trådlösa funktionen är aktiverad.

# Ändra tiden för viloläge och automatisk avstängning från embedded web server (EWS)

- 1. Öppna EWS. Se [Komma åt och använda EWS.](#page-53-0)
- 2. Klicka på fliken Inställningar.
- 3. Klicka på Energisparfunktioner i den vänstra menyn.
- 4. Klicka på Energisparläge eller Autoavstängning.
- 5. Välj önskad tid och klicka på Tillämpa.

# Schemalägg på/av

Använd den här funktionen för att automatiskt starta eller stänga av skrivaren under schemalagda dagar. Du kan till exempel schemalägga att skrivaren ska gå igång kl 08.00 och stänga av sig kl 20.00, måndag till fredag. På detta sätt sparar du energi under kvällar och helger.

Schemalägga dagar och tid för att slå på eller stänga av skrivaren

- 1. Öppna EWS. Se [Komma åt och använda EWS.](#page-53-0)
- 2. Klicka på fliken Inställningar.
- 3. Klicka på Energisparfunktioner i den vänstra menyn.
- 4. Klicka på Schemalägg på/av och ange önskad tid och dagar för att slå på eller stänga av skrivaren automatiskt.
- 5. Klicka på Verkställ.

# Tyst läge

Dämpat läge gör utskriften långsammare för att minska ljudet utan att påverka utskriftskvaliteten. Tyst läge fungerar endast vid utskrift på vanligt papper med normal utskriftskvalitet.

Minska utskriftsljudet genom att aktivera Dämpat läge. Om du vill skriva ut med normal hastighet stänger du av Dämpat läge. Dämpat läge är avstängt som standard.

#### extra OBS!

- Du kan specificera när funktionen ska stängas av automatiskt.
- Om du vill ändra inställningen i HP Smart, öppna HP Smart på enheten, välj skrivaren och klicka på Skrivarinställningar.

#### Så här aktiverar du tyst läge via embedded web server (EWS)

- 1. Öppna EWS. Se [Komma åt och använda EWS.](#page-53-0)
- 2. Klicka på fliken Inställningar.
- 3. Klicka på Inställningar i den vänstra menyn.
- 4. Klicka på Tyst läge och gör nödvändiga ändringar.
- 5. Klicka på Verkställ.

# A Teknisk information

Informationen i detta dokument kan komma att bli inaktuell utan föregående meddelande. Vissa uttalanden kanske inte gäller din skrivare eller alla länder/regioner.

# Specifikationer

Mer information om produktspecifikationer (inklusive ljudinformation, utskriftsupplösningar, systemkrav) finns på [hp.com/support.](https://hp.com/support)

#### Specifikationer för omgivande miljö

- Rekommenderad temperatur vid drift: 15 °C till 30 °C
- Intervall för rekommenderad luftfuktighet: 20 till 80 % relativ luftfuktighet RH (ej kondenserande)
- Drifttemperatursintervall: 5 °C till 40 °C (41 °F till 104 °F)
- Temperatur vid förvaring (enheten ej i drift): -40 till 60 °C
- Om skrivaren omges av starka elektromagnetiska fält kan utskrifterna bli något förvrängda
- HP rekommenderar att du använder en USB-kabel på högst 3 m för att minimera brus i närheten av elektromagnetiska fält

#### Inmatningsfackets kapacitet (HP Smart Tank 6000 series)

- Vanliga pappersark (75 g/m<sup>2</sup>): Upp till 150
- Kuvert: Upp till 10
- Fotopappersark: Upp till 30

#### Inmatningsfackets kapacitet (HP Smart Tank 7000, 7300 series)

- Vanliga pappersark (75 g/m<sup>2</sup>): Upp till 250
- Kuvert: Upp till 30
- Registerkort: Upp till 50
- Fotopappersark: Upp till 50

#### Utmatningsfackets kapacitet

- Vanliga pappersark (75 g/m²): Upp till 100
- Kuvert: Upp till 30
- Registerkort: Upp till 30 (HP Smart Tank 7000, 7300 series)
- Fotopappersark: Upp till 30

#### Dokumentmatarens kapacitet (HP Smart Tank 7300 series)

● Vanliga pappersark (60 till 90 g/m2 [16 to 24 lb]): Upp till 35

#### Papperstyp och storlek

● Du kan få en komplett lista över vilka medier som stöds i skrivarens programvara eller embedded web server (EWS). Anvisningar för hur du öppnar EWS finns i [Komma åt och använda EWS.](#page-53-0)

#### Pappersvikt

- Vanligt papper: 60 till 105 g/m²
- Kuvert: 75 till 90  $g/m<sup>2</sup>$
- Kort: Upp till 200 g/m² (110 lb) (HP Smart Tank 7000, 7300 series)
- Fotopapper: Upp till 250 g/m<sup>2</sup> (66 lb)

#### Specifikationer för utskrift

- Utskriftshastigheten varierar beroende på hur sammansatt dokumentet är
- Drop-on-demand termisk inkjet
- Språk: PCL3 GUI
- Se produktsupportsidan för information om utskriftsupplösningar och marginaler.

#### Specifikationer för kopiering

- Upplösning: upp till 600 dpi
- Digital bildbehandling
- Kopieringshastigheten varierar beroende på modell och dokumentets komplexitet

#### Specifikationer för skanning

● upp till 1200 x 1200 optiska ppi

Mer information om dpi-upplösning finns i skannerprogramvaran.

- Färg: 24-bitars färg, 8-bitars gråskala (256 grå nyanser)
- Maximal storlek vid skanning från glaset: 21,6 x 29,7 cm

#### Effektspecifikationer

- Inspänning: 100–240 Vac (+/- 10 %)
- Ingångsfrekvens: 50/60 Hz (+/- 3 Hz)

# Information om gällande lagar och bestämmelser

Skrivaren uppfyller produktkraven från tillsynsmyndigheter i ditt land/din region.

## Regulatoriskt modellnummer

Din produkt har tilldelats ett regulatoriskt modellnummer för identifikationsändamål. Det regulatoriska modellnumret ska inte förväxlas med produktnamn eller produktnummer.

## FCC-deklaration

United States Federal Communications Commission har (i 47 CFR 15.105) stipulerat att följande meddelande ska lämnas till användare av den här produkten.

Den här utrustningen har testats och motsvarar gränserna för digitala enheter inom klass B i enlighet med del 15 i FCC-reglerna. Dessa begränsningar är utformade för att ge rimligt skydd mot skadliga störningar vid installation i bostäder. Den här utrustningen genererar, använder och kan utstråla radiofrekvent energi, och om den inte installeras i enlighet med instruktionerna kan den störa radiokommunikation. Det finns dock ingen garanti för att störningar inte uppstår i en viss installation. Om utrustningen orsakar störningar i radioeller tv-mottagningen, vilket du kan kontrollera genom att stänga av och slå på produkten, bör du försöka åtgärda störningen genom någon av följande åtgärder:

- Rikta om eller flytta antennen.
- Öka avståndet mellan utrustningen och mottagaren.
- Anslut utrustningen till ett uttag som inte hör till samma krets som den mottagaren är ansluten till.
- Rådfråga återförsäljaren eller en erfaren radio- och tv-tekniker om du behöver mer hjälp.
- **EX OBS!** Om produkten har en Ethernet-/LAN-port med metallhölje krävs användning av en skärmad gränssnittskabel för att uppfylla klass B-gränserna i del 15 i FCC-reglerna.

Ändringar (del 15.21)

Alla ändringar eller modifieringar av enheten som inte uttryckligen godkänts av HP kan upphäva användarens behörighet att använda utrustningen.

För mer information, kontakta: Manager of Corporate Product Regulations, HP Inc., 1501 Page Mill Road, Palo Alto, CA 94304, USA.

Den här datorn uppfyller kraven enligt del 15 i FCC-reglerna. Användning får ske under förutsättning att följande två villkor är uppfyllda: (1) Enheten orsakar inte några störningar och (2) den klarar eventuella störningar, även sådana som kan påverka dess funktionalitet.

## Instruktioner för strömsladd

Kontrollera att strömkällan är tillräcklig för produktens nätspänning. Nätspänningen står angiven på produkten. Produkten använder antingen 100–240 V växelström (+/- 10 %) eller 200–240 V växelström samt 50/60 Hz (+/- 3 Hz).

 $\triangle$  VIKTIGT: Undvik att skada produkten genom att endast använda den strömsladd som medföljde produkten.

# Meddelande om överensstämmelse med VCCI (klass B) för användare i Japan

この装置は、クラスB機器です。この装置は、住宅環境で使用することを目的 としていますが、この装置がラジオやテレビジョン受信機に近接して使用され ると、受信障害を引き起こすことがあります。 取扱説明書に従って正しい取り扱いをして下さい。  $VCCI - B$ 

#### Meddelande till användare i Japan om strömsladd

製品には、同梱された電源コードをお使い下さい。

同梱された電源コードは、他の製品では使用出来ません。

# Meddelande till användare i Tyskland angående bildskärmsarbetsplatser

#### GS-Erklärung (Deutschland)

Das Gerät ist nicht für die Benutzung im unmittelbaren Gesichtsfeld am Bildschirmarbeitsplatz vorgesehen. Um störende Reflexionen am Bildschirmarbeitsplatz zu vermeiden, darf dieses Produkt nicht im unmittelbaren Gesichtsfeld platziert werden.

## Förklaring om bulleremission för Tyskland

Geräuschemission

LpA < 70 dB am Arbeitsplatz im Normalbetrieb nach DIN 45635 T. 19

# Meddelande gällande Europeiska unionen och StorbritannienmeddelandenEUmeddelandenCE-märkning

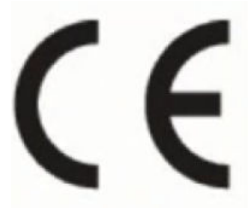

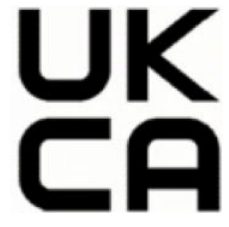

Products bearing the CE marking and UK marking comply to applicable EU Directives and the equivalent UK Statutory Instruments and can operate in at least one EU Member State and in Great Britain. The full EU and UK Declaration of Conformity can be found at the following website: [hp.eu/certificates](https://www.hp.eu/certificates) (Search with the product model name or its Regulatory Model Number (RMN), which may be found on the regulatory label.)

The point of contact for regulatory matters:

For EU: HP Deutschland GmbH, HP HQ-TRE, 71025 Boeblingen, Germany

For GB: HP Inc UK Ltd, Regulatory Enquiries, Earley West, 300 Thames Valley Park Drive, Reading, RG6 1PT

Email: techregshelp@hp.com

## Deklaration om överensstämmelse

Deklarationen om överensstämmelse finns på [www.hp.eu/certificates.](https://www.hp.eu/certificates)

# Bestämmelser för trådlösa enheter

Det här avsnittet innehåller följande bestämmelser beträffande trådlösa produkter:

#### Produkter med trådlös funktion

#### EMF

Den här produkten följer internationella riktlinjer (ICNIRP) för exponering av radiofrekvensstrålning.

Om den innehåller en enhet som sänder och tar emot radiosignaler är ett separationsavstånd på 20 cm vid normal användning tillräckligt för att nivån av radiofrekvensexponering ska uppfylla de krav som gäller inom EU.

#### Trådlös funktion i Europa

For products with 802.11 b/g/n or Bluetooth radio:

● Radio frequency band: 2400-2483.5 MHz, with transmit power of 20 dBm (100 mW) or less.

For products with 802.11 a/b/g/n/ac radio:

- Radio frequency band: 2400-2483.5 MHz, with transmit power of 20 dBm (100 mW) or less.
- Radio frequency band: 5170-5330 MHz, with transmit power of 23 dBm (200 mW) or less.
- Radio frequency band: 5490-5730 MHz, with transmit power of 23 dBm (200 mW) or less.
- Radio frequency band: 5735-5835 MHz, with transmit power of 13.98 dBm (25 mW) or less.

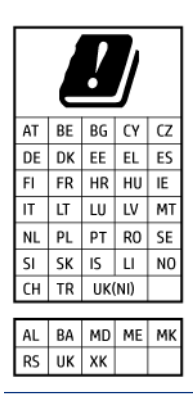

VIKTIGT: IEEE 802.11x wireless LAN with 5.17-5.33 GHz frequency band is restricted for indoor use only in all countries reflected in the matrix. Using this WLAN application outdoor might lead to interference issues with existing radio services.

#### Exponering för radiofrekvent energi

△ CAUTION: The radiated output power of this device is far below the FCC radio frequency exposure limits. Nevertheless, the device shall be used in such a manner that the potential for human contact during normal operation is minimized. This product and any attached external antenna, if supported, shall be placed in such a manner to minimize the potential for human contact during normal operation. In order to avoid the possibility of exceeding the FCC radio frequency exposure limits, human proximity to the antenna shall not be less than 20 cm (8 inches) during normal operation.

#### Meddelande till användare i Kanada

Under Innovation, Science and Economic Development Canada regulations, this radio transmitter may only operate using an antenna of a type and maximum (or lesser) gain approved for the transmitter by Innovation, Science and Economic Development Canada. To reduce potential radio interference to other users, the antenna type and its gain should be so chosen that the equivalent isotropically radiated power (e.i.r.p.) is not more than that necessary for successful communication.

This device complies with Innovation, Science and Economic Development Canada licence-exempt RSS standard(s). Operation is subject to the following two conditions: (1) this device may not cause interference, and (2) this device must accept any interference, including interference that may cause undesired operation of the device.

WARNING! Exposure to Radio Frequency Radiation. The radiated output power of this device is below the Innovation, Science and Economic Development Canada radio frequency exposure limits. Nevertheless, the device should be used in such a manner that the potential for human contact is minimized during normal operation.

To avoid the possibility of exceeding the Innovation, Science and Economic Development Canada radio frequency exposure limits, human proximity to the antennas should not be less than 20 cm (8 inches).

Conformément au Règlement d'Innovation, Science et Développement Economique Canada, cet émetteur radioélectrique ne peut fonctionner qu'avec une antenne d'un type et d'un gain maximum (ou moindre) approuvé par Innovation, Science et Développement Economique Canada. Afin de réduire le brouillage radioélectrique potentiel pour d'autres utilisateurs, le type d'antenne et son gain doivent être choisis de manière à ce que la puissance isotrope rayonnée équivalente (p.i.r.e.) ne dépasse pas celle nécessaire à une communication réussie.

Cet appareil est conforme aux normes RSS exemptes de licence d'Innovation, Science et Développement Economique Canada. Son fonctionnement dépend des deux conditions suivantes : (1) cet appareil ne doit pas provoquer d'interférences nuisibles et (2) doit accepter toutes les interférences reçues, y compris des interférences pouvant provoquer un fonctionnement non souhaité de l'appareil.

AVERTISSEMENT relatif à l'exposition aux radiofréquences. La puissance de rayonnement de cet appareil se trouve sous les limites d'exposition de radiofréquences d'Innovation, Science et Développement Economique Canada. Néanmoins, cet appareil doit être utilisé de telle sorte qu'il doive être mis en contact le moins possible avec le corps humain.

Afin d'éviter le dépassement éventuel des limites d'exposition aux radiofréquences d'Innovation, Science et Développement Economique Canada, il est recommandé de maintenir une distance de plus de 20 cm entre les antennes et l'utilisateur.

#### Meddelande till användare i Japan

この機器は技術基準適合証明又は工事設計認証を受けた無線設備を搭載しています。

#### Meddelande till användare i Taiwan

取得審驗證明之低功率射頻器材, 非經核准, 公司、商號或使用者均不得擅自變 更頻率、加大功率或變更 原設計之特性及功能。低功率射頻器材之使用不得影響 飛航安全及干擾合法通信;經發現有干擾現象時, 應立即停用,並改善至無干擾 時方得繼續使用。前述合法通信,指依電信管理法規定作業之無線電通信。 低功 率射頻器材須忍受合法通信或工業、科學及醫療用電波輻射性電機設備之干擾。

## Meddelande till användare i Thailand (Wi-Fi)

เครื่องโทรคมนาคมและอุปกรณ์นี้ มีความสอดคล้องตามข้อกำหนดของ กสทช.

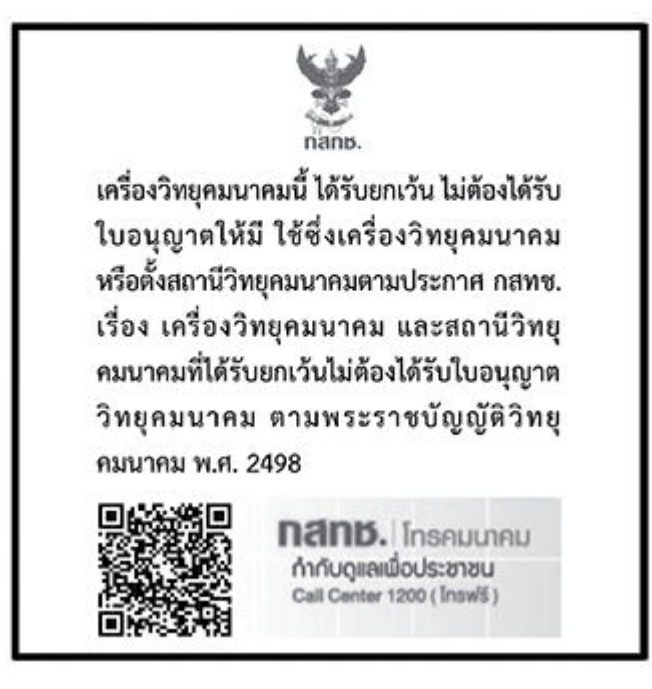

# radio communication act B.E.2498

#### Meddelande till användare i Brasilien

Este equipamento não tem direito à proteção contra interferência prejudicial e não pode causar interferência em sistemas devidamente autorizados.

Para maiores informações consulte o site da ANATEL [www.anatel.gov.br.](https://www.anatel.gov.br)

#### Meddelande till användare i Mexiko

La operación de este equipo está sujeta a las siguientes dos condiciones: (1) es posible que este equipo o dispositivo no cause interferencia perjudicial y (2) este equipo o dispositivo debe aceptar cualquier interferencia, incluyendo la que pueda causar su operación no deseada.

Para saber el modelo de la tarjeta inalámbrica utilizada, revise la etiqueta regulatoria de la impresora.

#### Meddelande till användare i Ukraina

#### Повідомлення для користувачів в Україні

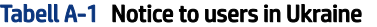

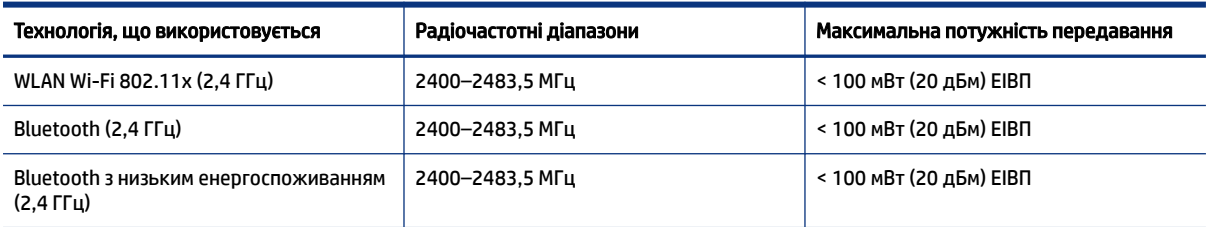

#### <span id="page-97-0"></span>Tabell A-1 Notice to users in Ukraine (fortsättning)

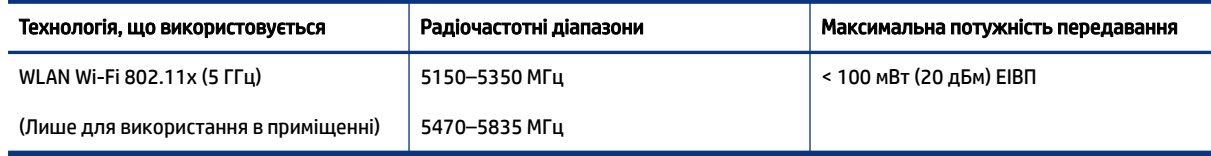

 $\hat{\R}$  OBS! Відповідні частотні діапазони та максимальна потужність передавання застосовуються, лише якщо в пристрої використовується зазначена технологія підключення.

#### Meddelande till användare i Kanada (5 GHz)

A CAUTION: When using IEEE 802.11a wireless LAN, this product is restricted to indoor use, due to its operation in the 5.15- to 5.25-GHz frequency range. The Innovation, Science and Economic Development Canada requires this product to be used indoors for the frequency range of 5.15 GHz to 5.25 GHz to reduce the potential for harmful interference to co-channel mobile satellite systems. High-power radar is allocated as the primary user of the 5.25- to 5.35-GHz and 5.65- to 5.85-GHz bands. These radar stations can cause interference with and/or damage to this device.

A ATTENTION: Lors de l'utilisation du réseau local sans fil IEEE 802.11a, ce produit se limite à une utilisation en intérieur à cause de son fonctionnement sur la plage de fréquences de 5,15 à 5,25 GHz. Innovation, Science et Développement Economique Canada stipule que ce produit doit être utilisé en intérieur dans la plage de fréquences de 5,15 à 5,25 GHz afin de réduire le risque d'interférences éventuellement dangereuses avec les systèmes mobiles par satellite via un canal adjacent. Le radar à haute puissance est alloué pour une utilisation principale dans une plage de fréquences de 5,25 à 5,35 GHz et de 5,65 à 5,85 GHz. Ces stations radar peuvent provoquer des interférences avec cet appareil et l'endommager.

#### Meddelande till användare i Taiwan (5 GHz)

應避免影響附近雷達系統之操作。

高增益指向性天線只得應用於固定式點對點系統。

#### Meddelande till användare i Thailand (5 GHz)

่ เครื่องวิทยุคมนาคมนี้มีระดับการแผ่คลื่นแม่เหล็กไฟฟ้าสอดคล้องตามมาตรฐานความปลอดภัยต่อสุขภาพของมนุษย์จากการ ใช้เครื่องวิทยุคมนาคมที่คณะกรรมการกิจการโทรคมนาคมแห่งชาติประกาศกำหนด

#### Meddelande till användare i Serbien (5 GHz)

Upotreba ovog uredjaja je ogranicna na zatvorene prostore u slucajevima koriscenja na frekvencijama od 5150-5350 MHz.

# Handikappanpassning

Läs mer om våra ansträngningar för att skapa tillgängliga produkter, dela din berättelse eller kontakta kundsupport för tillgänglighetshjälp – allt på [hp.com/accessibility.](https://www.hp.com/accessibility)

Mer information om tillgänglighet för din skrivare finns på [Tillgänglighet för HP-bläckstråleskrivare.](https://hp.com/support/inkjet/accessibility)

# Program för miljövänliga produkter

HP strävar efter att tillhandahålla kvalitetsprodukter på ett miljövänligt sätt. Den här produkten har konstruerats för att underlätta återvinning. Antalet material har minimerats utan att funktionen eller tillförlitligheten försämrats. Olika material har utformats så att de lätt går att separera. Fästen och andra anslutningar är lätta att hitta, komma åt och ta bort med vanliga verktyg. Viktiga delar har utformats så att de snabbt ska gå att komma åt för att tas isär och repareras. Gå till HP:s webbplats för miljöfrågor om du vill ha mer information:

[hp.com/sustainableimpact](https://www.hp.com/sustainableimpact)

## HP-tips för att minska miljöpåverkan

- Välj bland ett stort antal HP-papper med FSC®- eller PEFC<sup>TM</sup>-certifiering, vilket indikerar att pappersmassan kommer från en ansedd och välskött källa.<sup>1</sup>
- Spara resurser leta efter papper tillverkat med återvunnet innehåll.
- Återvinn dina HP-originalpatroner det är enkelt och gratis med HP Planet Partners-programmet, tillgängligt i 47 länder och territorier över hela världen.<sup>2</sup>
- Spara papper genom att skriva ut på båda sidor av sidan.
- Spara energi genom att välja ENERGY STAR®-certifierade HP-produkter.
- Sänk ditt koldioxidavtryck alla HP-skrivare inkluderar energihanteringsinställningar som hjälper dig att kontrollera energianvändningen.
- Upptäck fler sätt HP och våra kunder minskar miljöpåverkan på [HP EcoSolutions.](https://hp.globalbmg.com)

<sup>1</sup> HP-papper certifierade enligt FSC®C017543 eller PEFC™ TMPEFC/29-13-198.

<sup>2</sup> Programtillgängligheten varierar. Original HP-retur och återvinning av patroner finns för närvarande i mer än 50 länder, territorier och regioner i Asien, Europa och Nord- och Sydamerika via programmet HP Planet Partners. Mer information finns på: [hp.com/recycle.](https://www.hp.com/recycle)

#### **Ekotips**

HP åtar sig att hjälpa kunderna att minska sin miljöpåverkan. Gå till webbplatsen för HP Eco Solutions om du vill ta reda på mer om HP:s miljöinitiativ.

[hp.com/sustainableimpact](https://www.hp.com/sustainableimpact)

# Kommissionens förordning (EG) 1275/2008

För information om produktenergi, inklusive produktens elförbrukning i nätverksanslutet standbyläge om alla trådbundna nätverksportar är anslutna och alla trådlösa nätverksportar är aktiverade, se avsnittet P15 "Mer information" gällande produktens IT ECO-deklaration på [www.hp.com/hpinfo/globalcitizenship/environment/productdata/itecodesktop-pc.html](https://www.hp.com/hpinfo/globalcitizenship/environment/productdata/itecodesktop-pc.html)

#### Papper

Denna produkt är anpassad för användning av returpapper enligt DIN 19309 och EN 12281:2002.

#### Plaster

Plastdelar som väger mer än 25 gram är märkta enligt internationell standard, vilket gör det lättare att se vilka plastdelar som kan återvinnas vid slutet av produktens livslängd.

# Säkerhetsdatablad

Datablad om säkerhet samt information om produktsäkerhet och miljö finns på [hp.com/go/ecodata](https://www.hp.com/go/ecodata) eller på begäran.

# Återvinningsprogram

I allt fler länder har HP program för retur och återvinning. Vi samarbetar med några av världens största återvinningscentraler för elektroniska produkter. HP sparar på naturtillgångarna genom att återvinna några av de mest populära produkterna. Mer information om återvinning av HP-produkter finns på: [hp.com/recycle](https://www.hp.com/recycle)

# HPs återvinningsprogram för bläckstråletillbehör

HP värnar om miljön. HP:s återvinningsprogram för bläckpatroner finns i många länder/regioner. Du kan lämna in använda patroner för återvinning utan kostnad. Mer information finns på följande webbplats: [hp.com/recycle](https://www.hp.com/recycle)

# Strömförbrukning

Utskrifts- och bildbehandlingsutrustning från HP som är märkt med ENERGY STAR®-logotypen är certifierad av U.S. Environmental Protection Agency. Följande märkning finns på ENERGY STAR-kvalificerade bildbehandlingsprodukter:

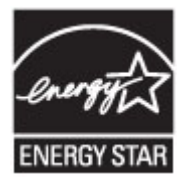

Ytterligare information om ENERGY STAR-certifierade modeller av bildbehandlingsprodukter finns på: [www.hp.com/go/energystar](https://www.hp.com/go/energystar)

# Användares kassering av uttjänt utrustning

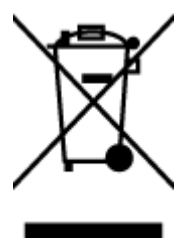

Den här symbolen betyder att du inte får kasta produkten tillsammans med övrigt hushållsavfall. För att skydda hälsa och miljö har du i stället ansvar för att lämna den på ett för ändamålet avsett uppsamlingsställe för återvinning av elektrisk och elektronisk utrustning. För mer information, vänd dig till närmaste avfallshanteringsanläggning eller gå till [hp.com/recycle.](https://www.hp.com/recycle)

# Avfallshantering för Brasilien

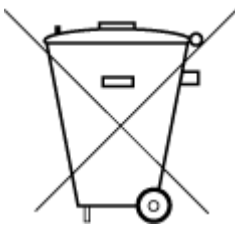

Este produto eletrônico e seus componentes não devem ser descartados no lixo comum, pois embora estejam em conformidade com padrões mundiais de restrição a substâncias nocivas, podem conter, ainda que em quantidades mínimas, substâncias impactantes ao meio ambiente. Ao final da vida útil deste produto, o usuário deverá entregá-lo à HP. A não observância dessa orientação sujeitará o infrator às sanções previstas em lei.

Após o uso, as pilhas e/ou baterias dos produtos HP deverão ser entregues ao estabelecimento comercial ou rede de assistência técnica autorizada pela HP.

Para maiores informações, inclusive sobre os pontos de recebimento, acesse:

[hp.com.br/reciclar](https://www.hp.com.br/reciclar)

#### Kemiska substanser

HP förbinder sig att efter behov informera kunderna om de kemiska substanser som ingår i våra produkter i syfte att uppfylla lagkrav som REACH *(Europaparlamentets och rådets förordning (EG) nr 1907/2006)*. En rapport om kemikalierna i denna produkt finns på: [hp.com/go/reach.](https://www.hp.com/go/reach)

## Tabell över farliga ämnen och dess innehåll (Kina)

#### 产品中有害物质或元素的名称及含量

根据中国《电器电子产品有害物质限制使用管理办法》

$$
\bigoplus_{i=1}^n S_{\text{max}}
$$

#### Tabell A-2 Tabell över farliga ämnen och dess innehåll (Kina)

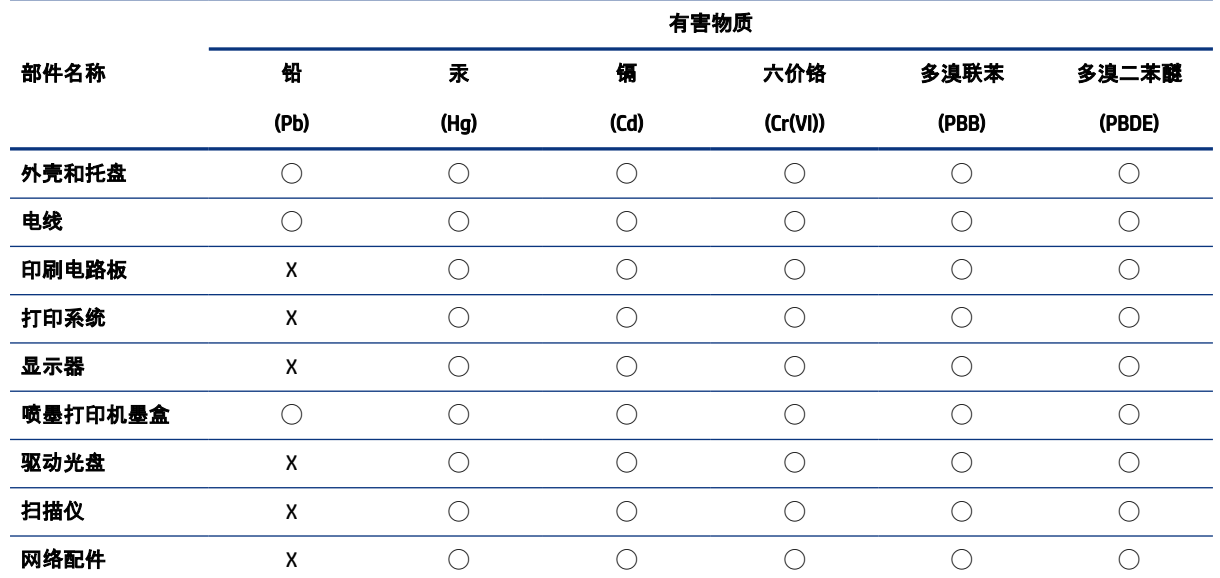

#### Tabell A-2 Tabell över farliga ämnen och dess innehåll (Kina) (fortsättning)

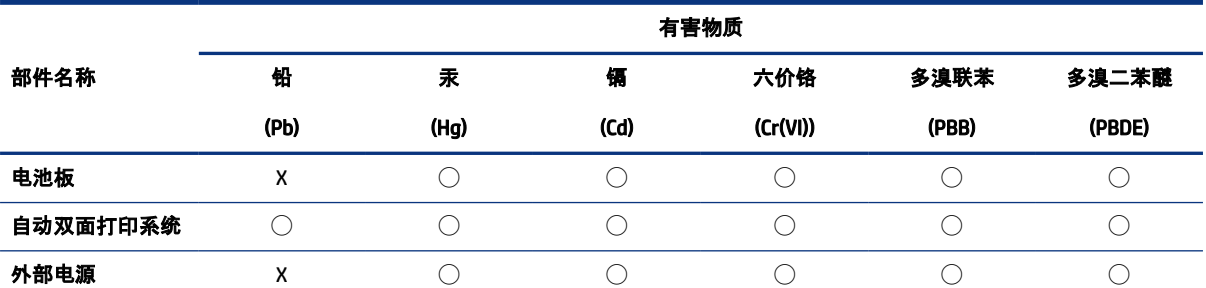

本表格依据 SJ/T 11364 的规定编制。

◯:表示该有害物质在该部件所有均质材料中的含量均在 GB/T 26572 规定的限量要求以下。

X:表示该有害物质至少在该部件的某一均质材料中的含量超出 GB/T 26572 规定的限量要求。

此表中所有名称中含 "X" 的部件均符合中国 RoHS 达标管理目录限用物质应用例外清单的豁免。

此表中所有名称中含 "X" 的部件均符合欧盟 RoHS 立法。

注:环保使用期限的参考标识取决于产品正常工作的温度和湿度等条件。

# Deklaration av förekomstvillkoren för märkning av ämnen som omfattas av begränsningar (Taiwan)

台灣 限用物質含有情況標示聲明書

Taiwan Declaration of the Presence Condition of the Restricted Substances Marking

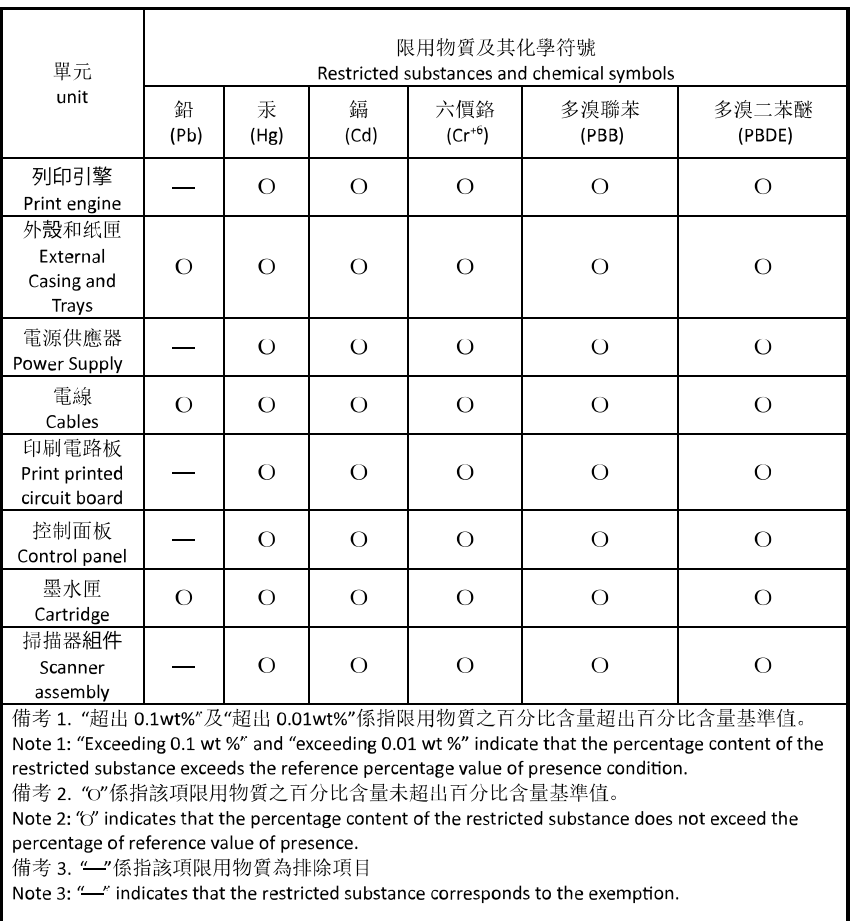

若要存取產品的最新使用指南或手冊, 請前往 [hp.com/support](https://hp.com/support)。選取**搜尋您的產品**, 然後依照 畫面上的指 示繼續執行。

To access the latest user guides or manuals for your product, go to [hp.com/support.](https://hp.com/support) Select Find your product, and then follow the on-screen instructions.

## Begränsningar angående skadliga substanser (Indien)

This product, as well as its related consumables and spares, complies with the reduction in hazardous substances provisions of the "India E-waste (Management and Handling) Rule 2016." It does not contain lead, mercury, hexavalent chromium, polybrominated biphenyls or polybrominated diphenyl ethers in concentrations exceeding 0.1 weight % and 0.01 weight % for cadmium, except for where allowed pursuant to the exemptions set in Schedule 2 of the Rule.

# RoHS-meddelande (Restriction on Hazardous Substances) (Turkiet)

Türkiye Cumhuriyeti: AEEE Yönetmeliğine Uygundur

## EPEAT

Många HP-produkter är utformade för att uppfylla EPEAT. EPEAT är en omfattande miljöklassificering som underlättar identifieringen av mer miljövänlig elektronikutrustning. Mer information om EPEAT finns på webbplatsen [www.epeat.net.](https://www.epeat.net)

[Klicka här för information om HP:s EPEAT-registrerade produkter.](https://h20195.www2.hp.com/v2/GetDocument.aspx?docname=c05320864)

#### Användarinformation för SEPA Ecolabel (Kina)

#### 中国环境标识认证产品用户说明

噪声大于 63.0 dB(A) 的办公设备不宜放置于办公室内,请在独立的隔离区域使用。

如需长时间使用本产品或打印大量文件,请确保在通风良好的房间内使用。

如您需要确认本产品处于零能耗状态,请按下电源关闭按钮,并将插头从电源插座断开。

您可以使用再生纸,以减少资源耗费。

#### China Energy Label för skrivare, fax och kopiator

#### 复印机、打印机和传真机能源效率标识实施规则

依据"复印机、打印机和传真机能源效率标识实施规则",该打印机具有中国能效标识。标识上显示的能效 等级和操作模式值根据"复印机、打印机和传真机能效限定值及能效等级"标准("GB 21521")来确定和计 算。

1. 能效等级

产品能效等级分 3 级,其中 1 级能效最高。能效限定值根据产品类型和打印速度由标准确定。能效等 级则根据基本功耗水平以及网络接口和内存等附加组件和功能的功率因子之和来计算。

2. 能效信息

喷墨打印机

● 操作模式功率

睡眠状态的能耗按照 GB 21521 的标准来衡量和计算。该数据以瓦特 (W) 表示。

待机功率

待机状态是产品连接到电网电源上功率最低的状态。该状态可以延续无限长时间,且使用者无法 改变此状态下产品的功率。对于"成像设备"产品,"待机"状态通常相当于"关闭"状态,但也可能相 当于"准备"状态或者"睡眠"状态。该数据以瓦特 (W) 表示。

睡眠状态预设延迟时间

出厂前由制造商设置的时间决定了该产品在完成主功能后进入低耗模式(例如睡眠、自动关机) 的时间。该数据以分钟表示。

● 附加功能功率因子之和

网络接口和内存等附加功能的功率因子之和。该数据以瓦特 (W) 表示。

标识上显示的能耗数据是根据典型配置测量得出的数据,此类配置包含登记备案的打印机依据复印机、 打印机和传真机能源效率标识实施规则所选的所有配置。因此,该特定产品型号的实际能耗可能与标识 上显示的数据有所不同。

要了解规范的更多详情,请参考最新版的 GB 21521 标准。

# Batterikassering i Taiwan

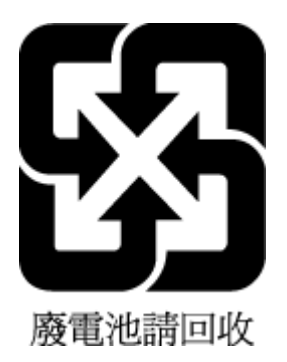

# Europeiska unionens batteridirektiv

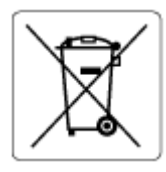

Den här produkten innehåller ett batteri som används för att bibehålla dataintegriteten hos realtidsklockan eller produktinställningarna och är konstruerat för att hålla hela produktens livstid. Alla försök att utföra service på batteriet eller byta det bör utföras av en kvalificerad servicetekniker.

# Meddelande om batterier för Brasilien

A bateria deste equipamento nao foi projetada para ser removida pelo cliente.

# Materialmeddelande för perklorat i Kalifornien

Perchlorate material - special handling may apply. See: [dtsc.ca.gov/hazardouswaste/perchlorate](https://www.dtsc.ca.gov/hazardouswaste/perchlorate)

This product's real-time clock battery or coin cell battery may contain perchlorate and may require special handling when recycled or disposed of in California.